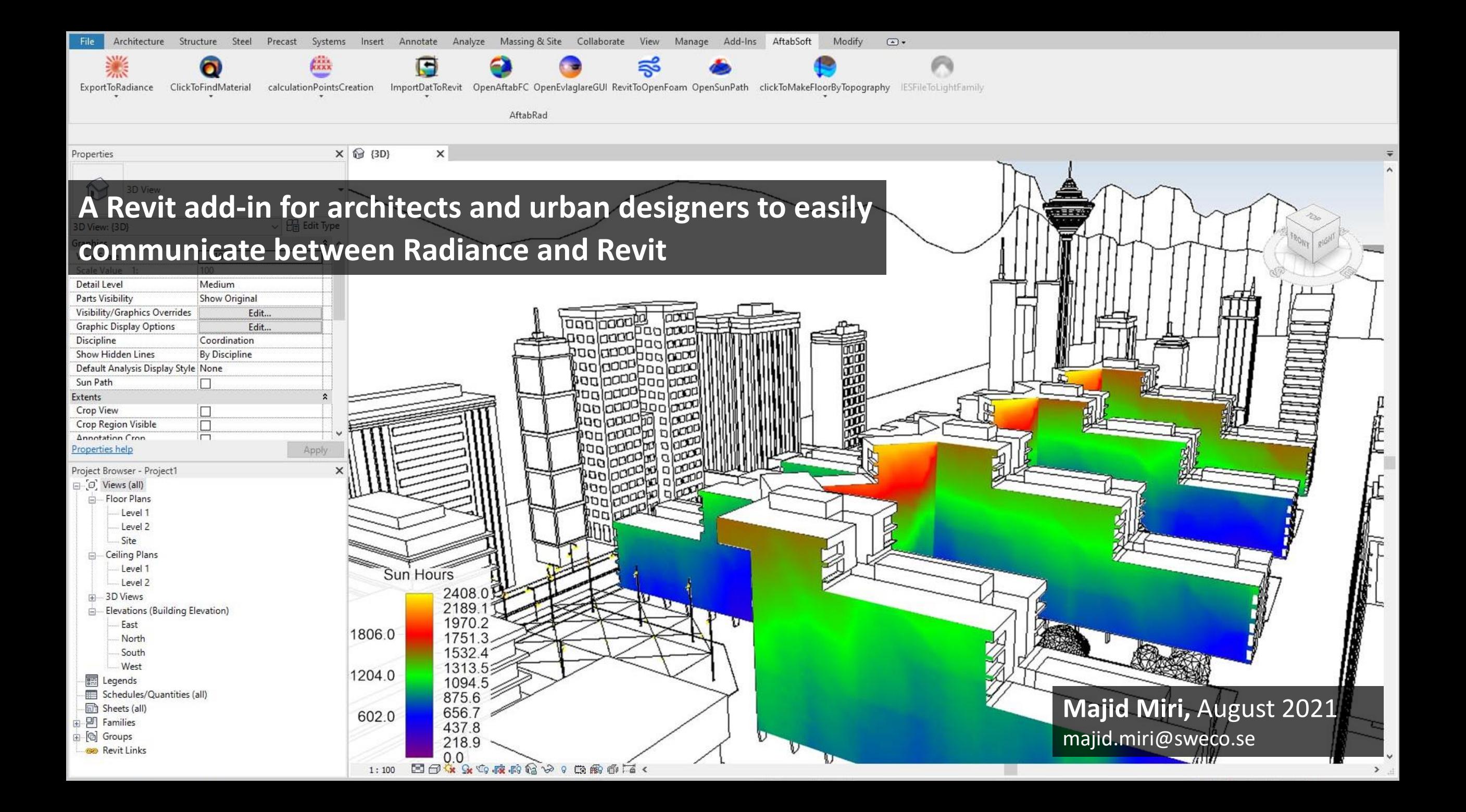

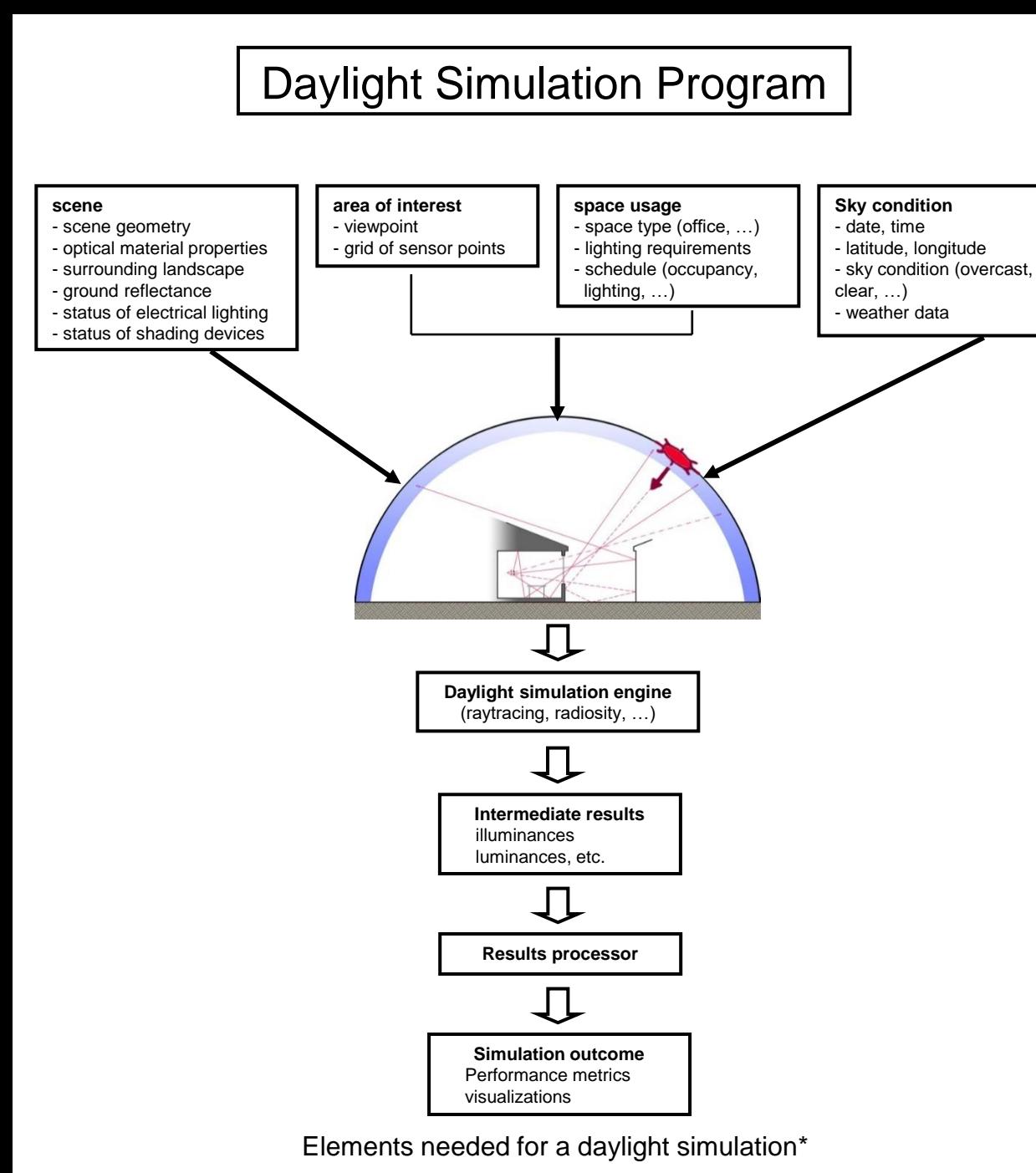

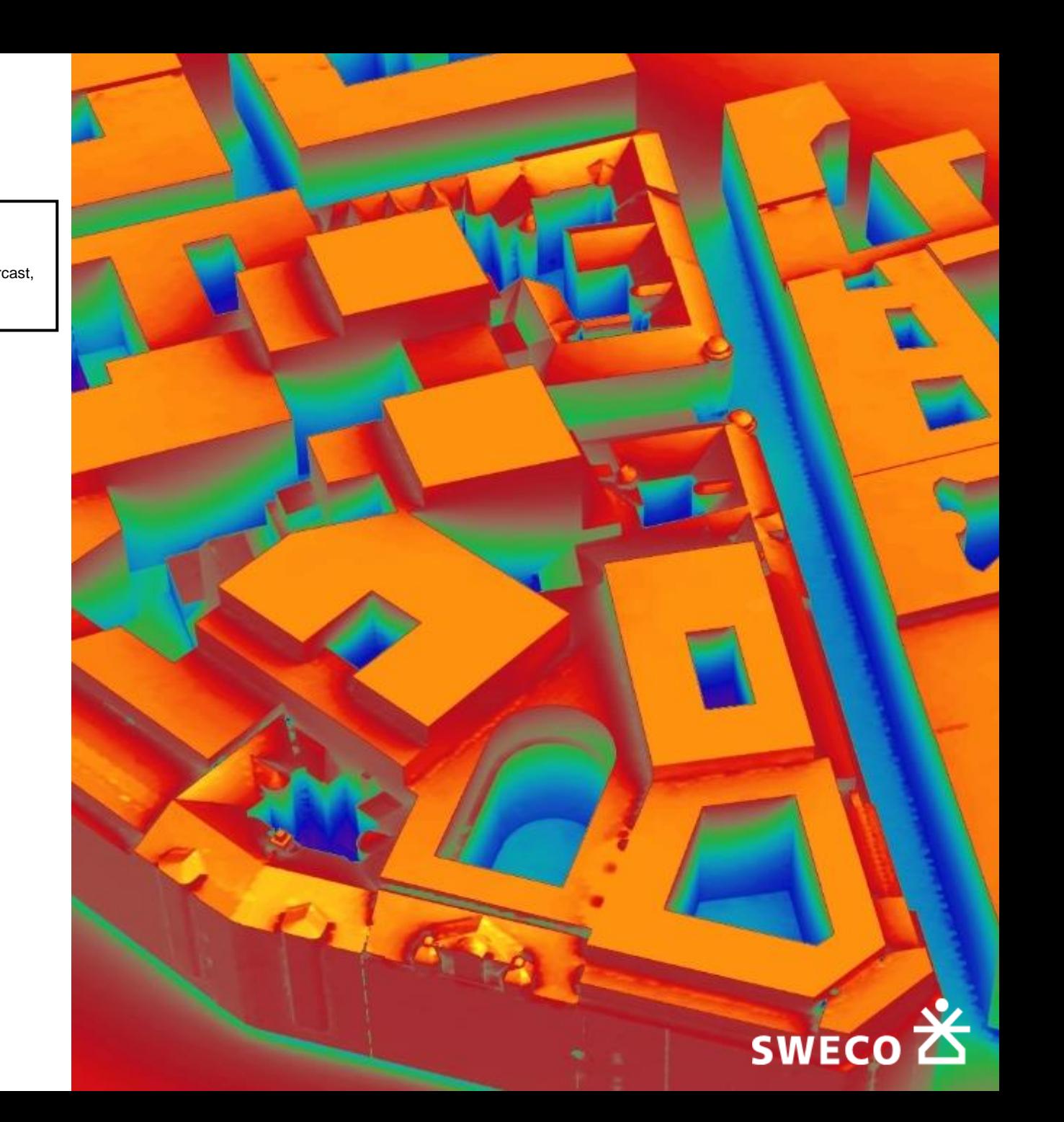

\* Reinhart CF, Daylighting course lectures, MIT, 2012

#### Daylight Simulation Program | 3d Modelling software:

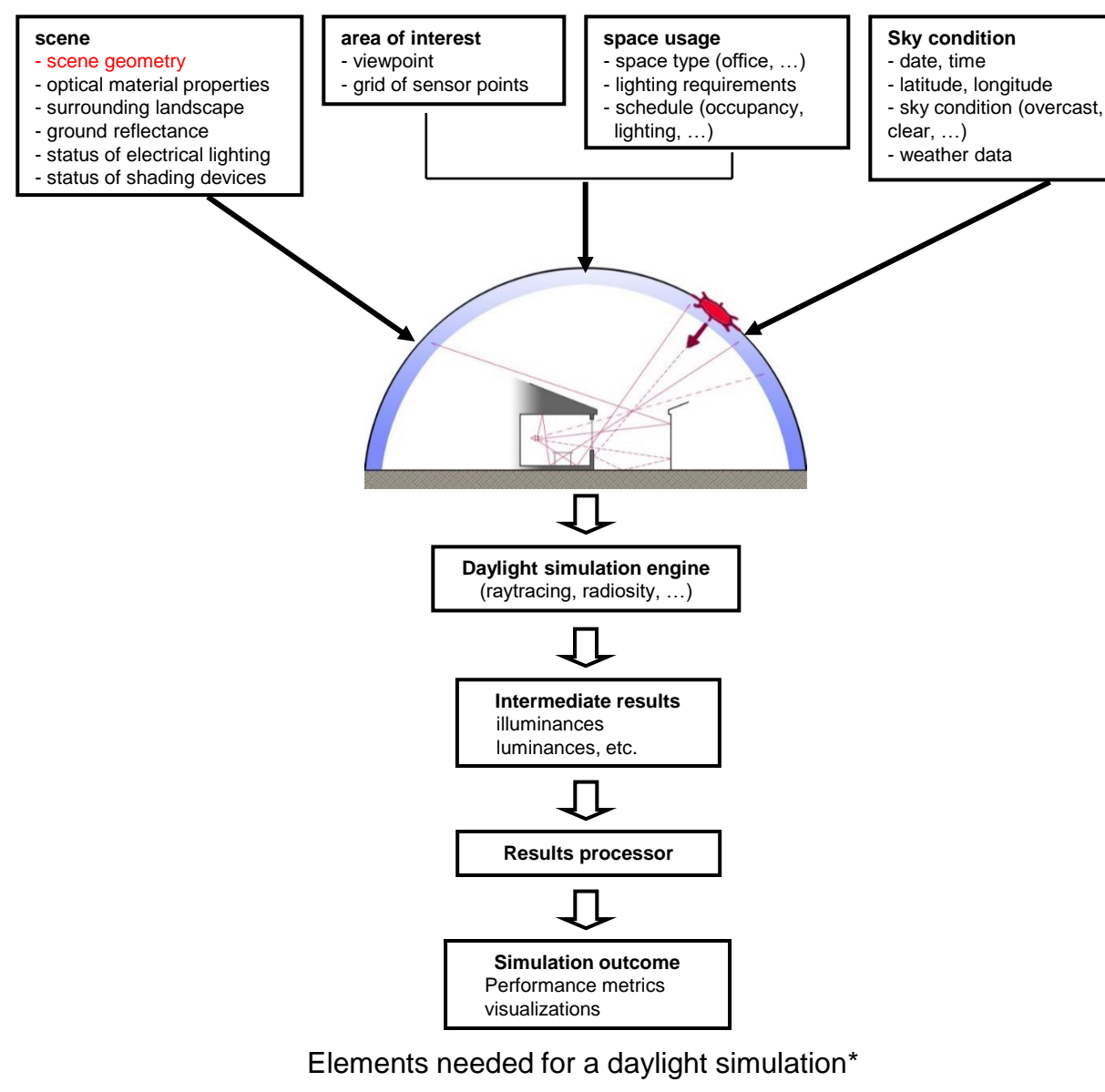

\* Reinhart CF, Daylighting course lectures, MIT, 2012

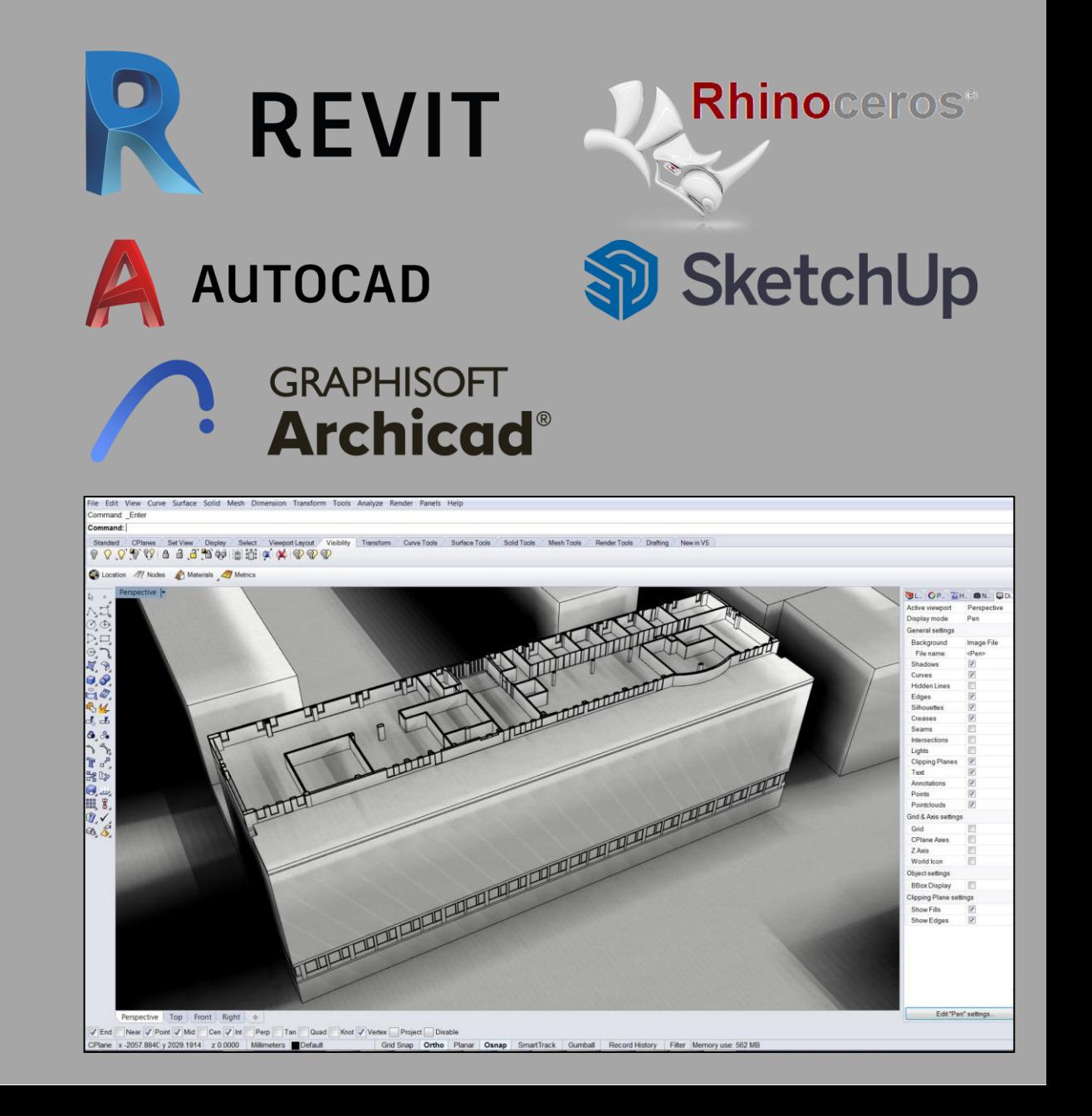

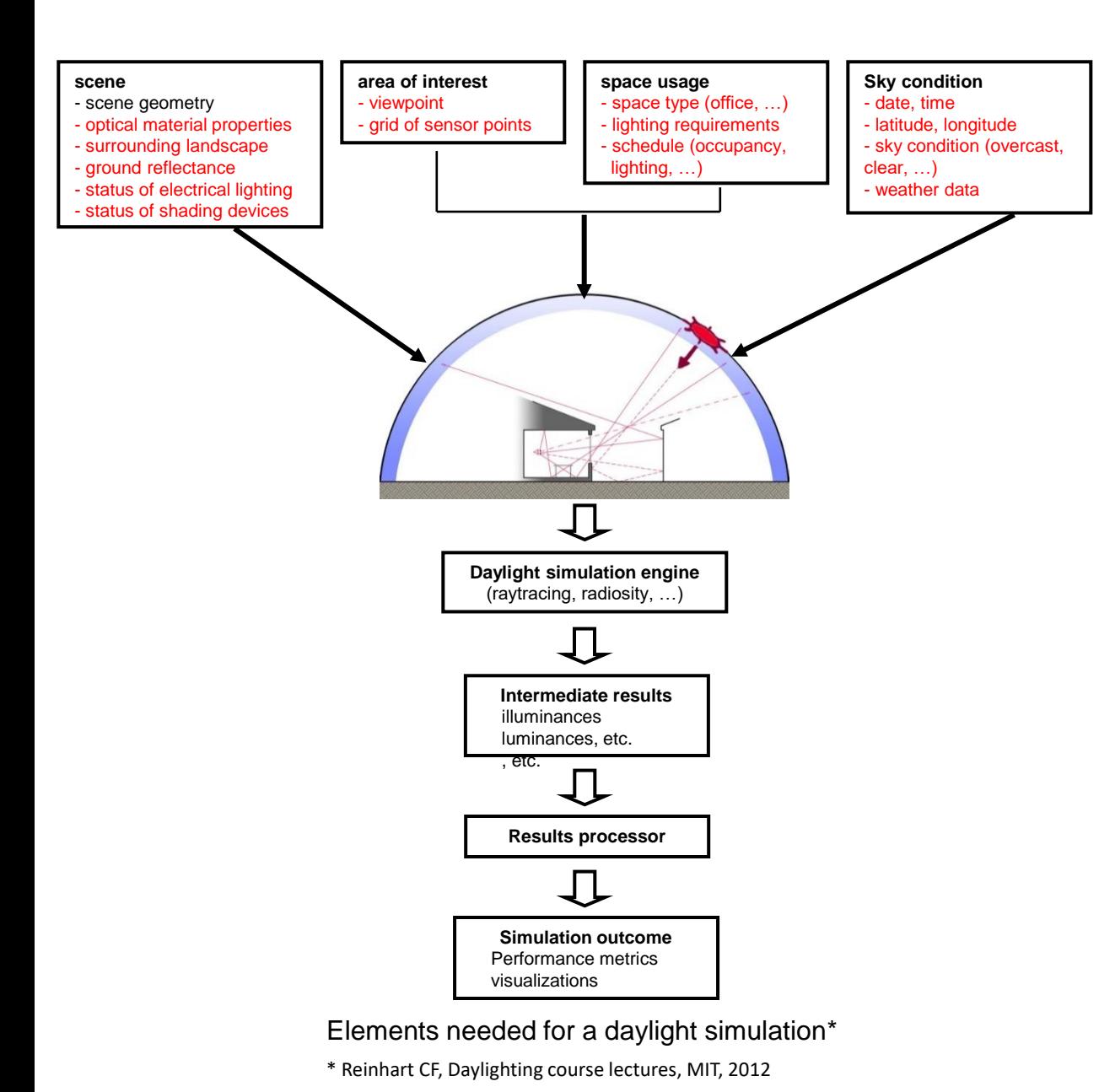

#### **Daylight Simulation Program | Translator Software (with user friendly interface):**

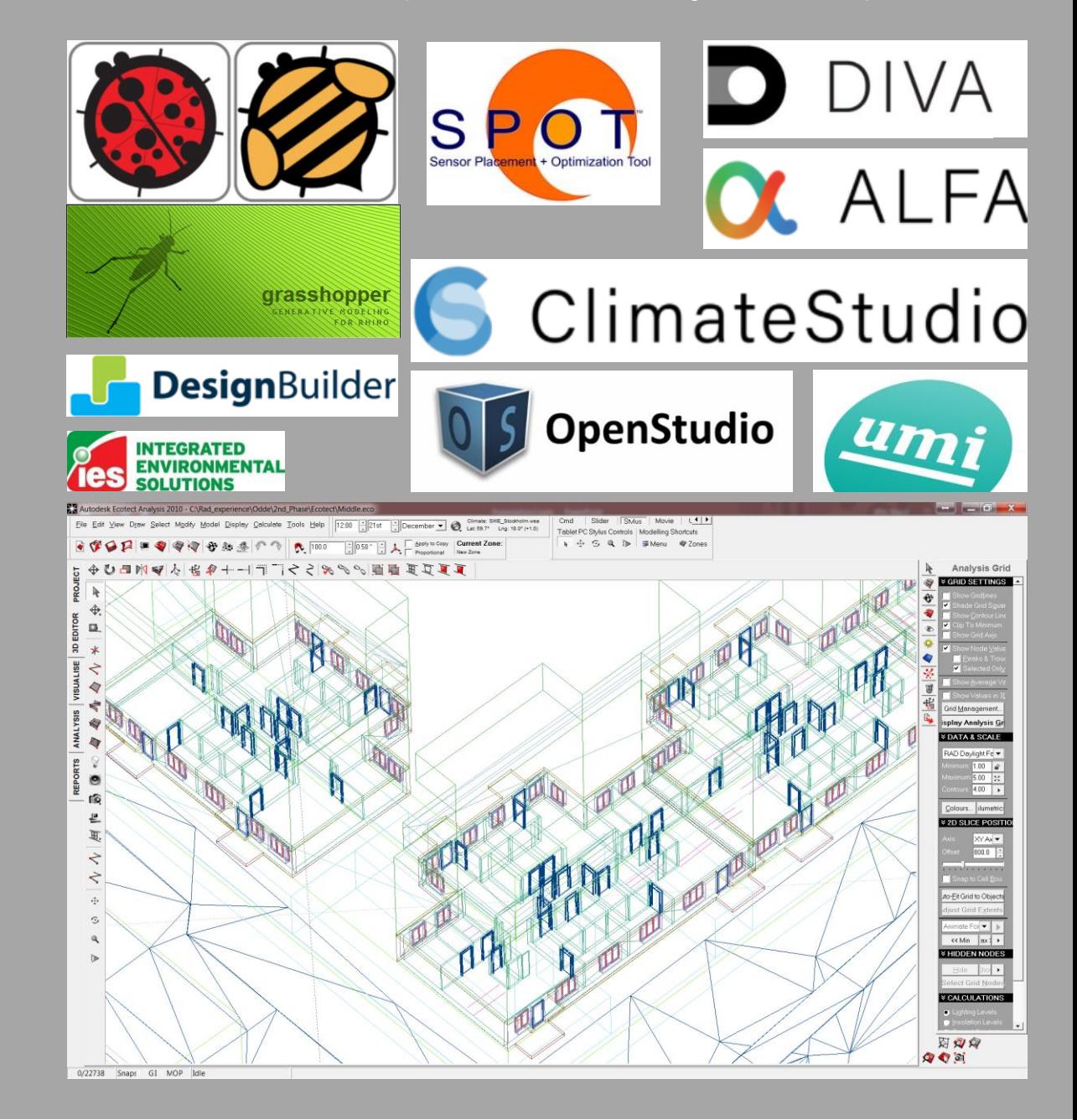

#### Daylight Simulation Program | Calculator/Simulator software:

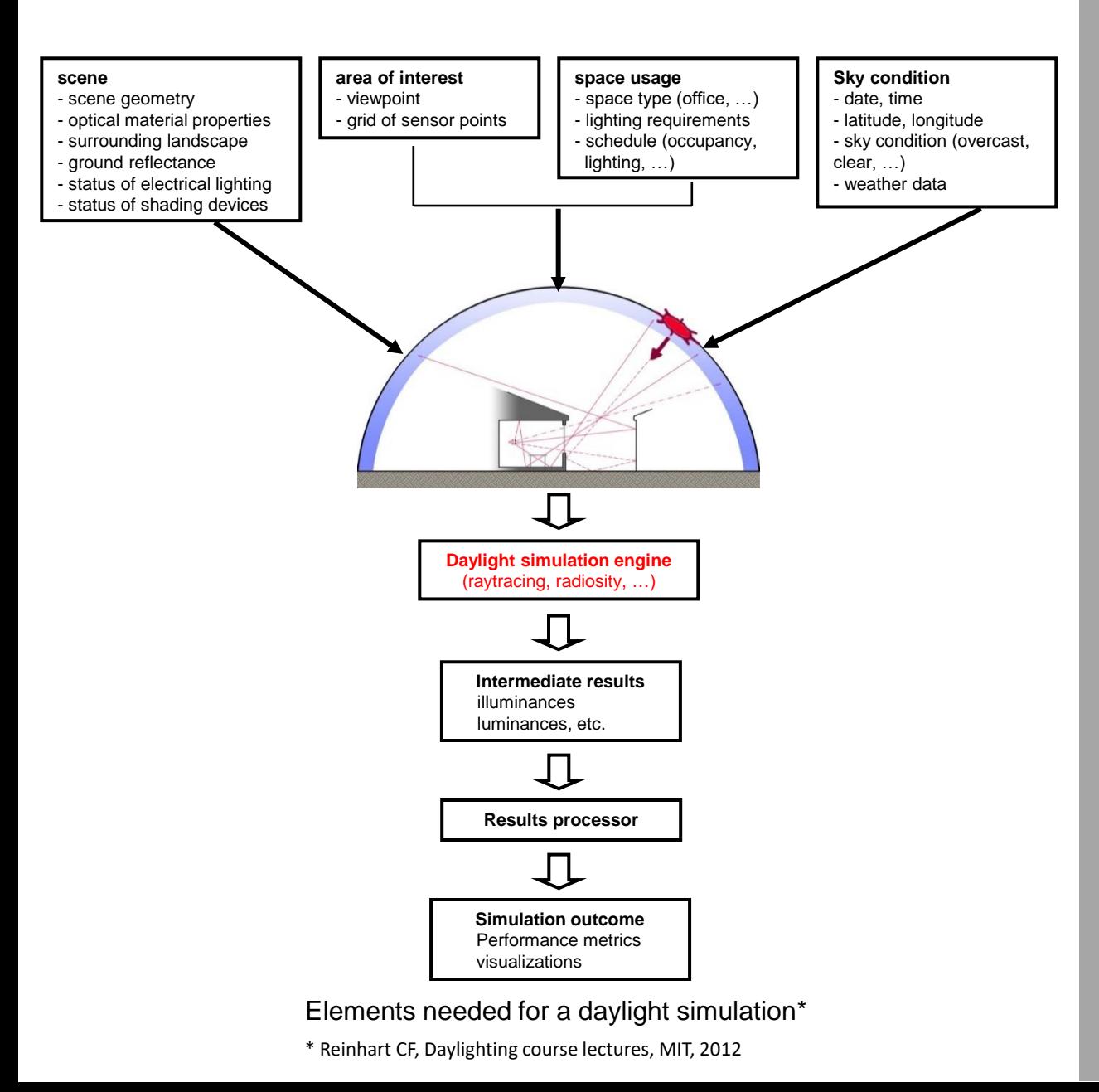

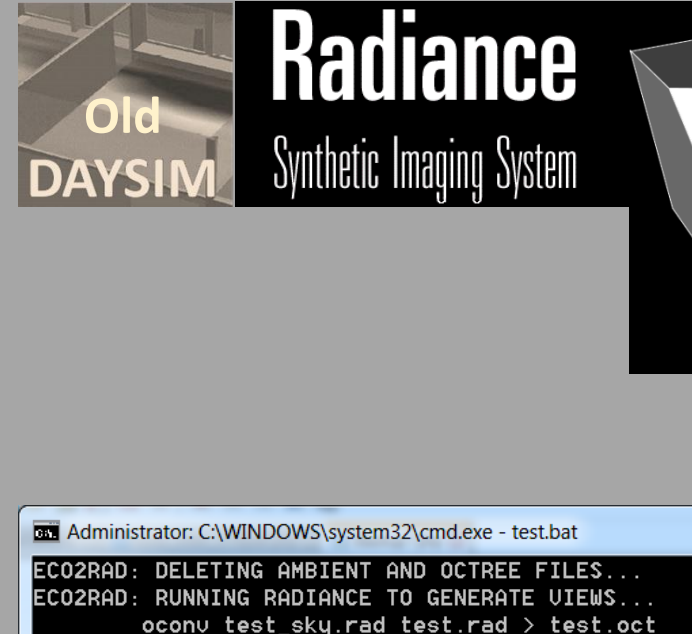

oconv: warning - non-planar vertex for polygon "zone05.rad22611" set ROPT=-dp 1024 -ar 17 -ms 4 -ds .3 -dt .1 -dc .5 -dr 1 -ss 1 -st .1 -ab 5 -af test.amb -aa .1 -ad 1536 -as 392 -au 0.01 0.01 0.01 -lr 8 -lw 1e-4 -i set UIEW=-utu -up -254.980 80.694 472.977 -ud 395.879 6.878 -486.274 -uu 0 0 1 l∪h 11 -∪∪ 6 -∪s 0 -∪1 0 rpict -t 120 \$UIEW \$ROPT -x 64 -y 64 -ps 1 test.oct > NUL

 $\left\| \begin{array}{c} \circ \\ \circ \\ \circ \end{array} \right\| = \left\| \begin{array}{c} \circ \\ \circ \\ \circ \end{array} \right\| = \left\| \begin{array}{c} \circ \\ \circ \\ \circ \end{array} \right\|$ 

rpict: 0 rays, 0.00% after 0.0000 hours

rpict: warning - non-planar vertex for polygon "zone05.rad22611"

rpict: 16410321 rays, 100.00% after 0.0303 hours

rpict -t 120 \$UIEW -x 6000 -y 6000 \$ROPT -ps 4 -pt .08 test.oct > test\_c  $1.$ unf

rpict: 0 rays, 0.00% after 0.0000 hours

rpict: warning - non-planar vertex for polygon "zone05.rad22611"

rpict: 18272617 rays, 54.10% after 0.0333 hours

rpict: 28728393 rays, 100.00% after 0.0517 hours

pfilt -r  $\overline{.6}$  -x /2 -y /2 test\_c1.unf > test\_c1.hdr del test\_c1.unf

set UIEW=-utu -up 621.116 90.095 402.642 -ud -479.792 -2.517 -391.078 -uu 0 0 1 |-uh 11 -uu 6 -us 0 -u1 0

rpict -t 120 \$UIEW \$ROPT -x 64 -y 64 -ps 1 test.oct > NUL

#### Daylight Simulation Program | Presenter Software:

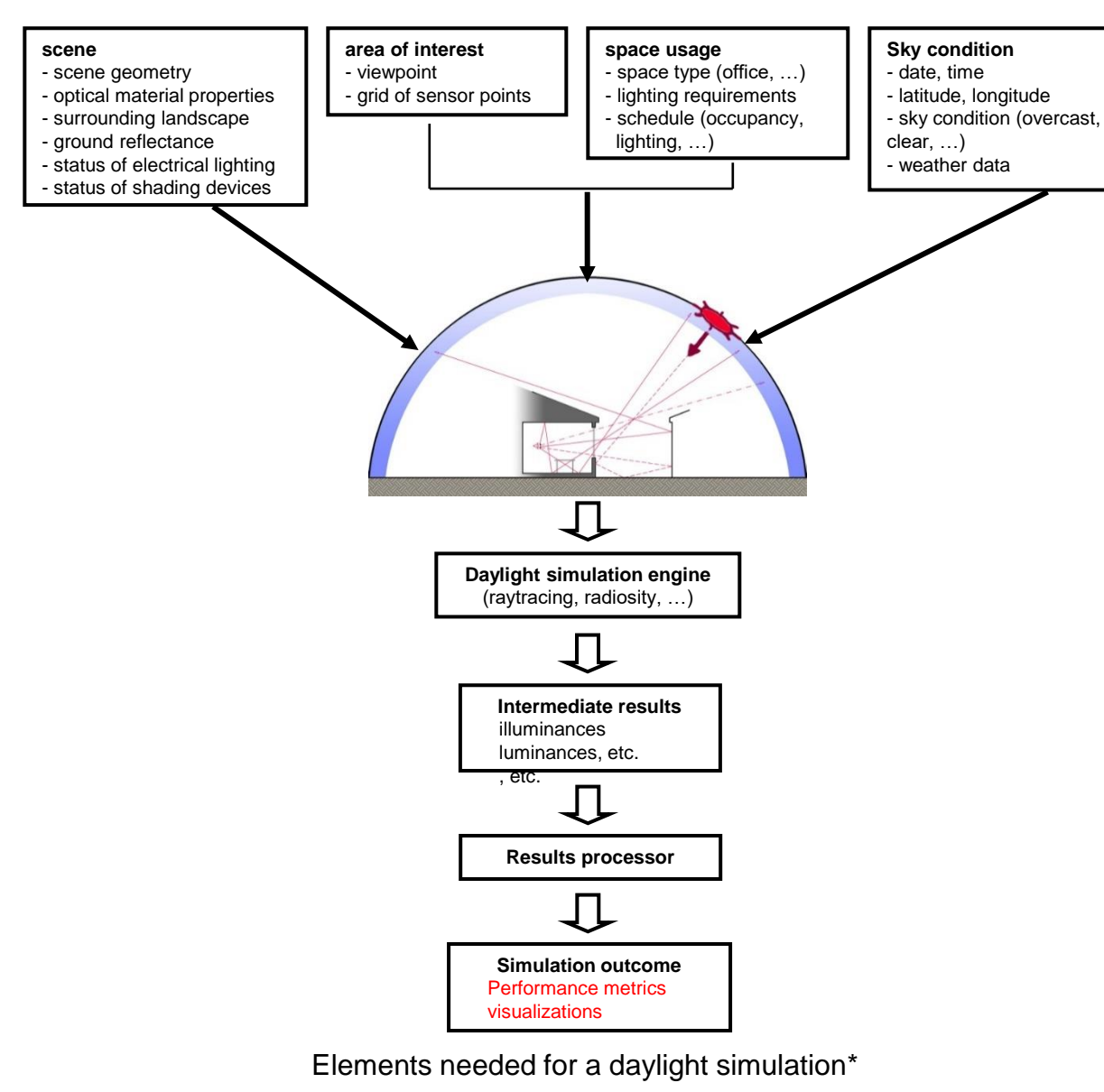

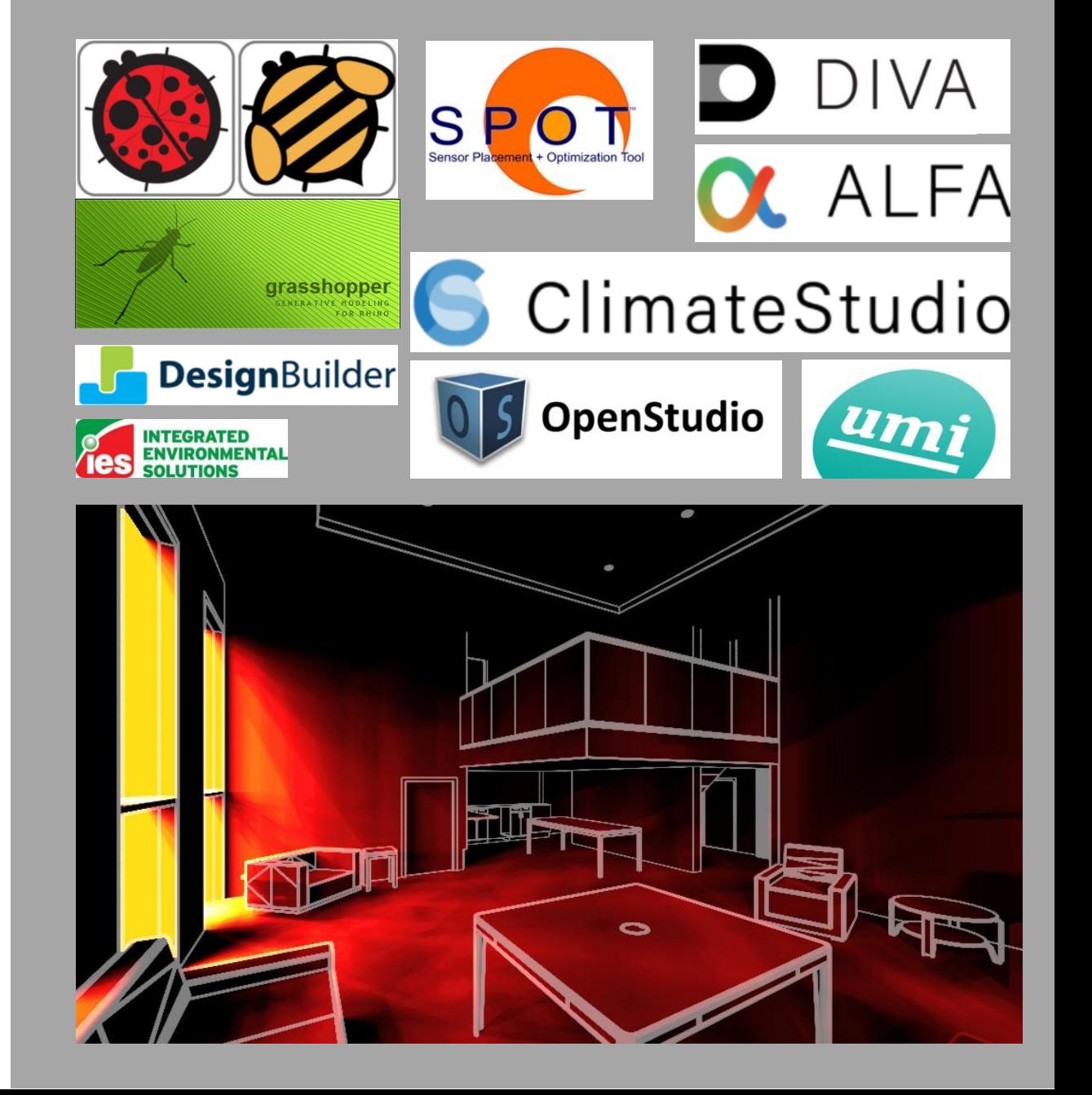

\* Reinhart CF, Daylighting course lectures, MIT, 2012

#### BIM Model |  $+$  | Daylight Simulation Program | Building Information Modeling (BIM):

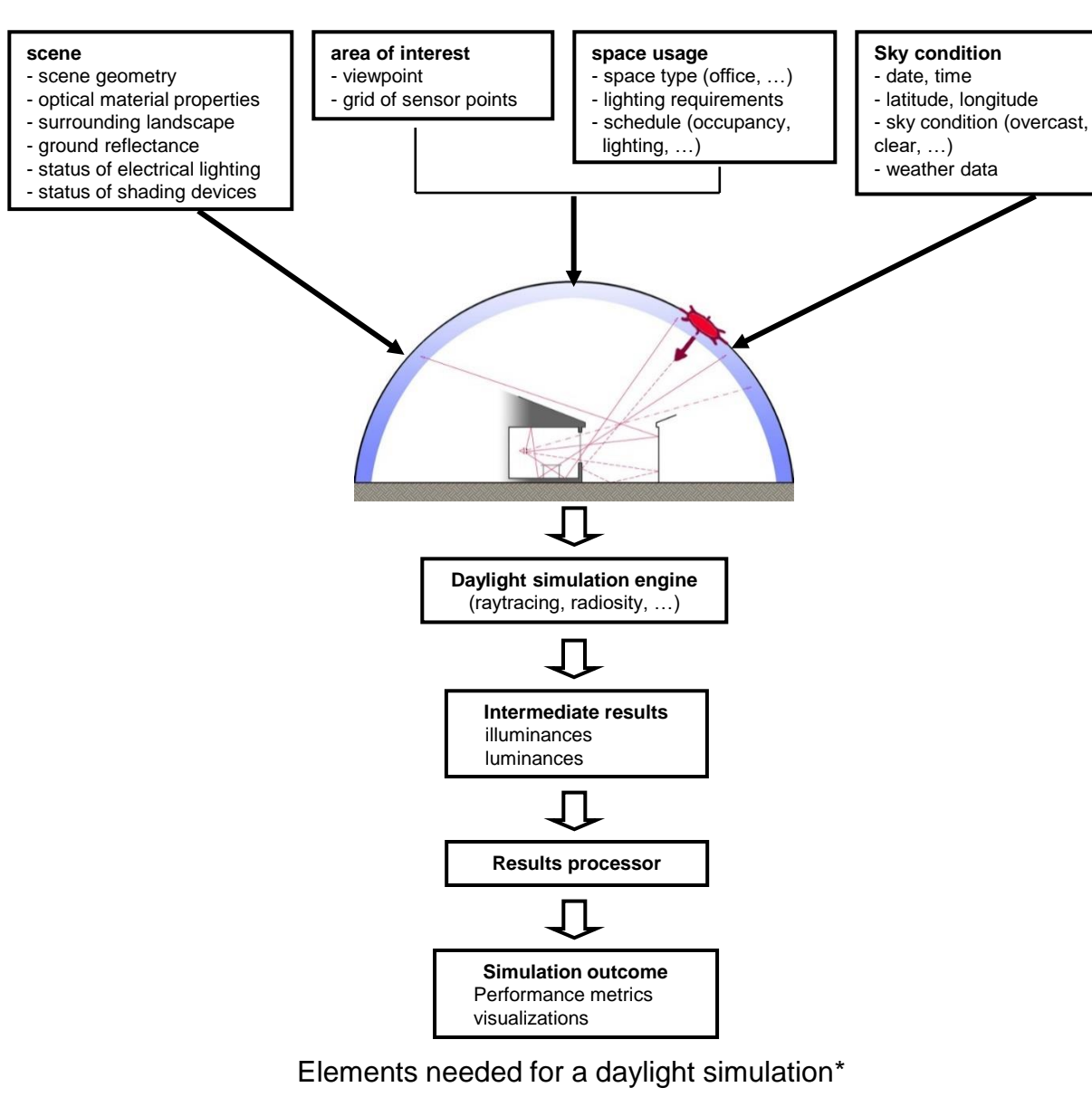

#### \* Reinhart CF, Daylighting course lectures, MIT, 2012

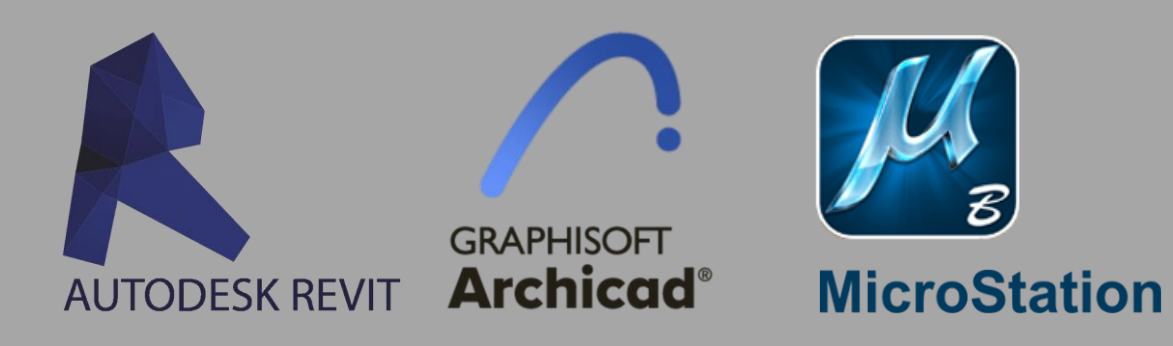

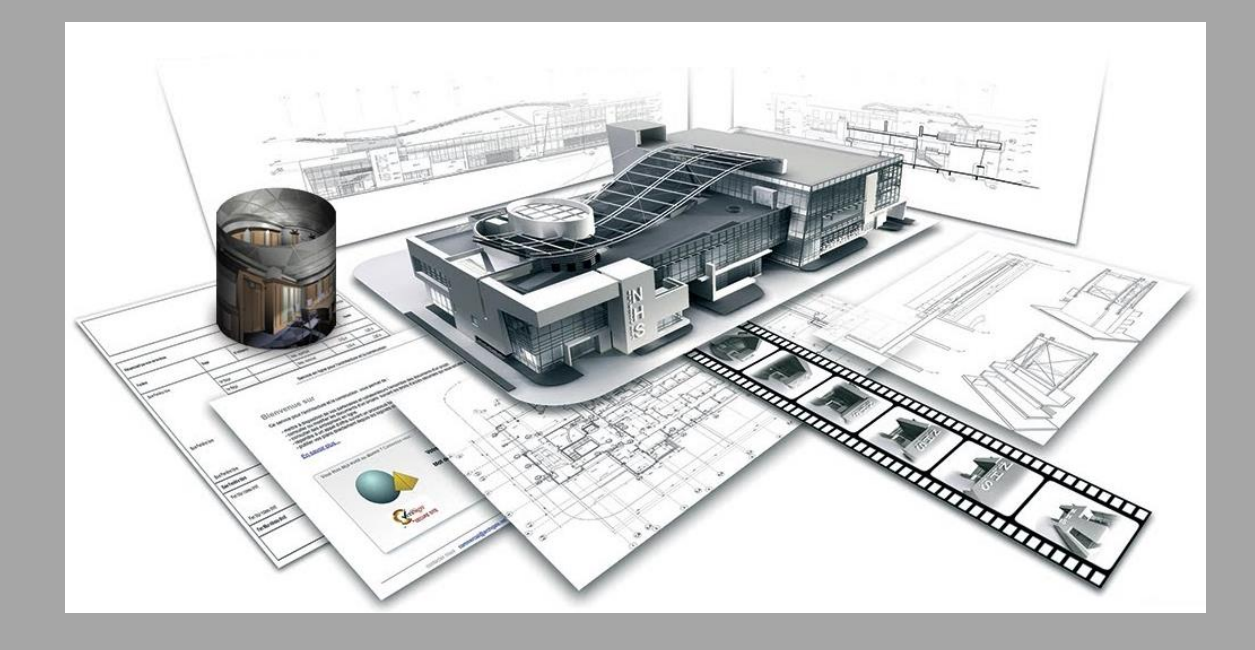

#### Daylight Simulation Program

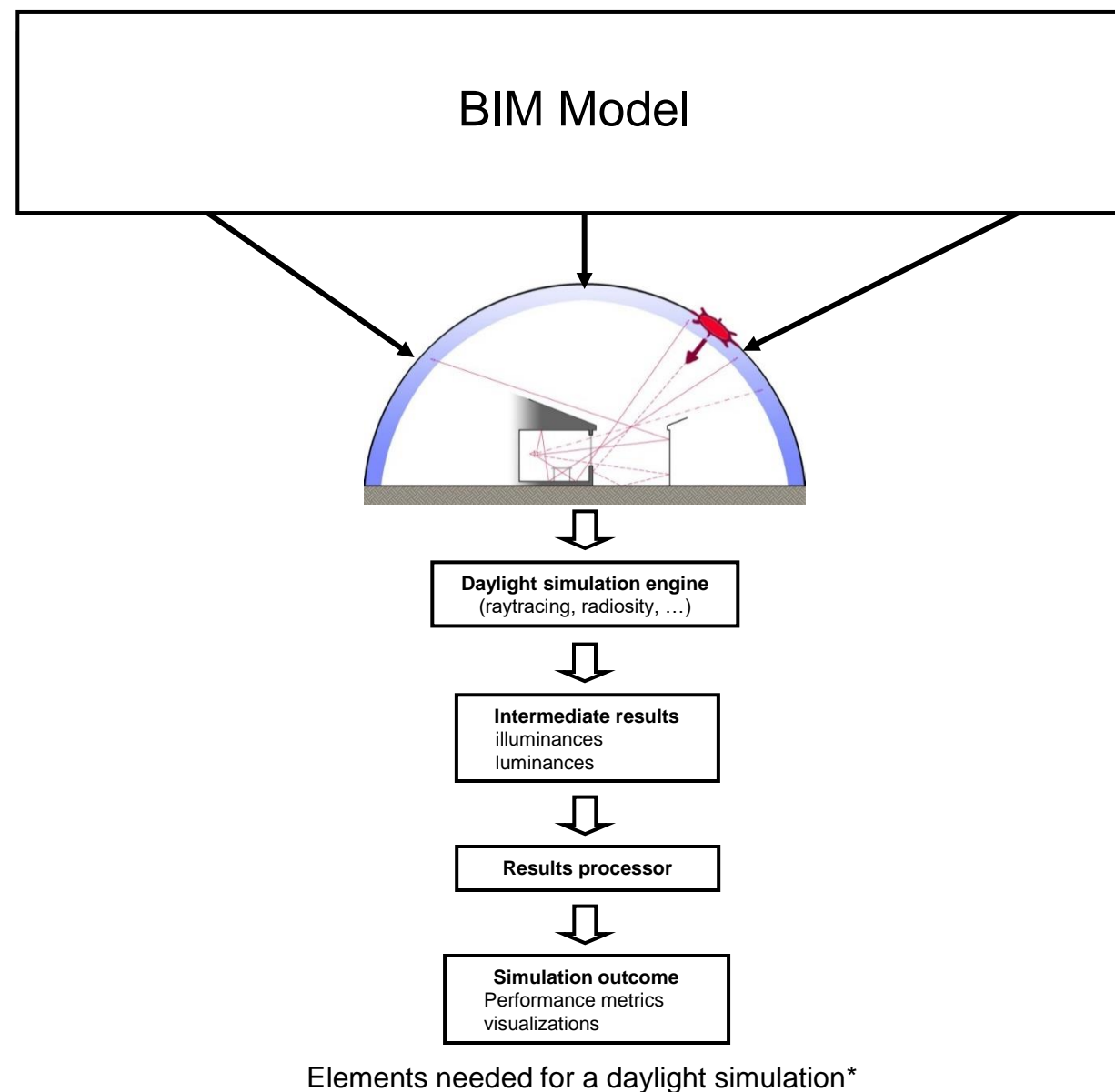

\* Reinhart CF, Daylighting course lectures, MIT, 2012

#### **Building Information Modeling (BIM):**

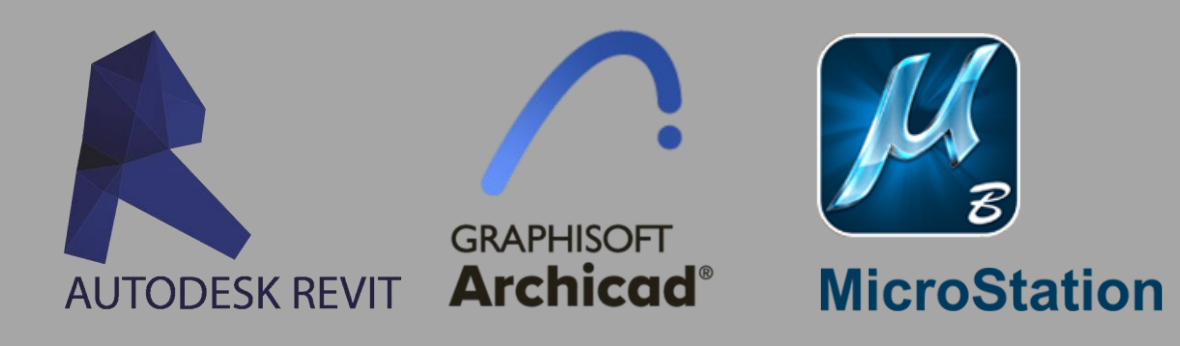

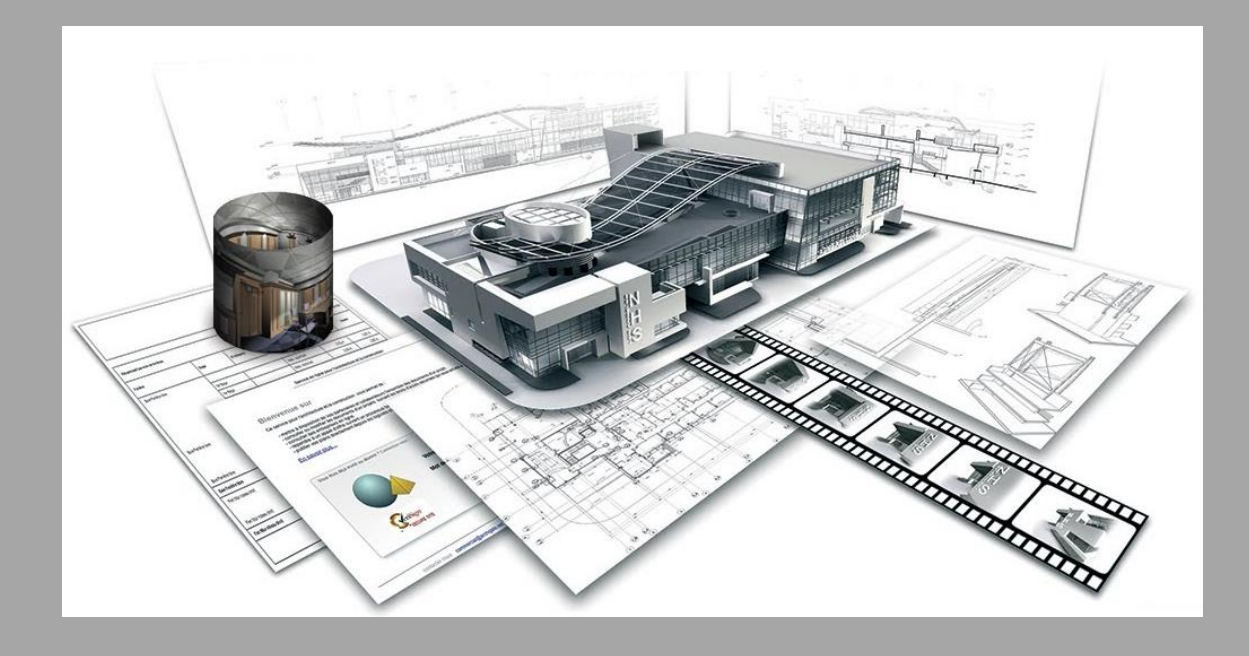

#### Daylight Simulation Program

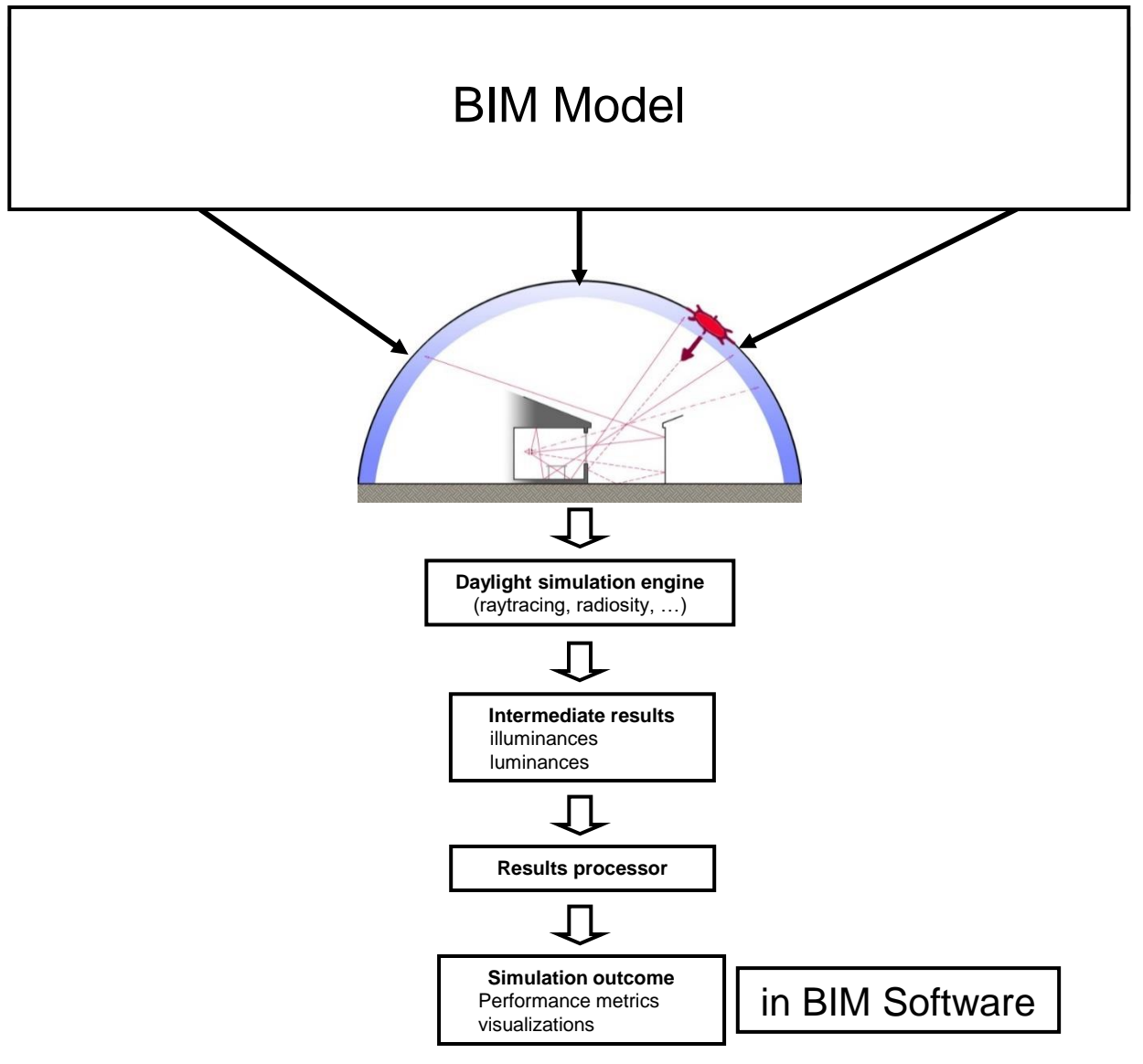

Elements needed for a daylight simulation\*

\* Reinhart CF, Daylighting course lectures, MIT, 2012

#### **Building Information Modeling (BIM):**

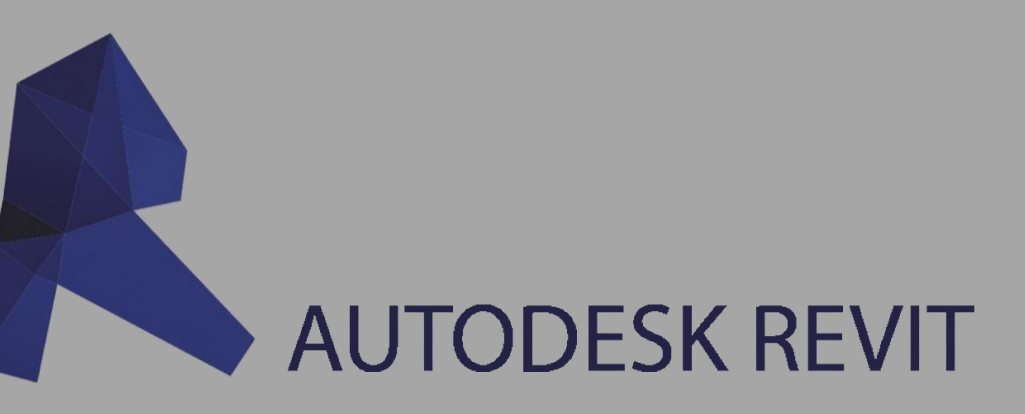

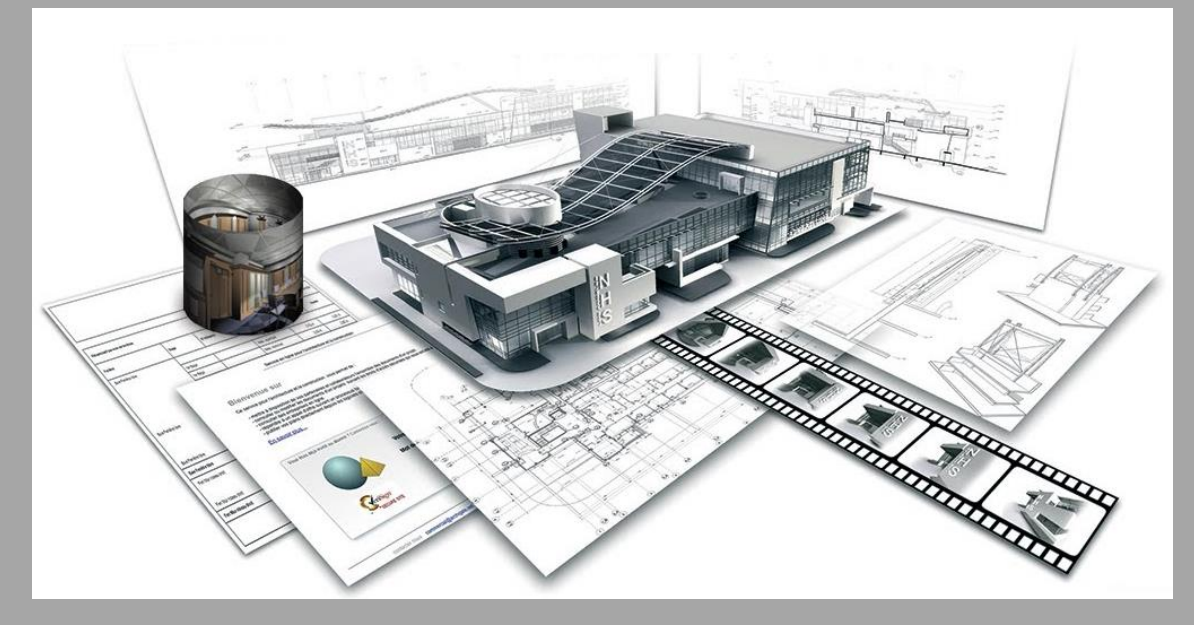

#### Daylight Simulation Program

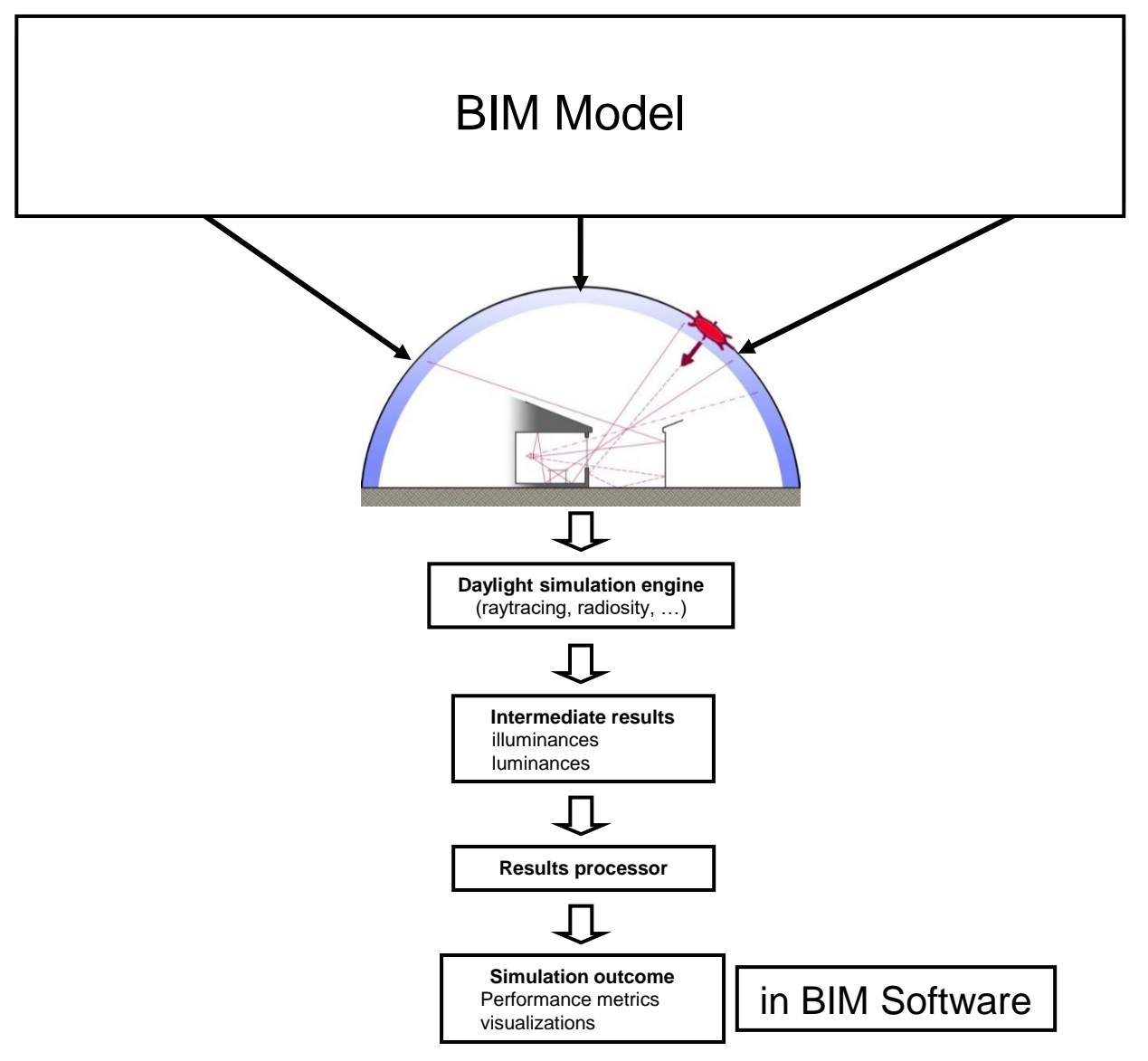

Elements needed for a daylight simulation\*

\* Reinhart CF, Daylighting course lectures, MIT, 2012

#### **Building Information Modeling (BIM):**

Building Information Modeling (BIM) is an intelligent 3D modelbased process that equips architecture, engineering, and construction professionals with the insight and tools to more efficiently plan, design, construct, and manage buildings and infrastructure. (https://www.autodesk.com/solutions/bim)

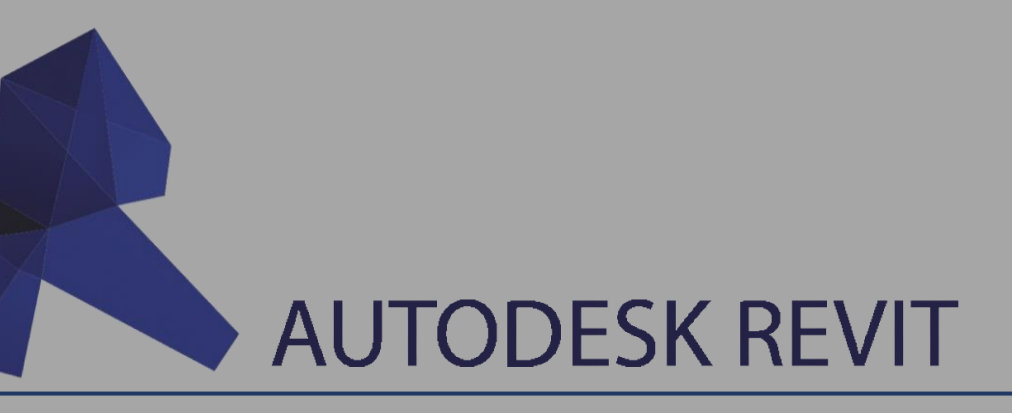

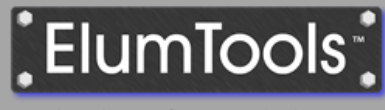

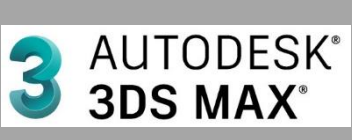

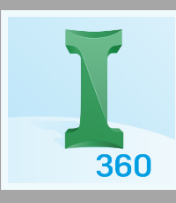

Real Lighting for Autodesk® Revit®

**Insight** 

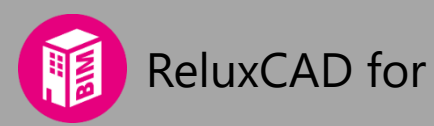

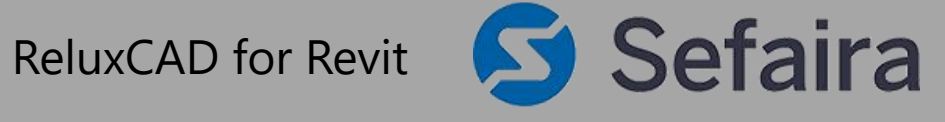

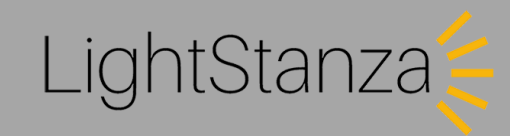

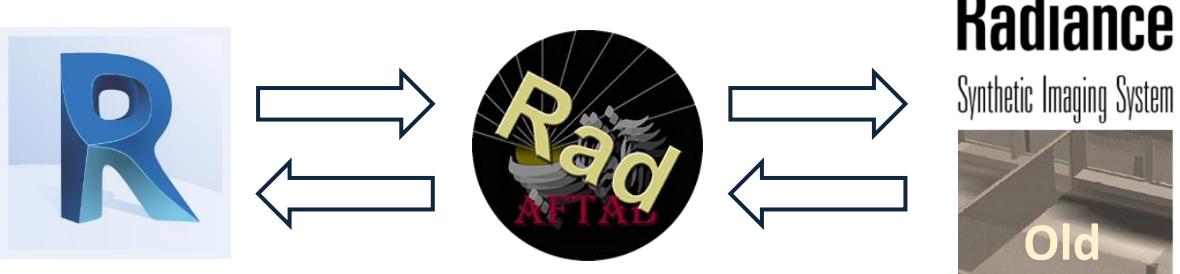

**Radiance** 

OpenVFOAM

#### **Building Information Modeling (BIM):**

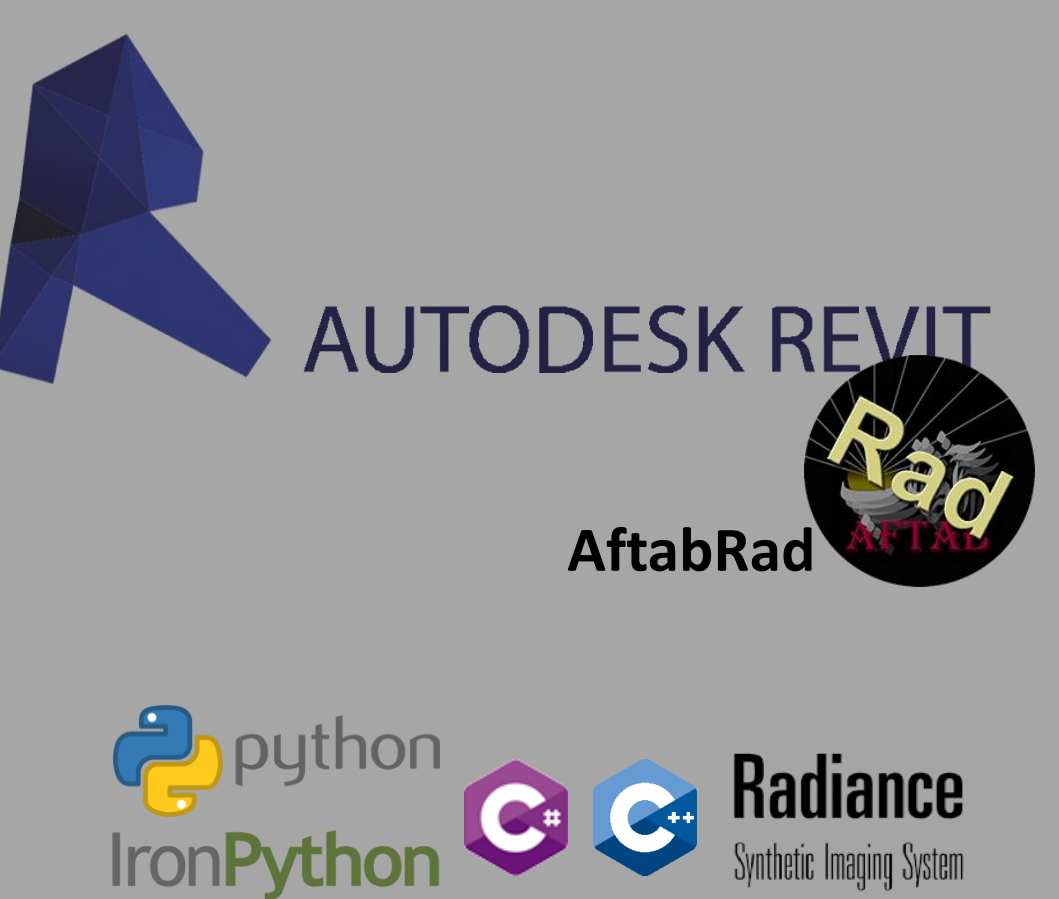

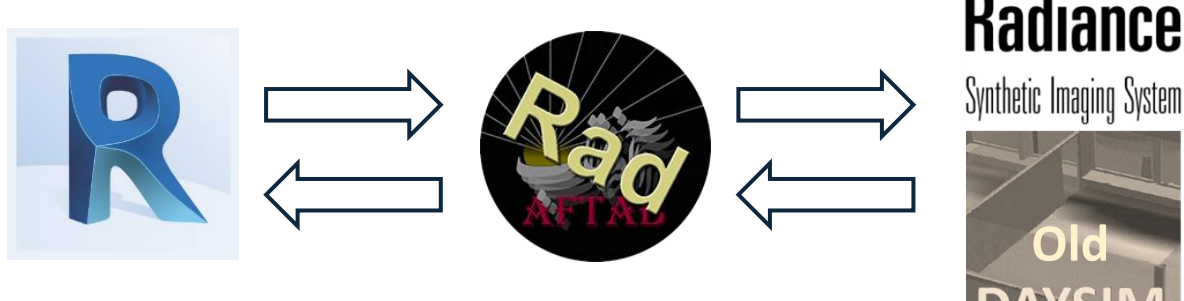

## **Radiance**

OpenVFOAM

#### **Advantages**:

- No need to have an extra software to communicate between the modelling software and Radiance
- No need to specify scene geometry / space usage / geographical specifications / building orientation
- No need to manually explode and change each solid glass object to a one surface object
- Such a tool can be helpful during each step in Architectural design process from the beginning to the end.
- Any inputs (like material specifications, rooms selection, etc.) that assign to the model whenever in the design process can be valid until the end
- It provides raw Radiance files (\*.rad, \*.mat, and \*.pts files) to do whatever we want with Radiance and Daysim.

#### **Building Information Modeling (BIM):**

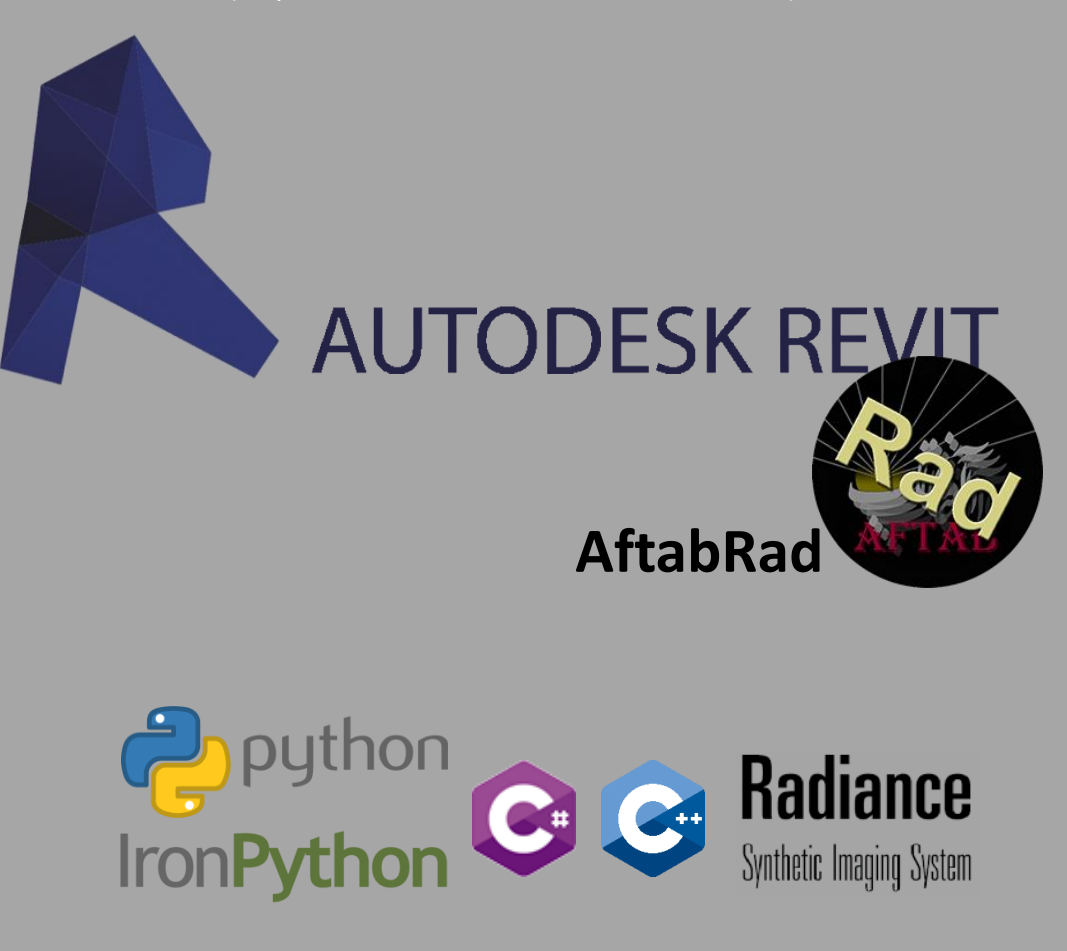

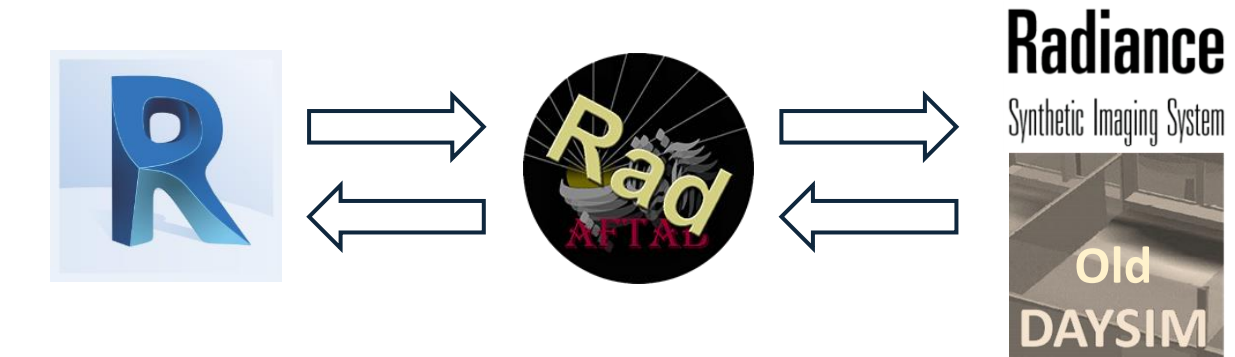

#### **Advantages**:

• It can handdle any complexities in the model, but we should be aware about the Radiance efficiency if the exported rad files become very heavy.

OpenVFOAM

#### **Building Information Modeling (BIM):**

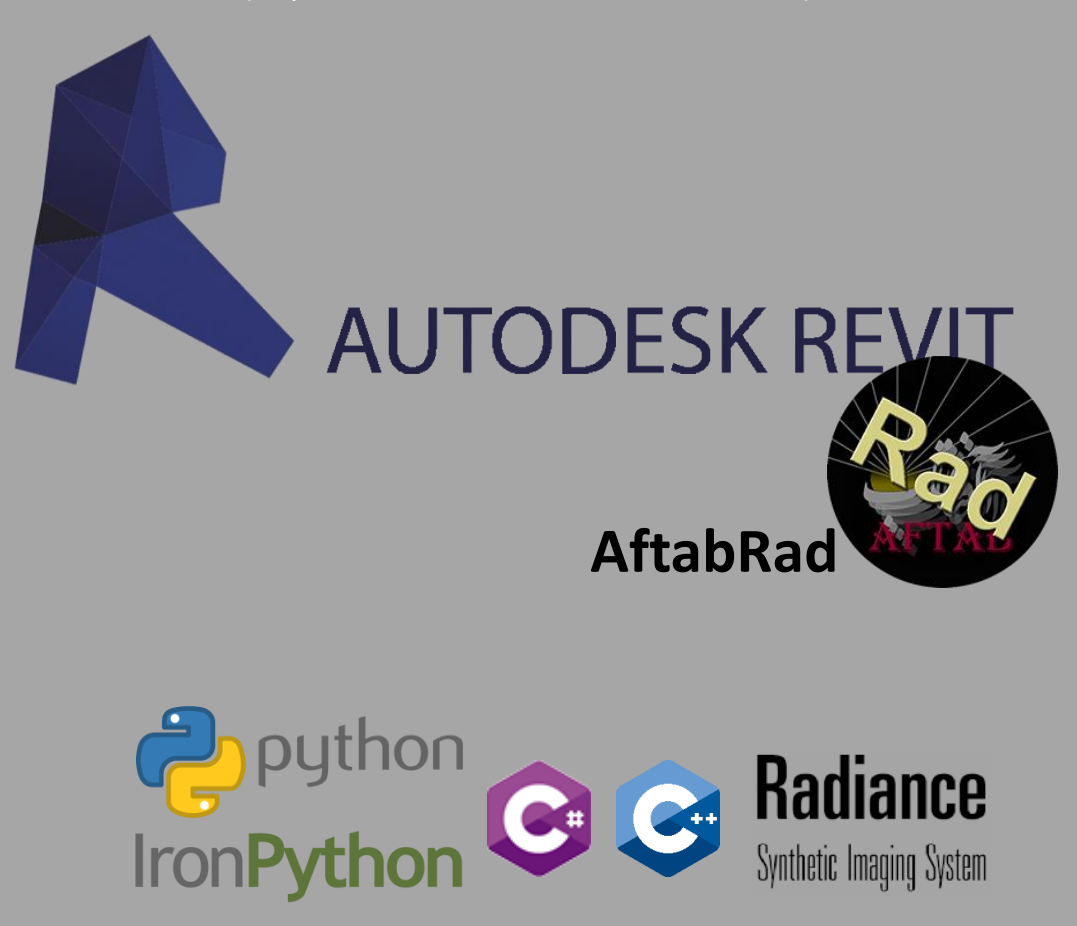

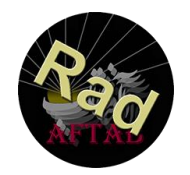

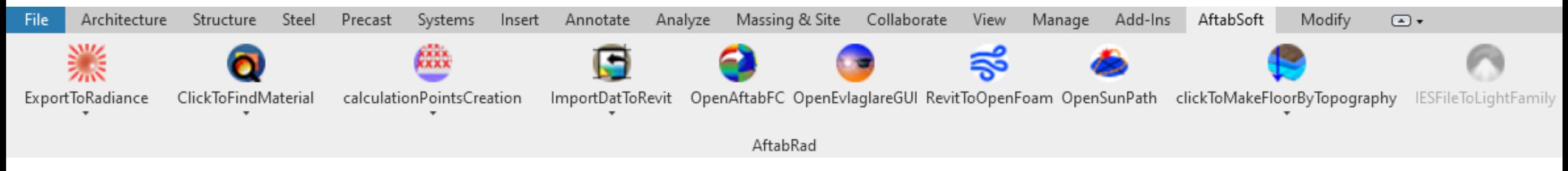

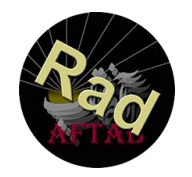

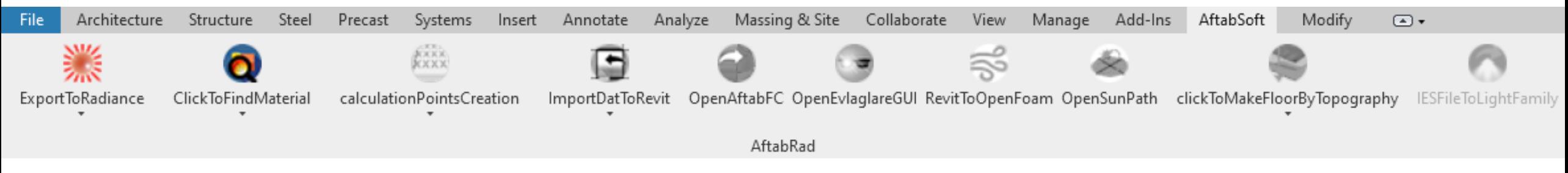

#### How to Define Radiance Materials?

• Creating Radiance Material based on Revit Categories

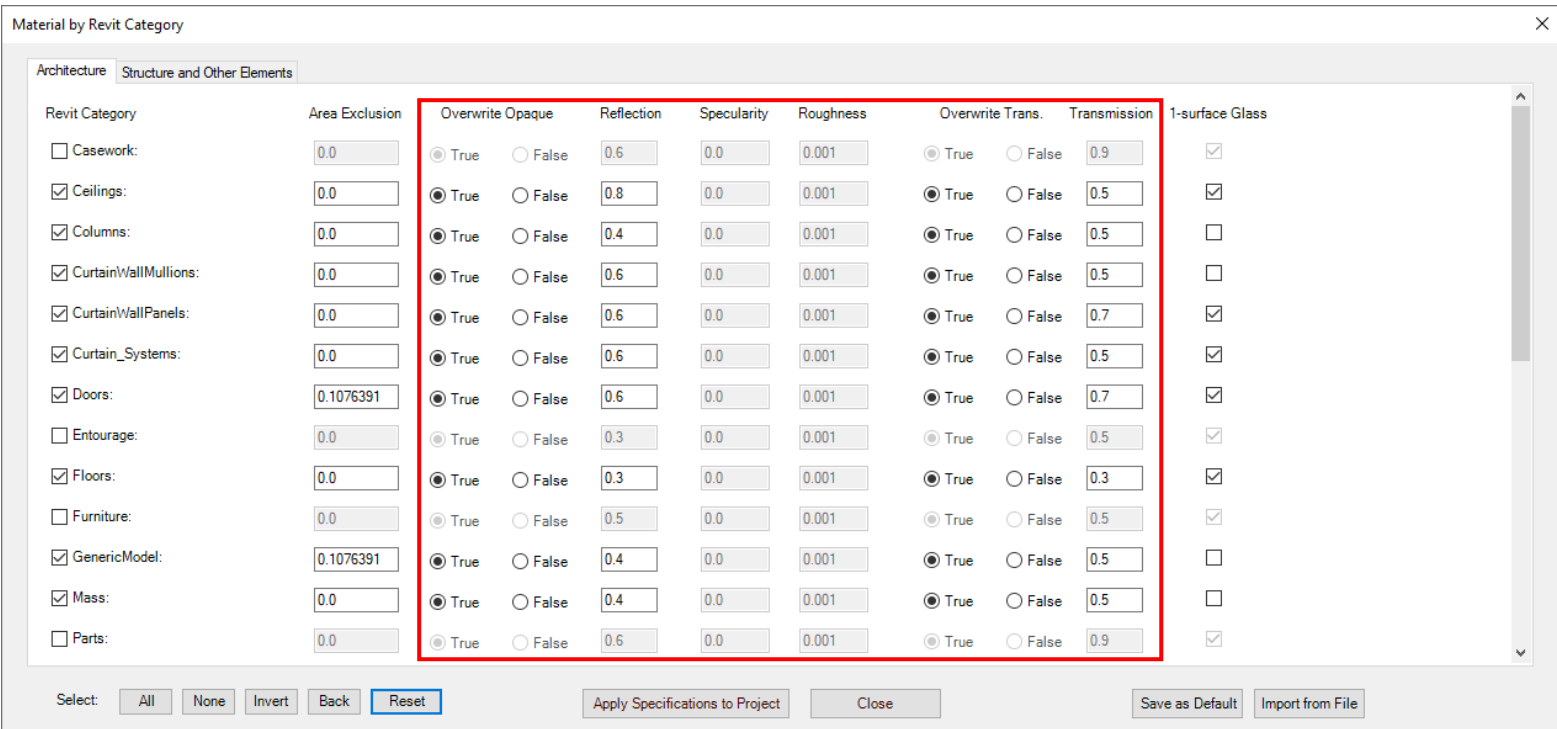

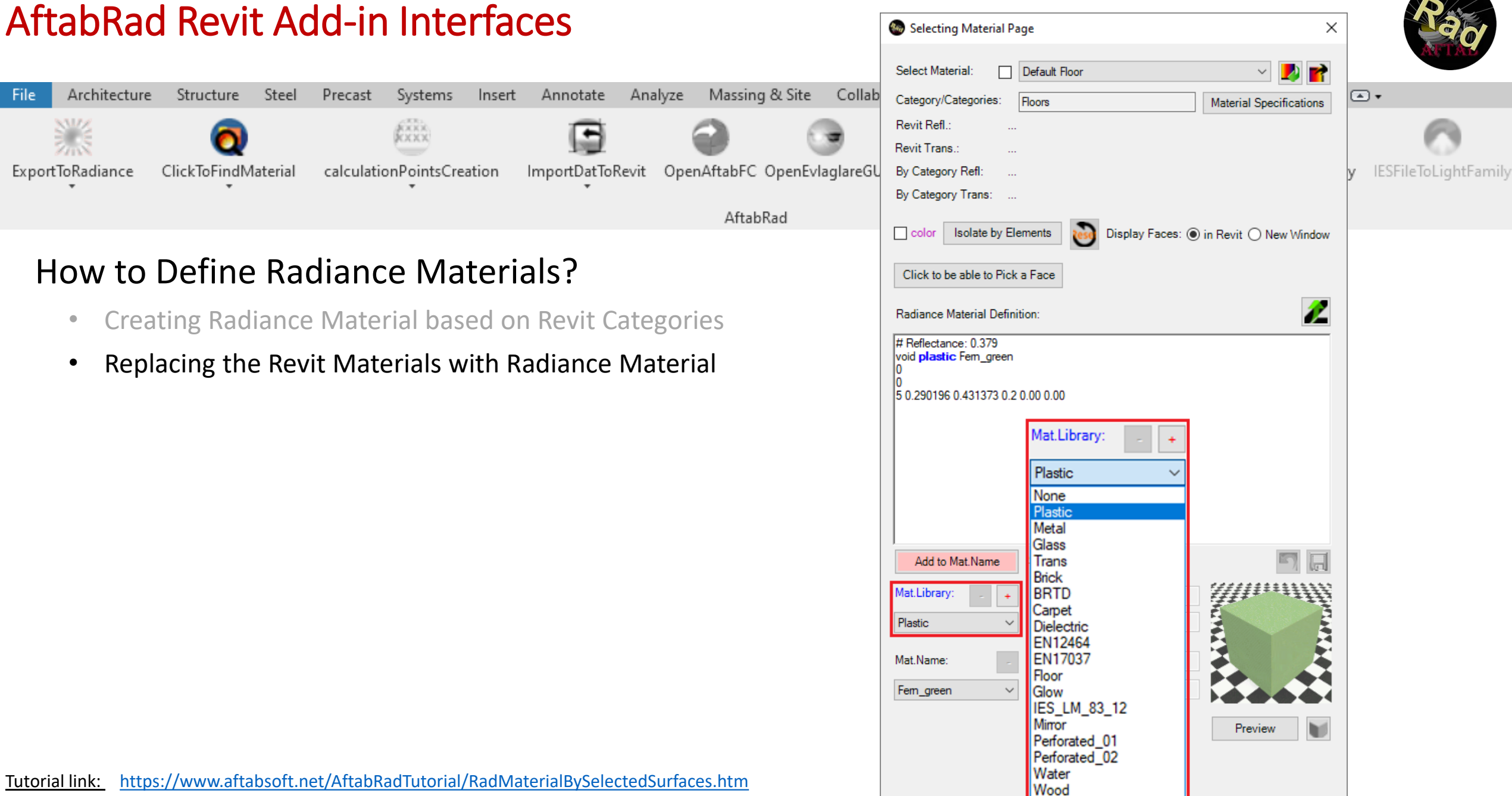

<https://www.aftabsoft.net/AftabRadTutorial/RadMaterialByRevitMaterial.htm>

File

File

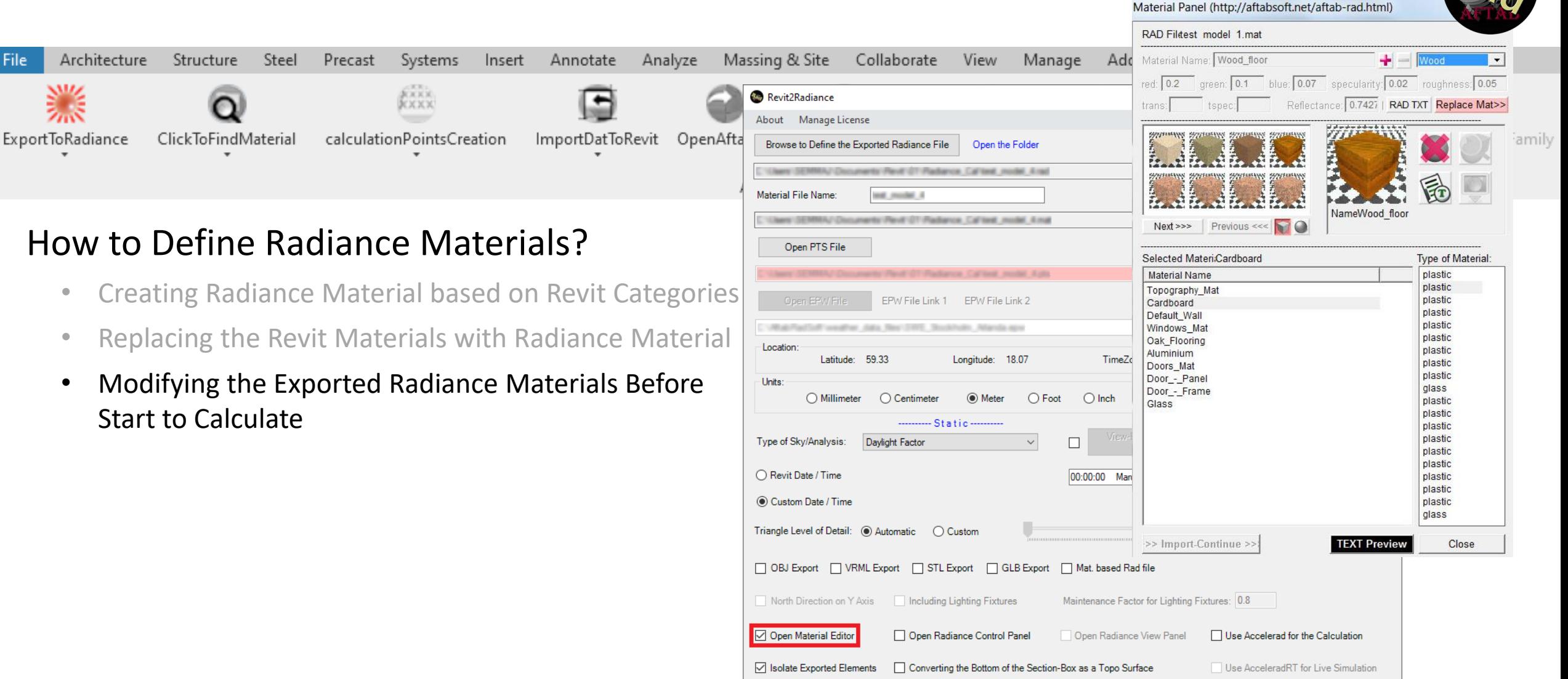

Manually add Rad/Mat files | Skip for New Geometry Export

For more information please check: www.aftabsoft.net

Do Export2Radiance

 $\Box$  Parallel Calculation  $\Box$ 

Cancel

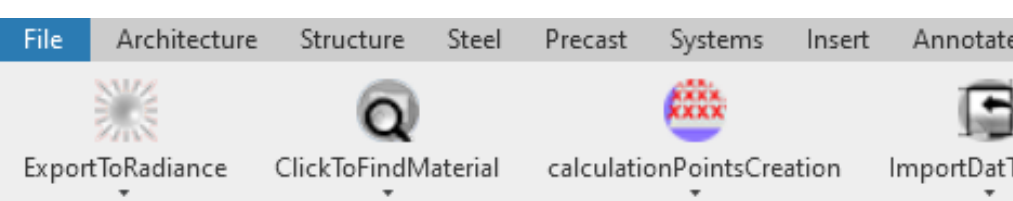

### How to Create Calculation Points File?

- By selecting **Surfaces** in the model
- By selecting **Elements**

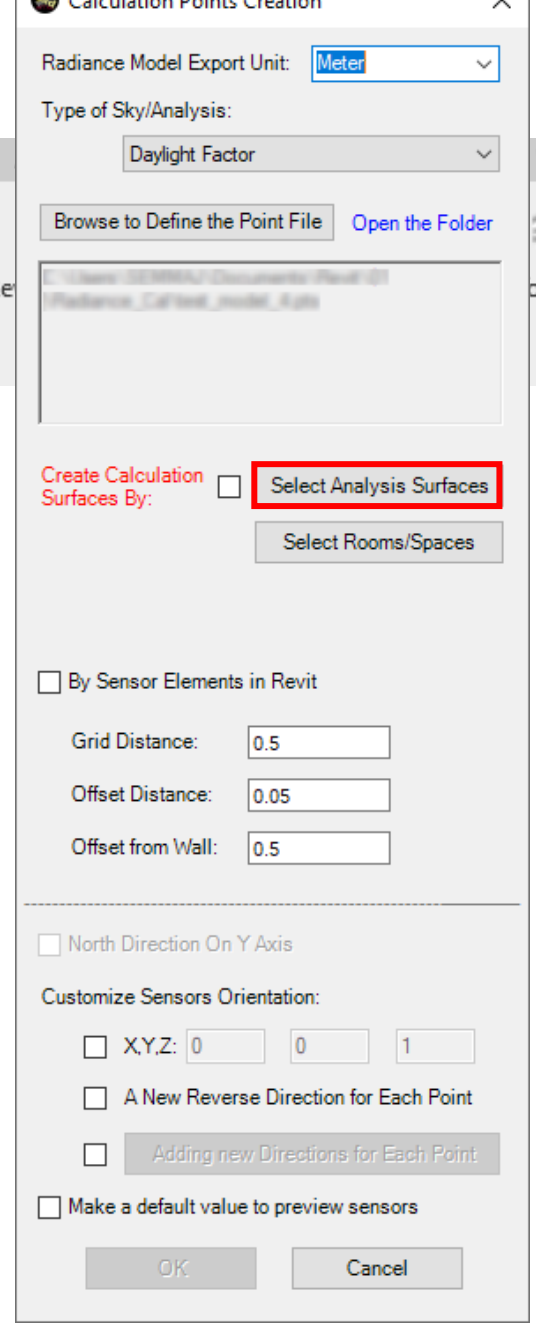

 $\sum_{n=1}^{\infty}$ 

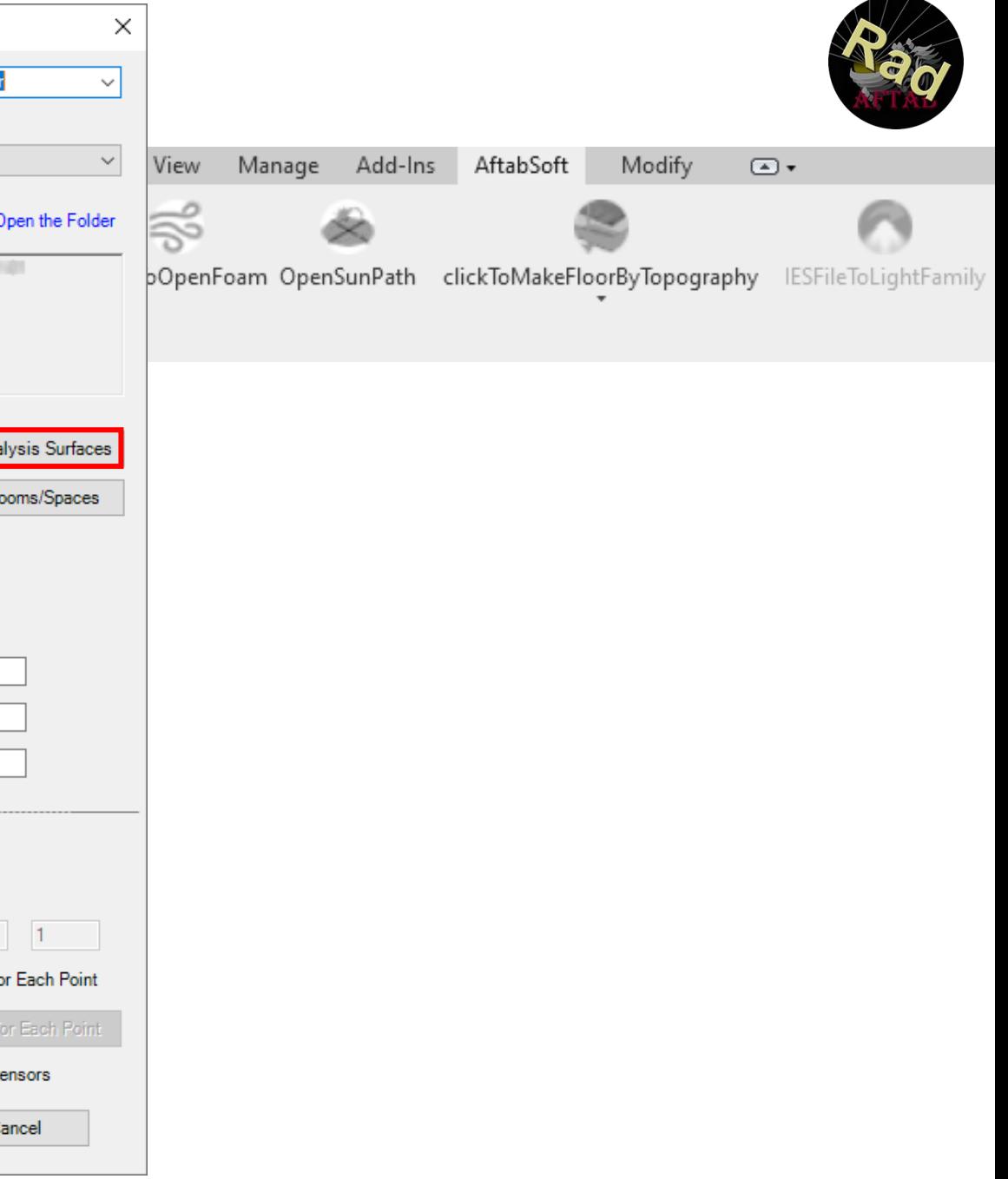

[Tutorial](https://www.aftabsoft.net/AftabRadTutorial/BySelectingElementsSurfaces.htm) link: <https://www.aftabsoft.net/AftabRadTutorial/BySelectingElementsSurfaces.htm>

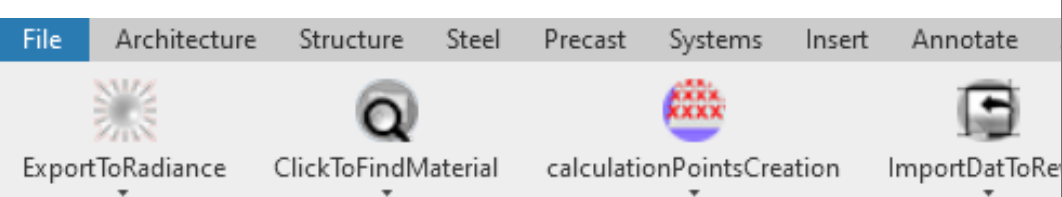

## How to Create Calculation Points File?

- By selecting Surfaces in the model
- By selecting Elements
- By selecting some **Sensor Elements** as calculation points

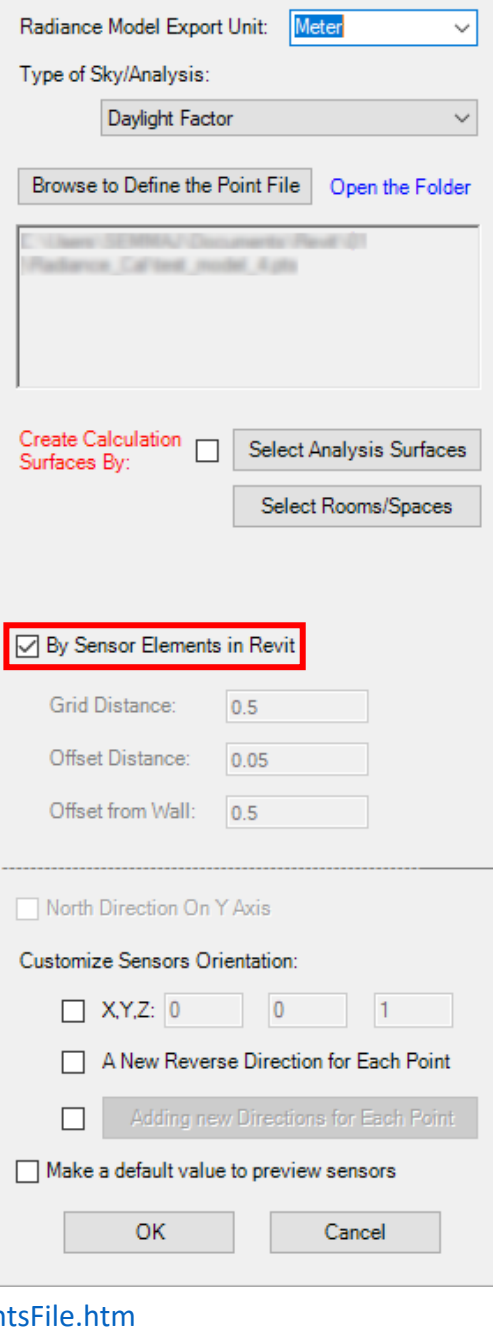

Calculation Points Creation

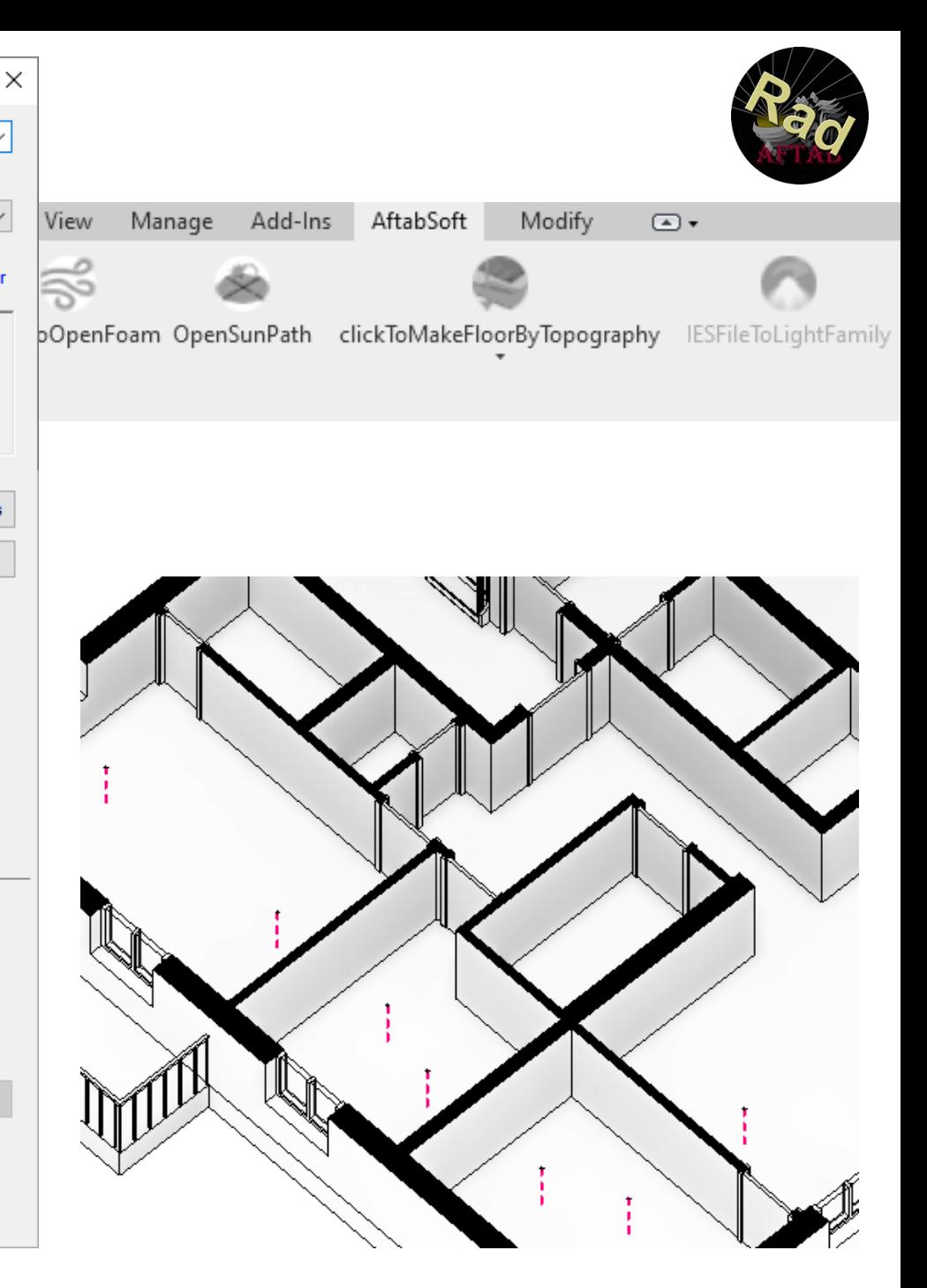

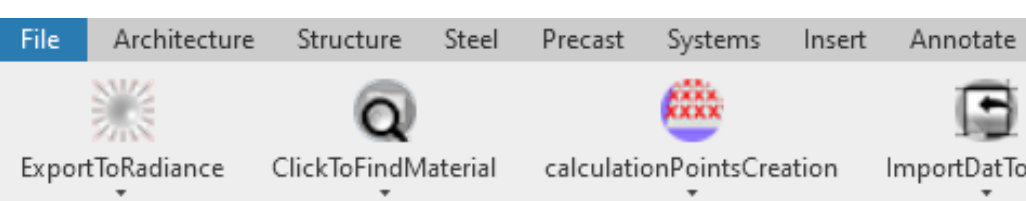

## How to Create Calculation Points File?

- By selecting Surfaces in the model
- By selecting Elements
- By selecting some Sensor Elements as calculation points
- By selecting some **Rooms** or **Spaces**

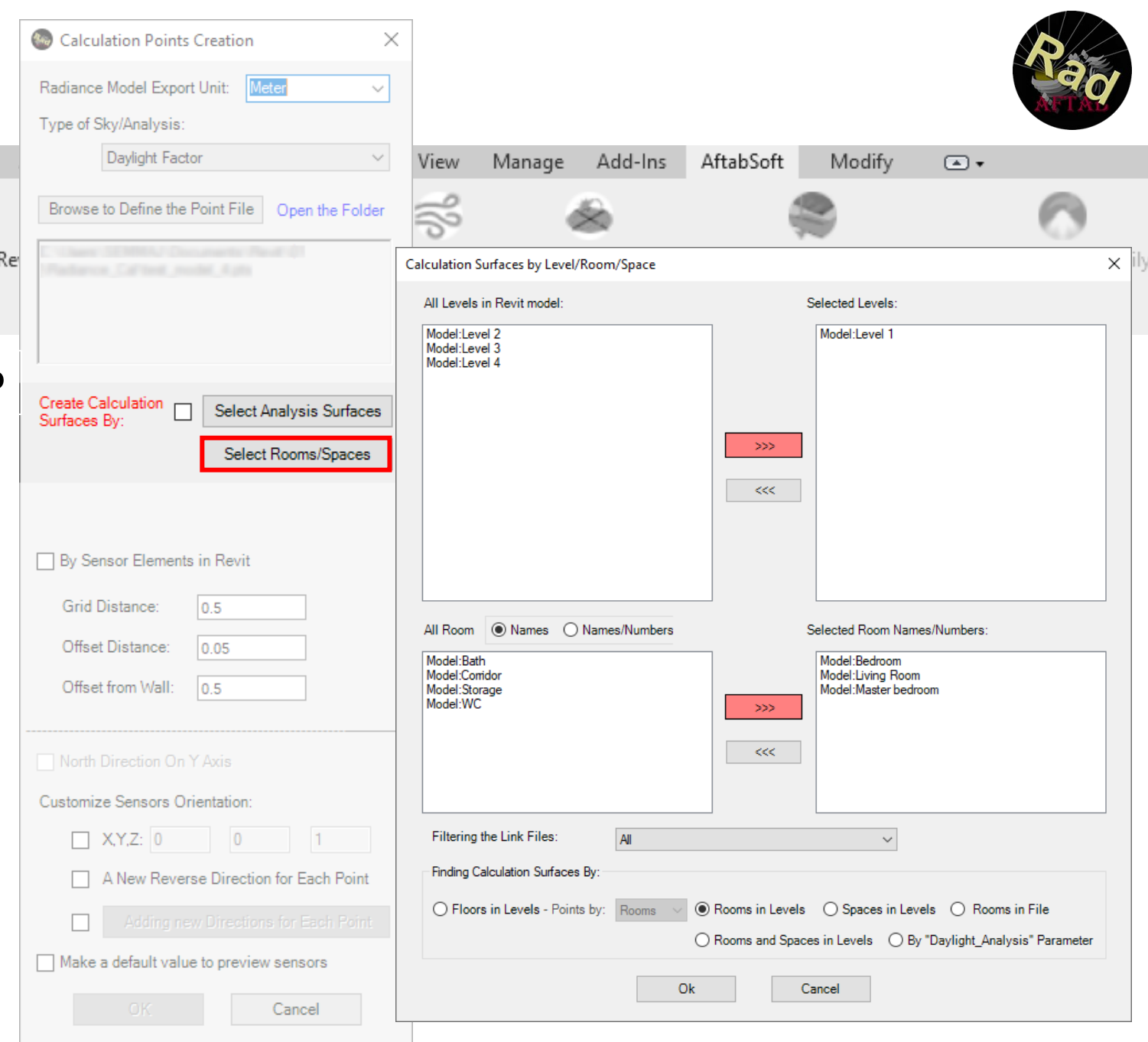

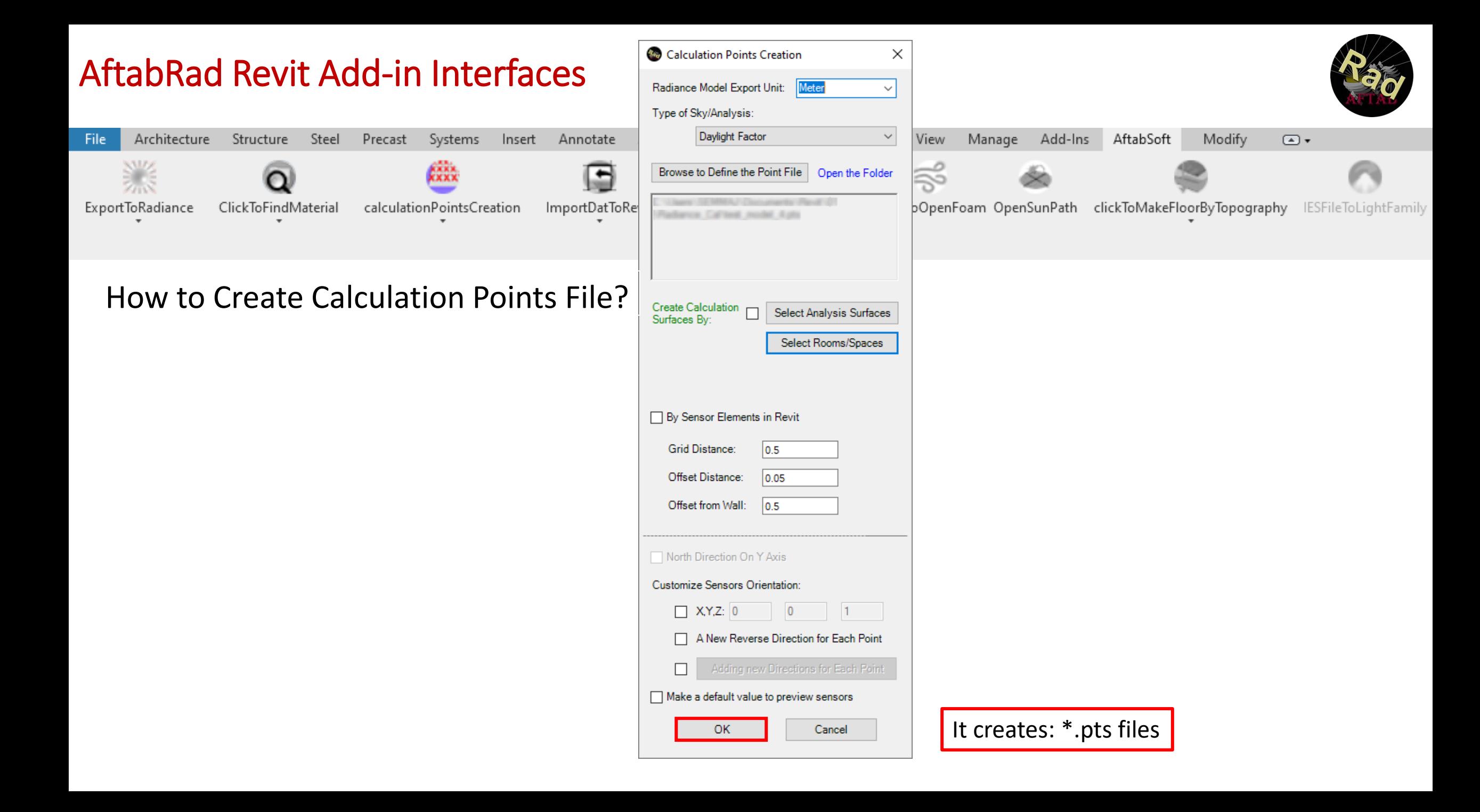

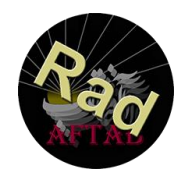

#### Architecture Steel Precast Massing & Site Collaborate View Add-Ins AftabSoft Modify File Structure Systems Insert Annotate Analyze Manage  $\Box$ KKKK. **Key Revit2Radiance**  $\equiv$  $\times$ KXXX About Manage License **ExportToRadiance** ClickToFindMaterial ImportDatToRev calculationPointsCreation Topography IESFileToLightFamily Browse to Define the Exported Radiance File Open the Folder C10aes/ SEMMA/ Documents/Pentl OT Platiance, Callinat, model, Arad Rif Setting  $\times$ Material File Name: and model A C10am/SEMMA/Documents/Revit/OT/Redance\_Callinat\_model\_Amat  $\left| \div \right|$ Indirect Reflection: l6. How to do a View Based Simulations? Open PTS File Zone Type: a Callbert resolut Auto Interior  $\checkmark$ • By selecting some Revit views EPW File Link 1 EPW File Link 2 Model Detail: Medium  $\checkmark$ . Villab Fact off weather, data, Sec 2005, Stockholm, Afarda apa **Location** Light Variability: Latitude: 59.33 Longitude: 18.07 TimeZone: 10 Medium  $\checkmark$ Project Browser - test model 4.rvt x  $\Box$   $\Box$  Views (all) Units: ○ Millimeter ○ Centimeter (a) Meter  $\bigcirc$  Foot  $\bigcirc$  Inch Scale Facto **Electrician** Flans Image Quality: Medium  $\checkmark$ Level 1 ........... Static ---View-Based Rendering Level 2 Type of Sky/Analysis: Davlight Factor  $\vee$ ⊽  $X$  800 Image Resolution: 1200 Settings Level 3 ◯ Revit Date / Time Site 00:00:00 March 21  $\blacksquare$ Calculation Type: Illuminance / Irradiance Ceiling Plans Custom Date / Time Level 1 3D Views: Triangle Level of Detail: (a) Automatic  ${3D}$ ◯ Custom  $\overline{0}$ Level 2 3D View 1 **E** 3D Views {3D} Copy 1 □ OBJ Export □ VRML Export □ STL Export □ GLB Export □ Mat. based Rad file 3D View 2 3D View 1 3D View 3 3D View 2 North Direction on Y Axis | Including Lighting Fixtures Maintenance Factor for Lighting Fixtures: Reset {3D} Copy 1 Copy 1 3D View 3 3D View 4 3D View 4 Open Material Editor ○ Open Radiance View Panel Open Radiance Control Panel ⊟ u  $>>>$  $\{3D\}$ Isolate Exported Elements Converting the Bottom of the Section-Box as a Topo Surface {3D} Copy 1 -{3D} Copy 1 Copy 1 Manually add Rad/Mat files | Skip for New Geometry Export Parallel Calculation 2  $\sim$ Elevations (Building Elevation) East Do Export2Radiance Cancel North ОК Cancel South For more information please check: www.aftabsoft.net

[Tutorial](https://www.aftabsoft.net/AftabRadTutorial/BySelectingElementsSurfaces.htm) link: <https://www.aftabsoft.net/AftabRadTutorial/DefiningSpecificViews.htm>

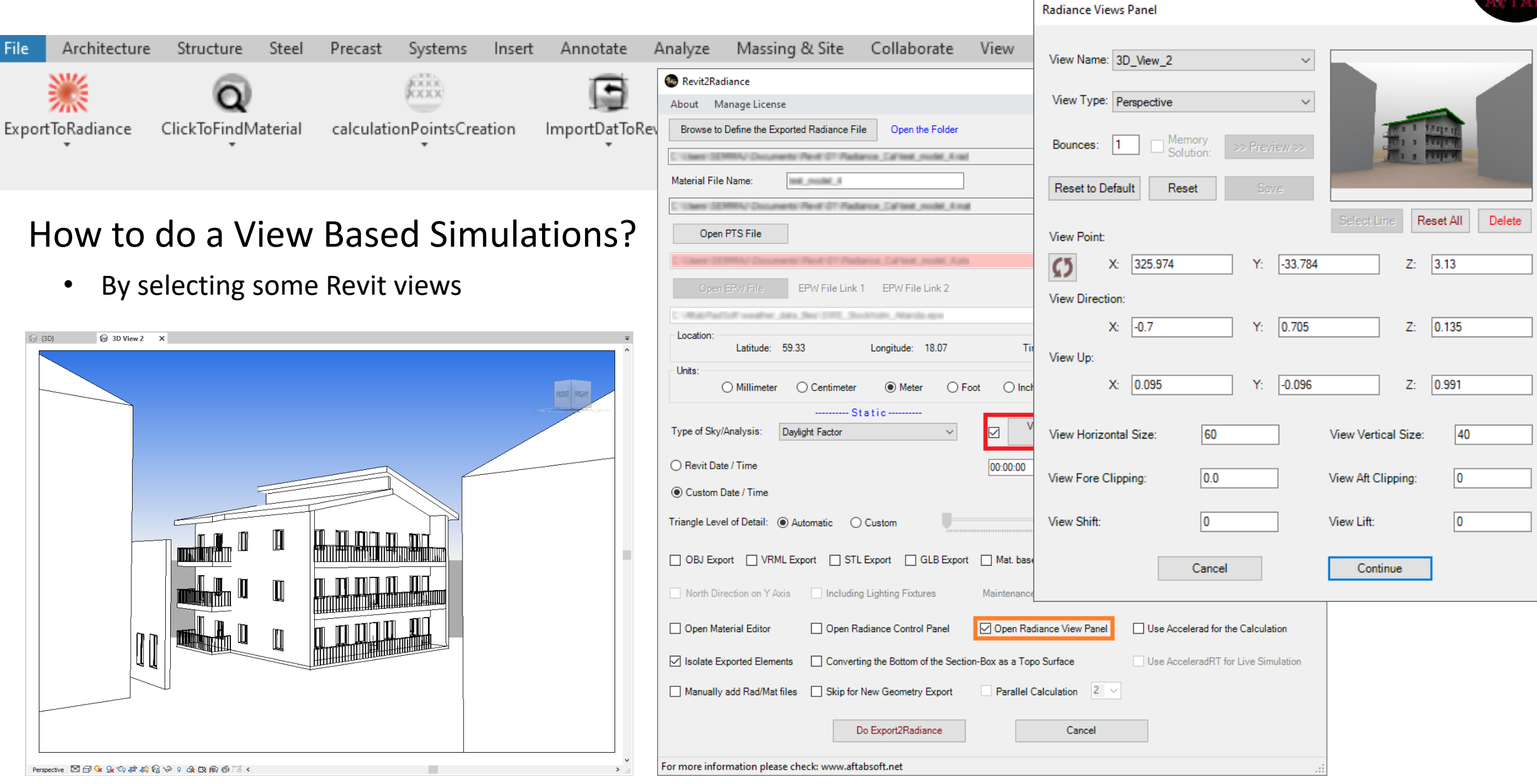

mily

[Tutorial](https://www.aftabsoft.net/AftabRadTutorial/BySelectingElementsSurfaces.htm) link: <https://www.aftabsoft.net/AftabRadTutorial/DefiningSpecificViews.htm>

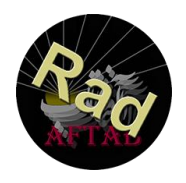

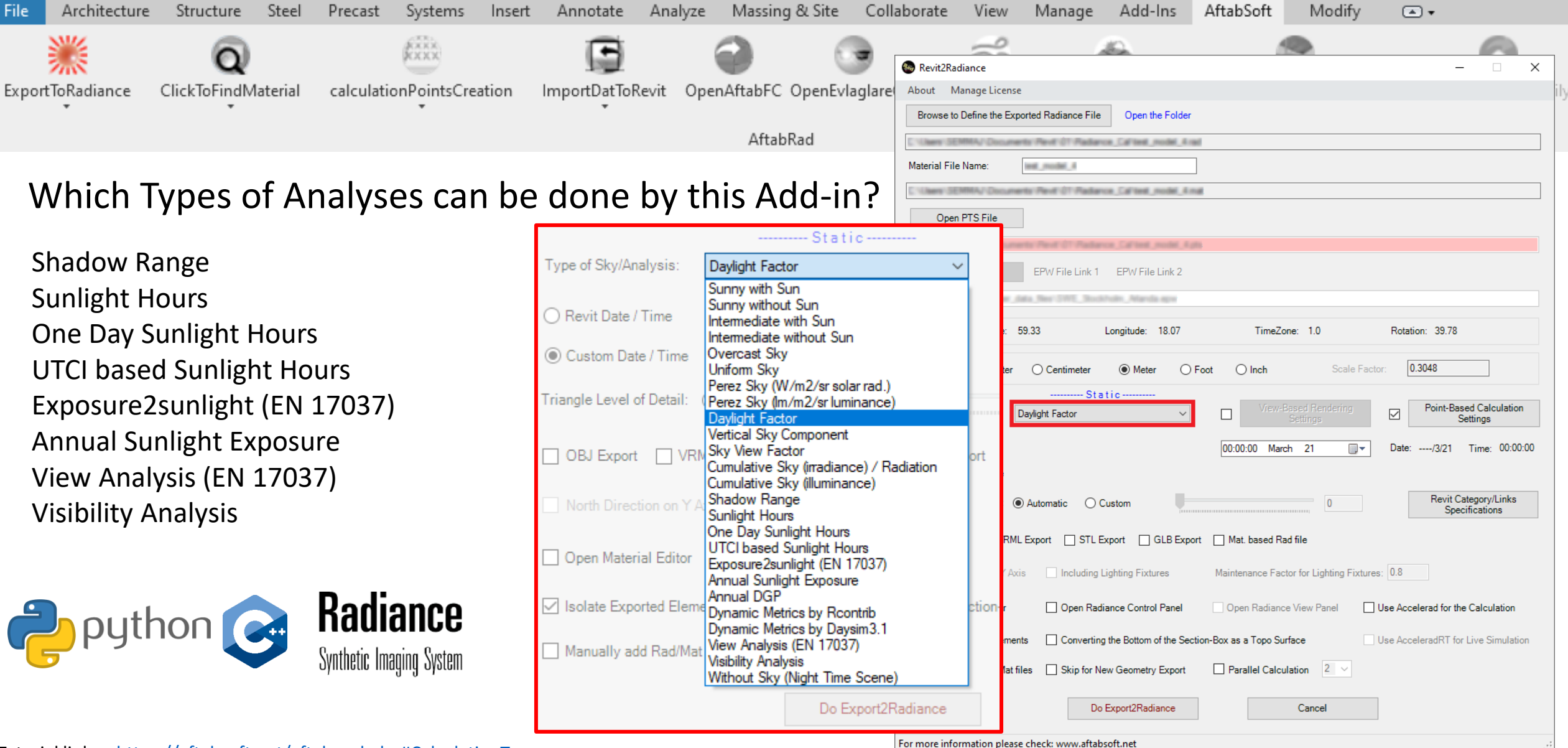

[Tutorial](https://www.aftabsoft.net/AftabRadTutorial/BySelectingElementsSurfaces.htm) link: [https://aftabsoft.net/aftab-rad.php#CalculationTypes](https://aftabsoft.net/aftab-rad.php#Calculation%20Types)

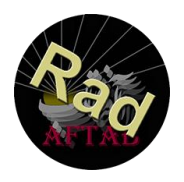

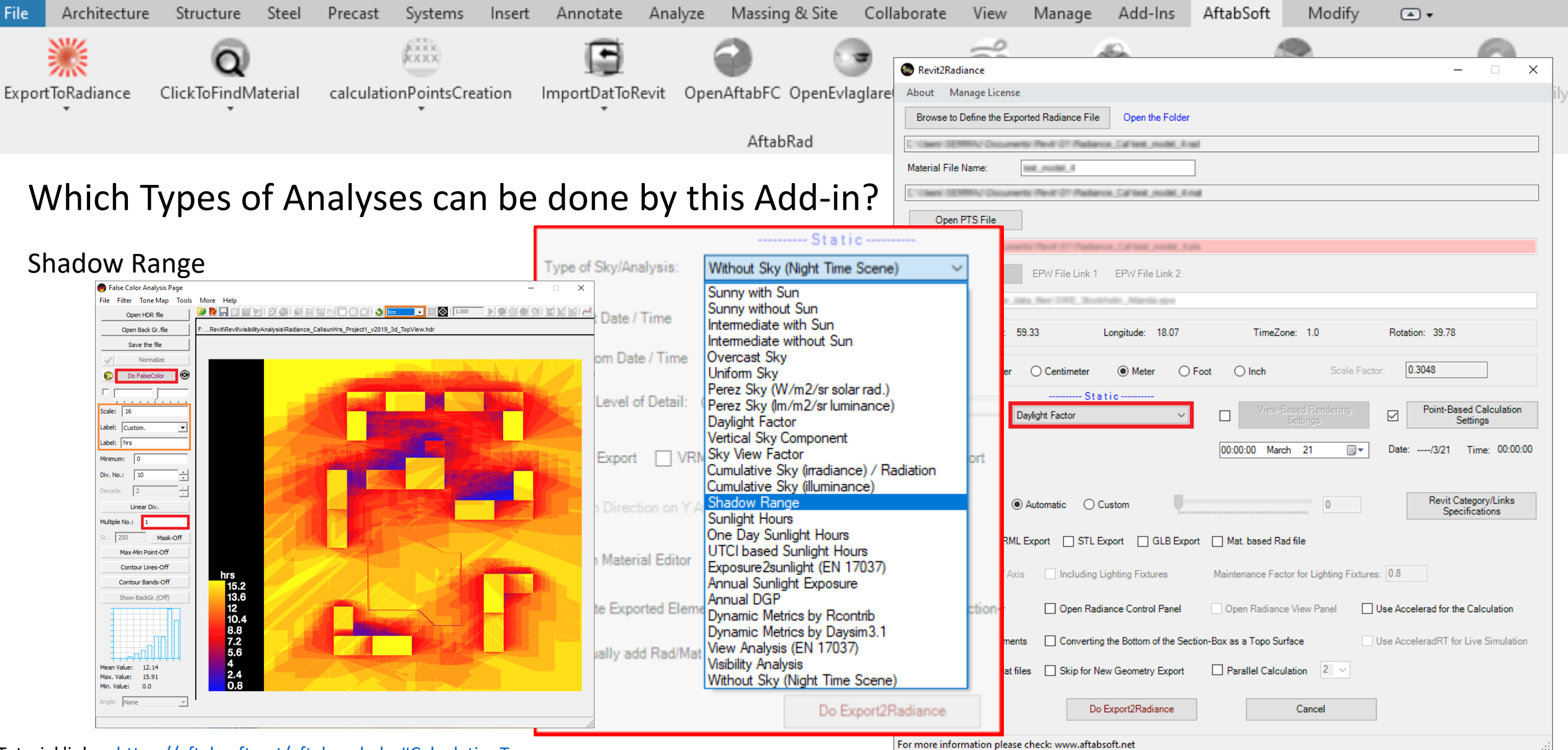

[Tutorial](https://www.aftabsoft.net/AftabRadTutorial/BySelectingElementsSurfaces.htm) link: [https://aftabsoft.net/aftab-rad.php#CalculationTypes](https://aftabsoft.net/aftab-rad.php#Calculation%20Types)

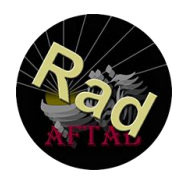

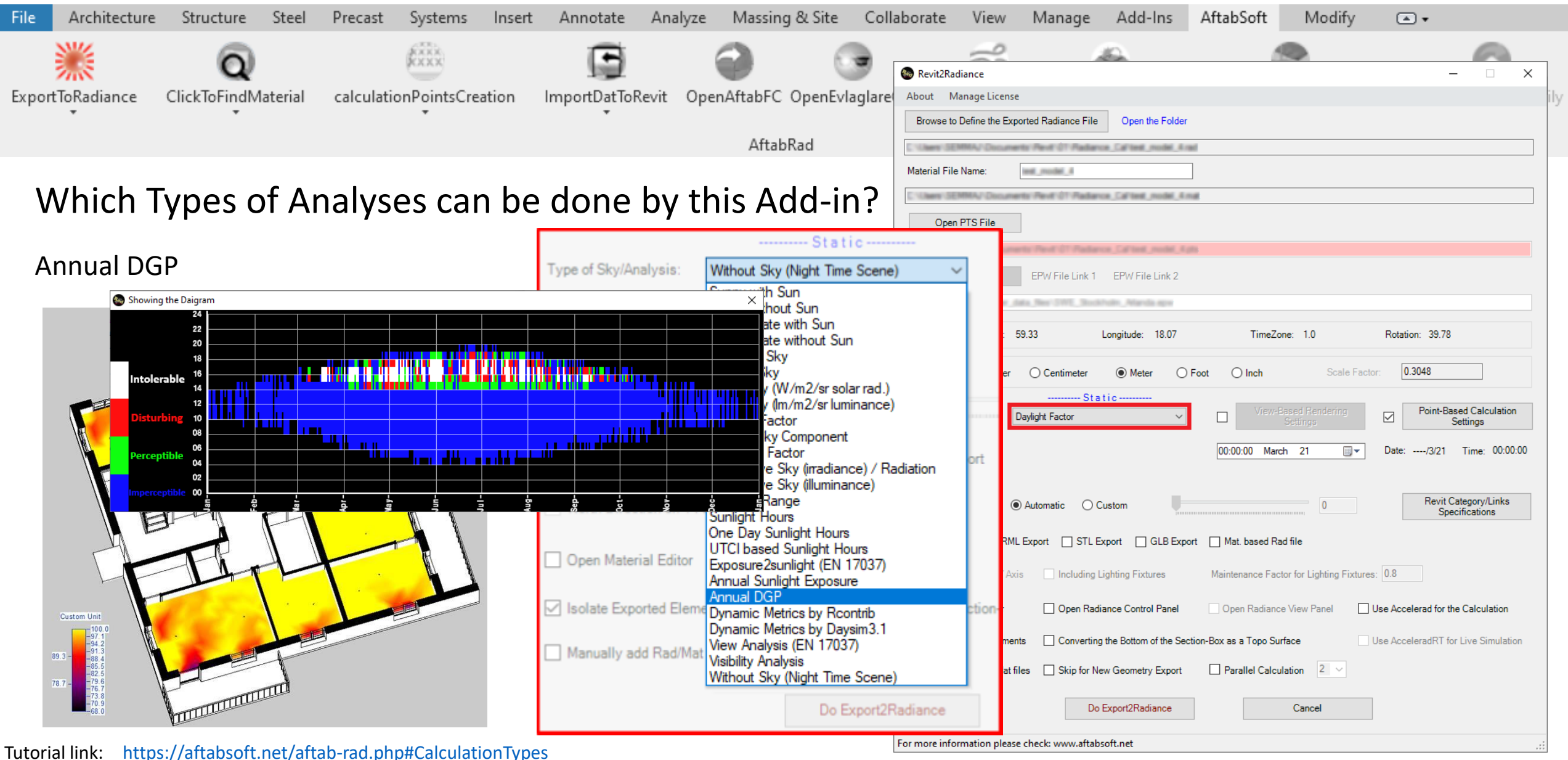

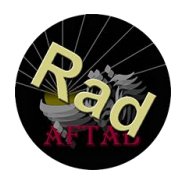

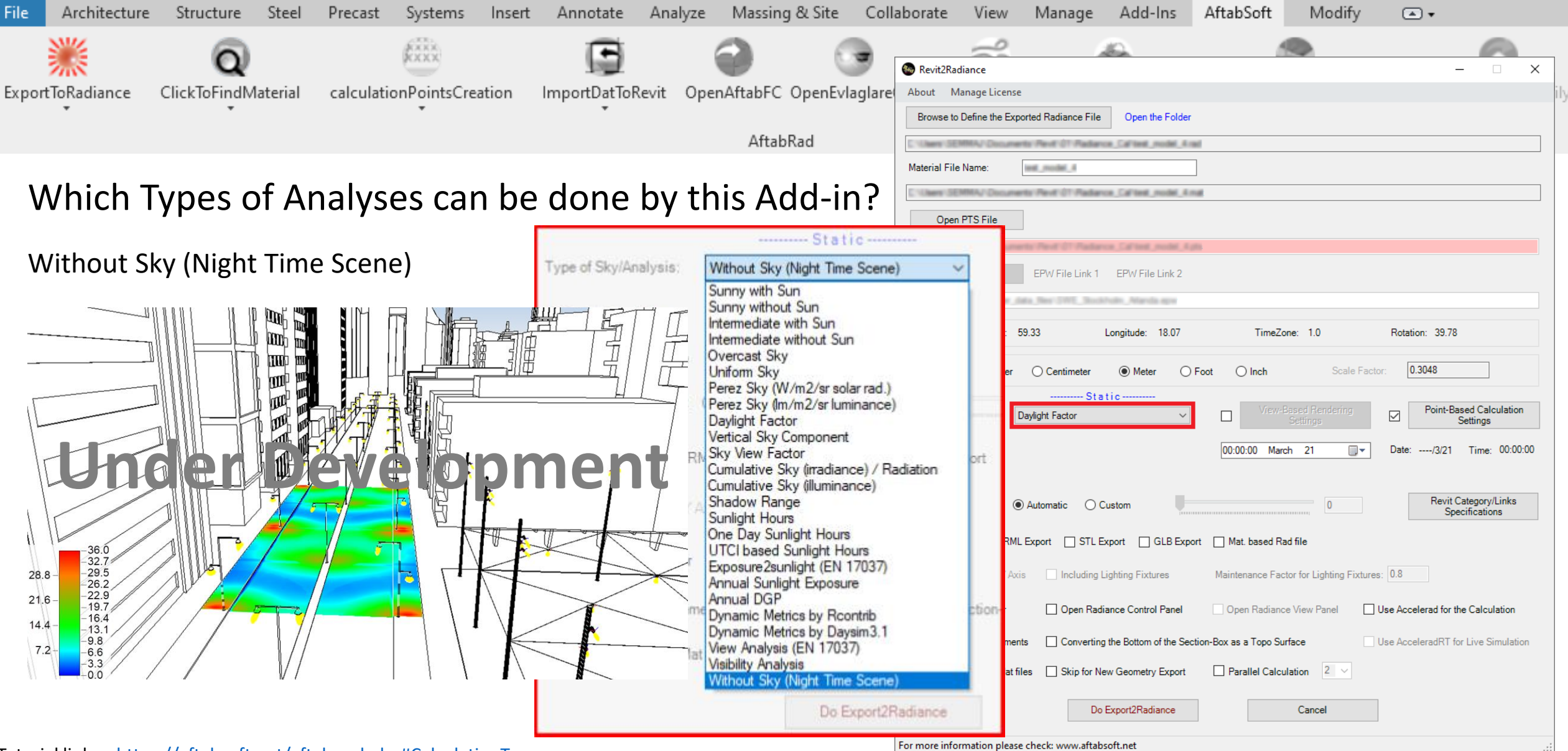

[Tutorial](https://www.aftabsoft.net/AftabRadTutorial/BySelectingElementsSurfaces.htm) link: [https://aftabsoft.net/aftab-rad.php#CalculationTypes](https://aftabsoft.net/aftab-rad.php#Calculation%20Types)

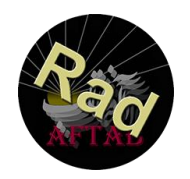

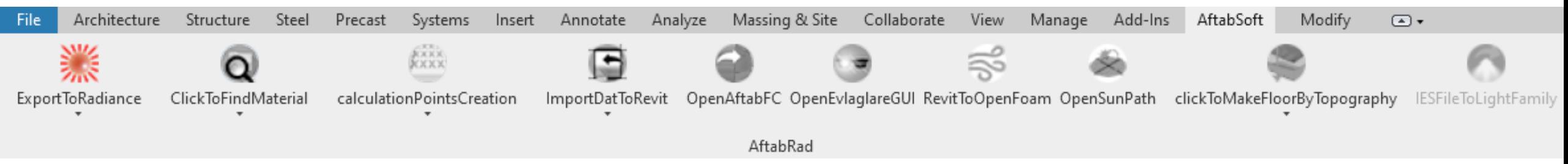

How to handle big size 3Ds model when exporting to Radiance?

• Excluding to export any elements that is hidden in the current view inside Revit

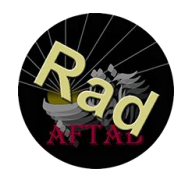

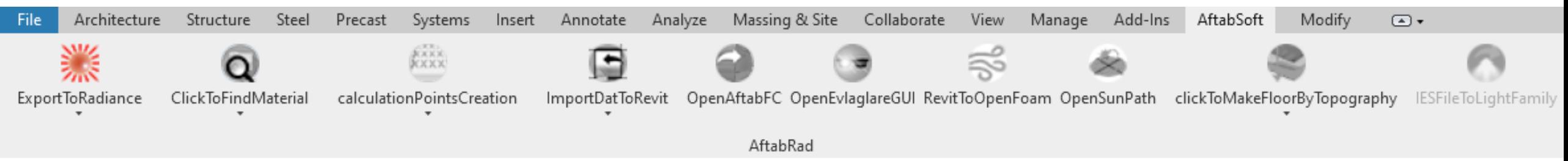

#### How to handle big size 3Ds model when exporting to Radiance?

- Excluding to export any elements that is hidden in the current view inside Revit
	- Hide the Selected Elements or Categories

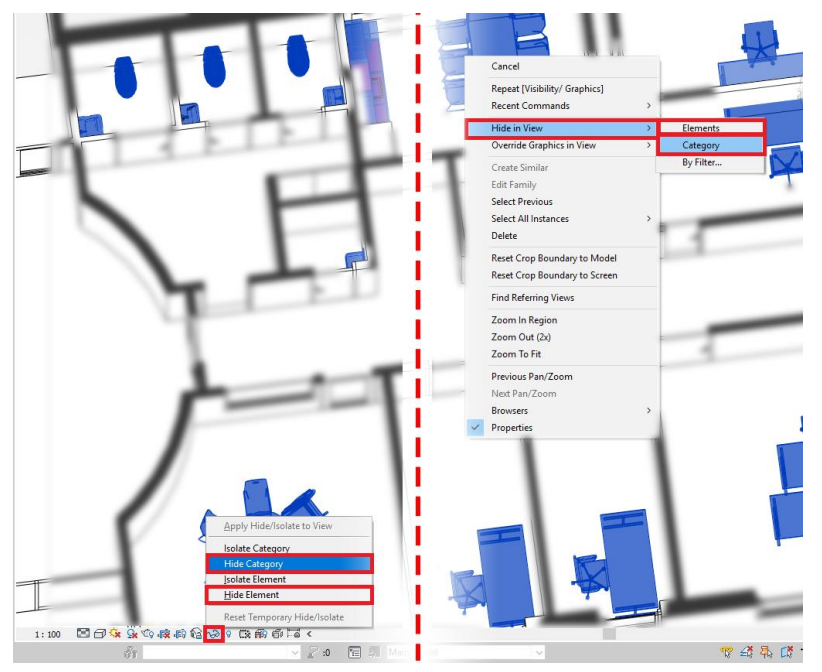

[Tutorial](https://www.aftabsoft.net/AftabRadTutorial/BySelectingElementsSurfaces.htm) link: [https://www.aftabsoft.net/AftabRadTutorial/simplification\\_byHidingElements.htm](https://www.aftabsoft.net/AftabRadTutorial/simplification_byHidingElements.htm)

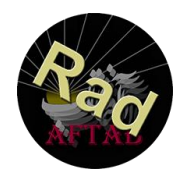

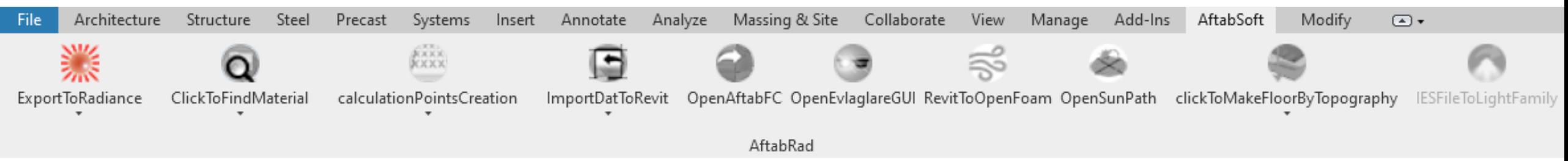

#### How to handle big size 3Ds model when exporting to Radiance?

- Excluding to export any elements that is hidden in the current view inside Revit
	- Hide the Selected Elements or Categories

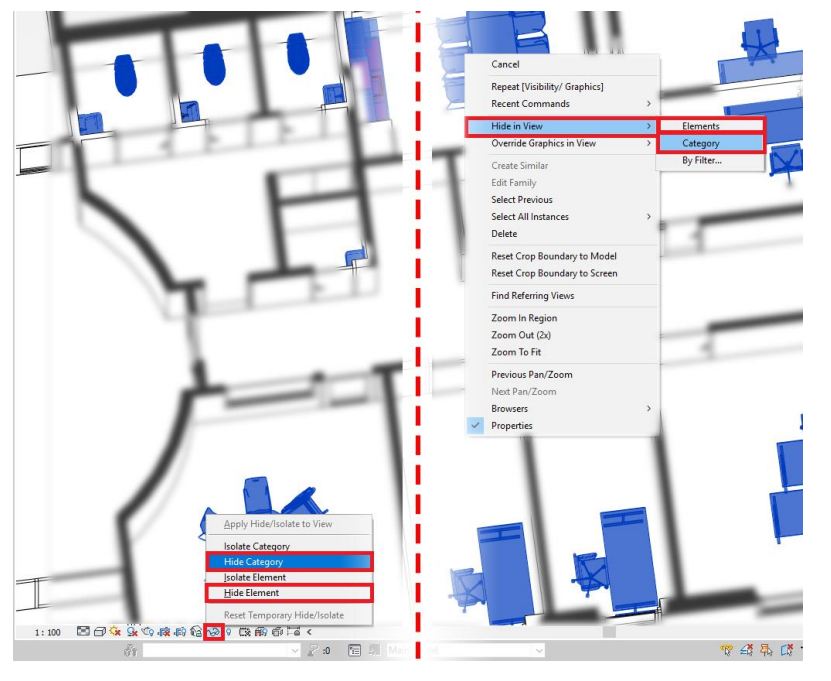

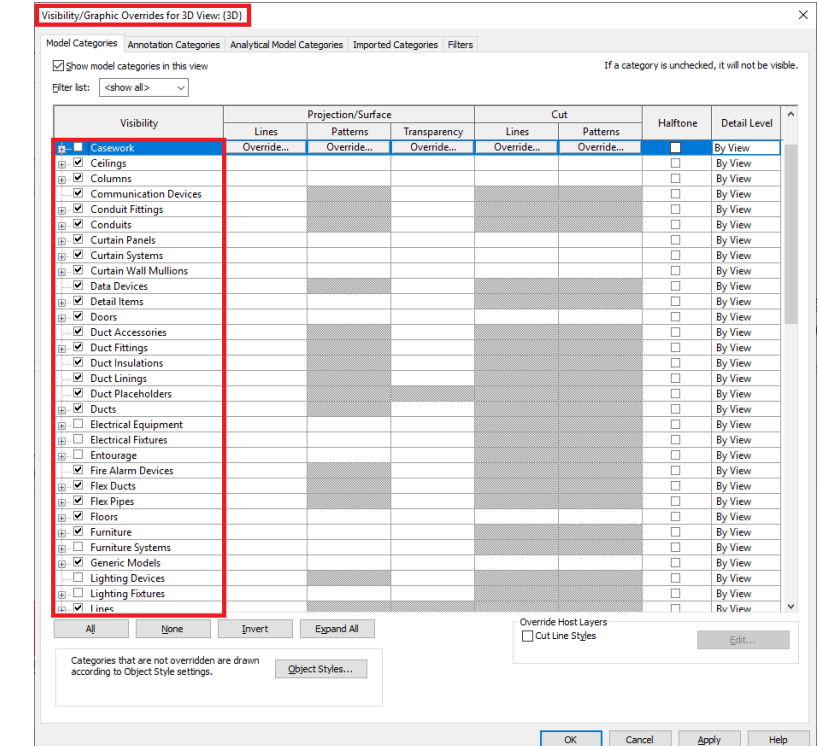

[Tutorial](https://www.aftabsoft.net/AftabRadTutorial/BySelectingElementsSurfaces.htm) link: [https://www.aftabsoft.net/AftabRadTutorial/simplification\\_byHidingElements.htm](https://www.aftabsoft.net/AftabRadTutorial/simplification_byHidingElements.htm)

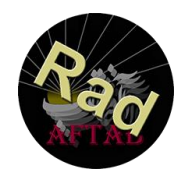

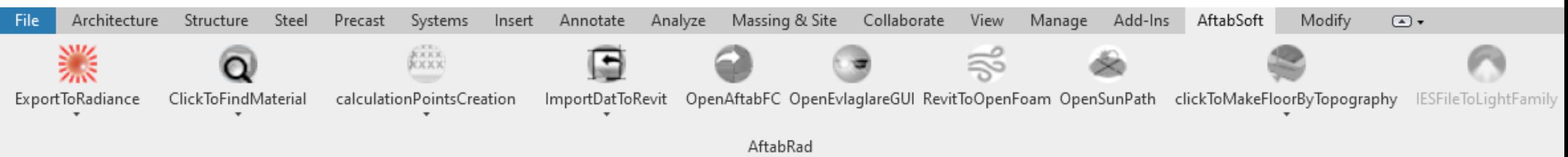

#### How to handle big size 3Ds model when exporting to Radiance?

- Excluding to export any elements that is hidden in the current view inside Revit
	- Hide the Selected Elements or Categories
	- Hide by Section Box

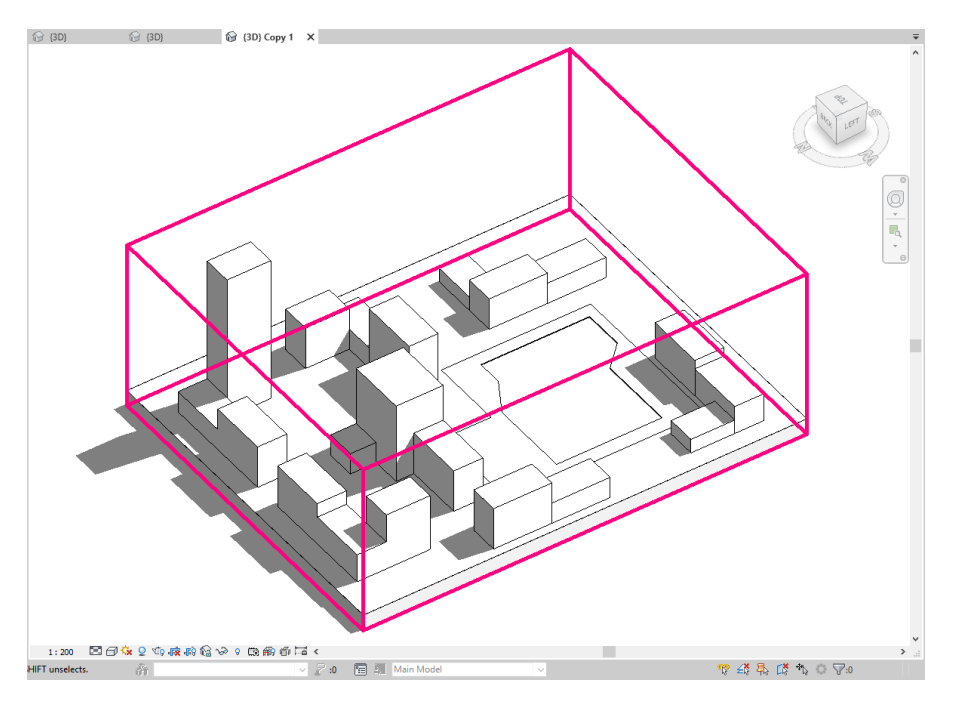

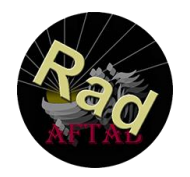

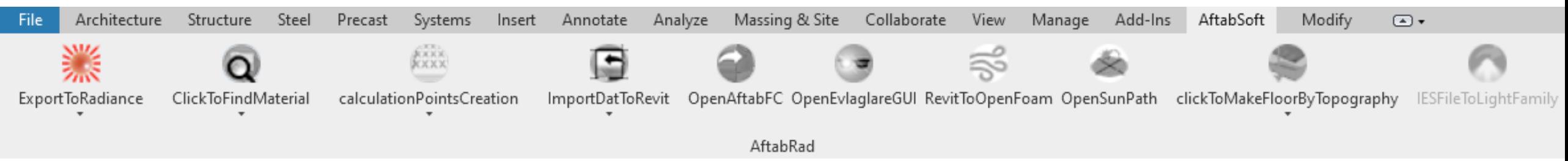

#### How to handle big size 3Ds model when exporting to Radiance?

- Excluding to export any elements that is hidden in the current view inside Revit
- Excluding to export any elements in AftabRad Add-in
	- Hide the Selected Categories

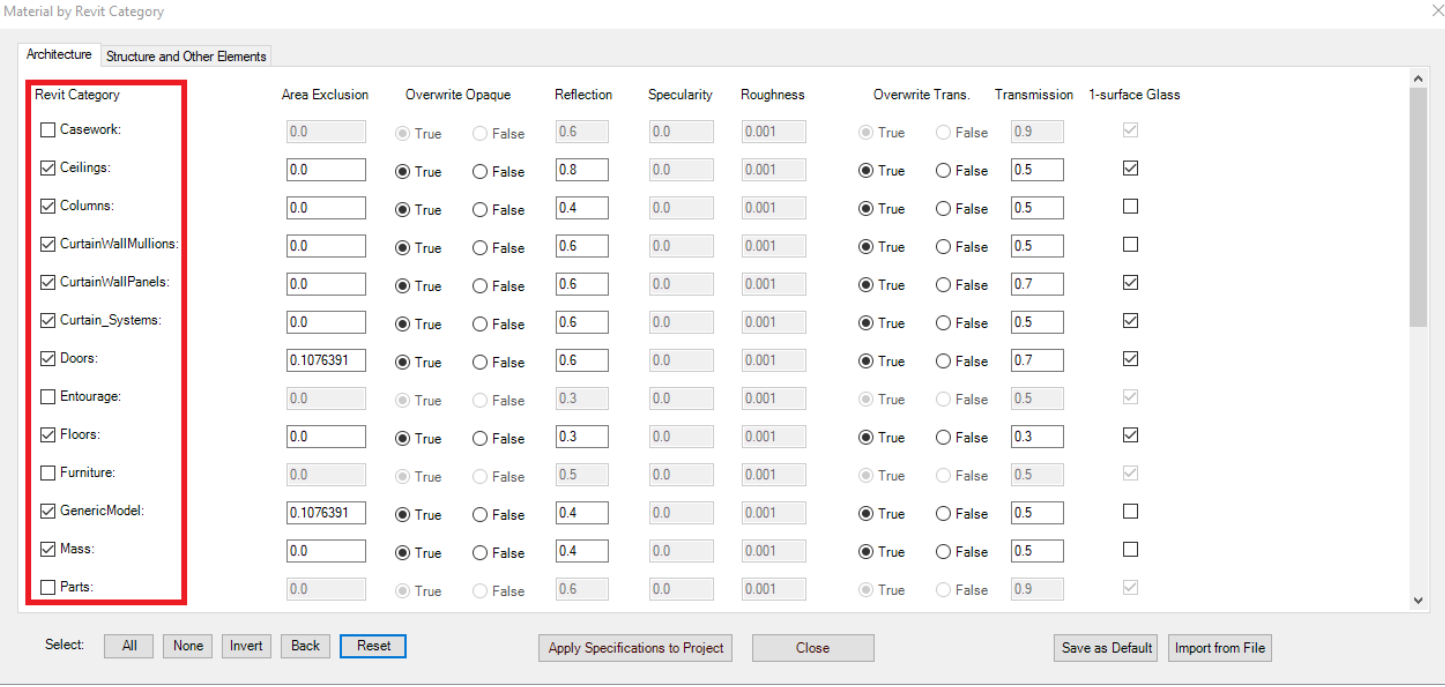

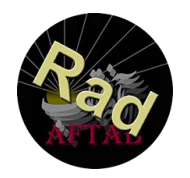

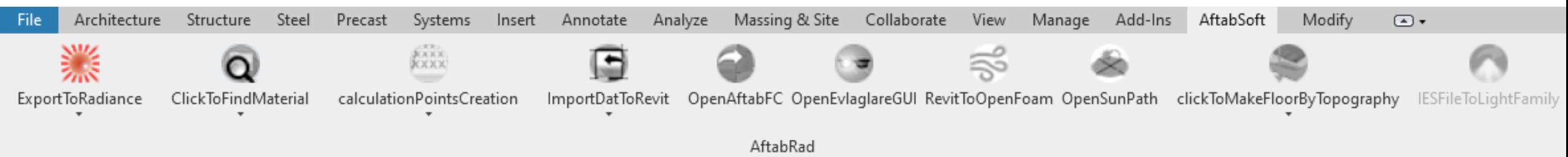

#### How to handle big size 3D models when exporting to Radiance?

- Excluding to export any elements that is hidden in the current view inside Revit
- Excluding to export any elements in AftabRad Add-in
	- Hide the Selected Categories
	- Hide Extra Details of Selected Families

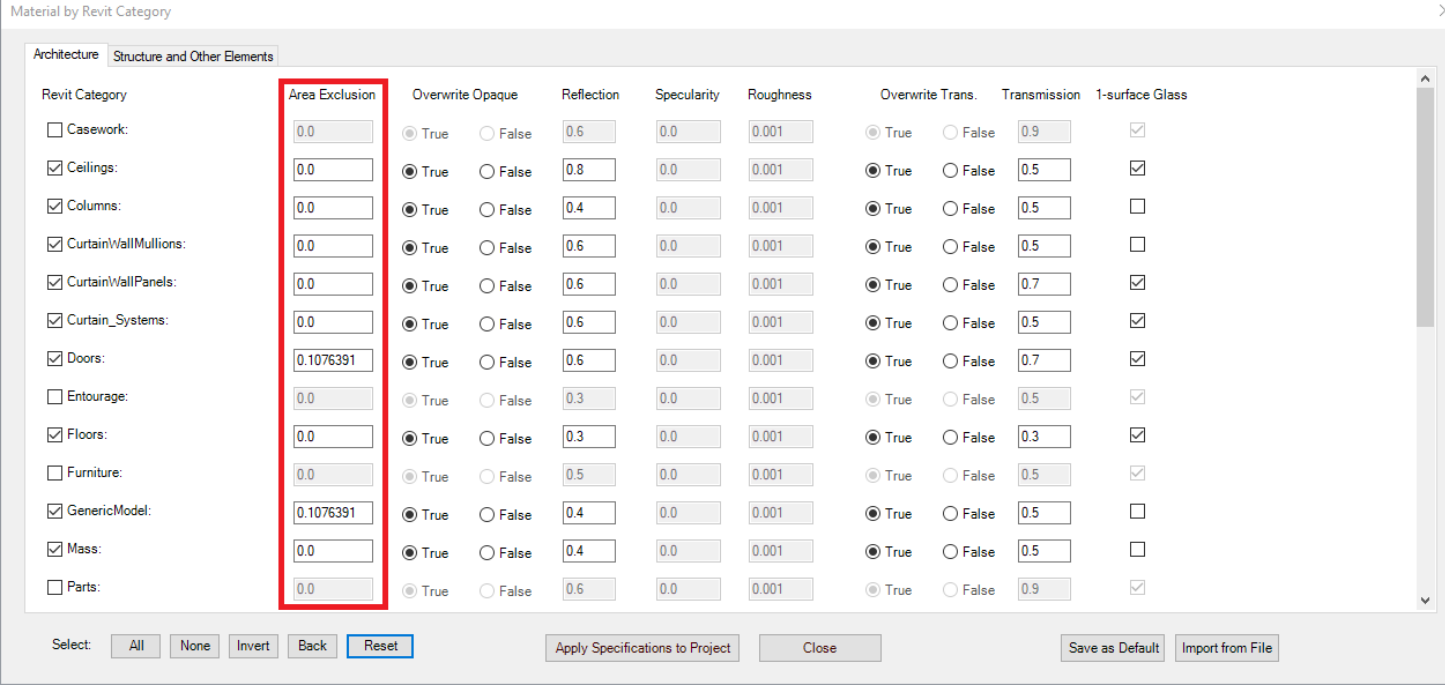

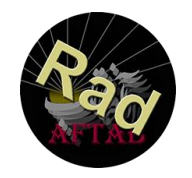

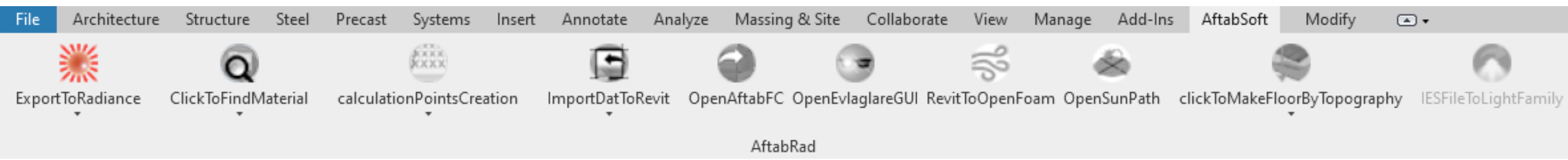

#### Creating Only One Surface for Each Transparent Solid Object

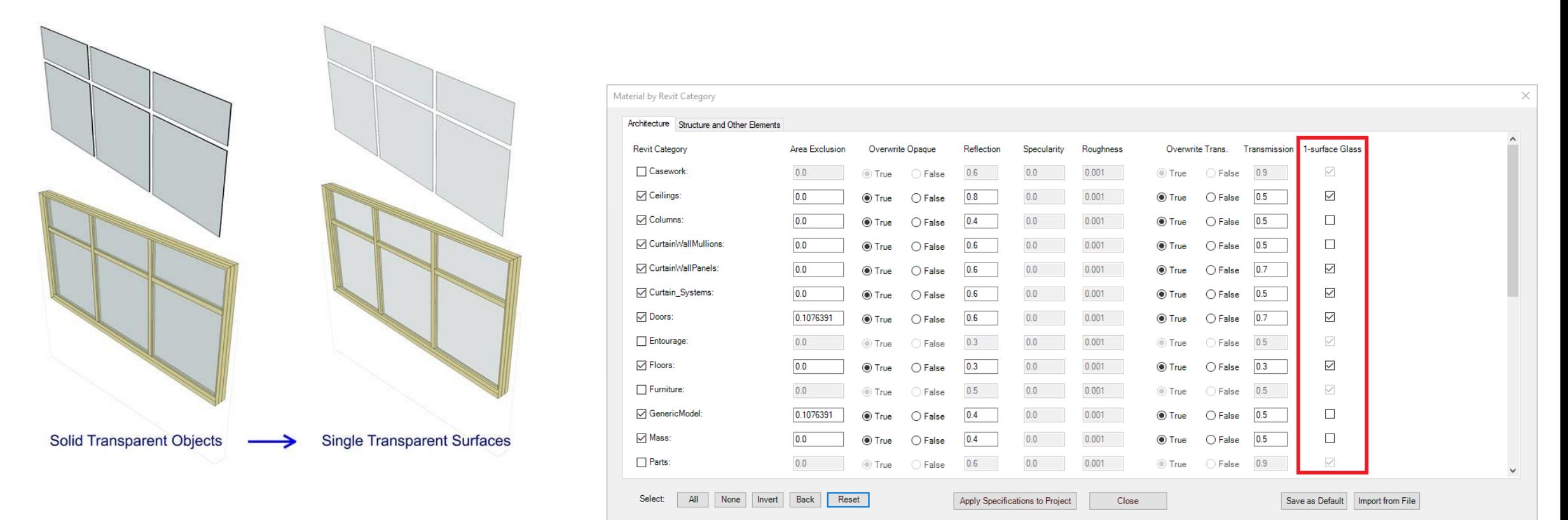

[Tutorial](https://www.aftabsoft.net/AftabRadTutorial/BySelectingElementsSurfaces.htm) link: [https://www.aftabsoft.net/AftabRadTutorial/simplification\\_ToSingleSurface.htm](https://www.aftabsoft.net/AftabRadTutorial/simplification_ToSingleSurface.htm)

File

Export<sup>®</sup>

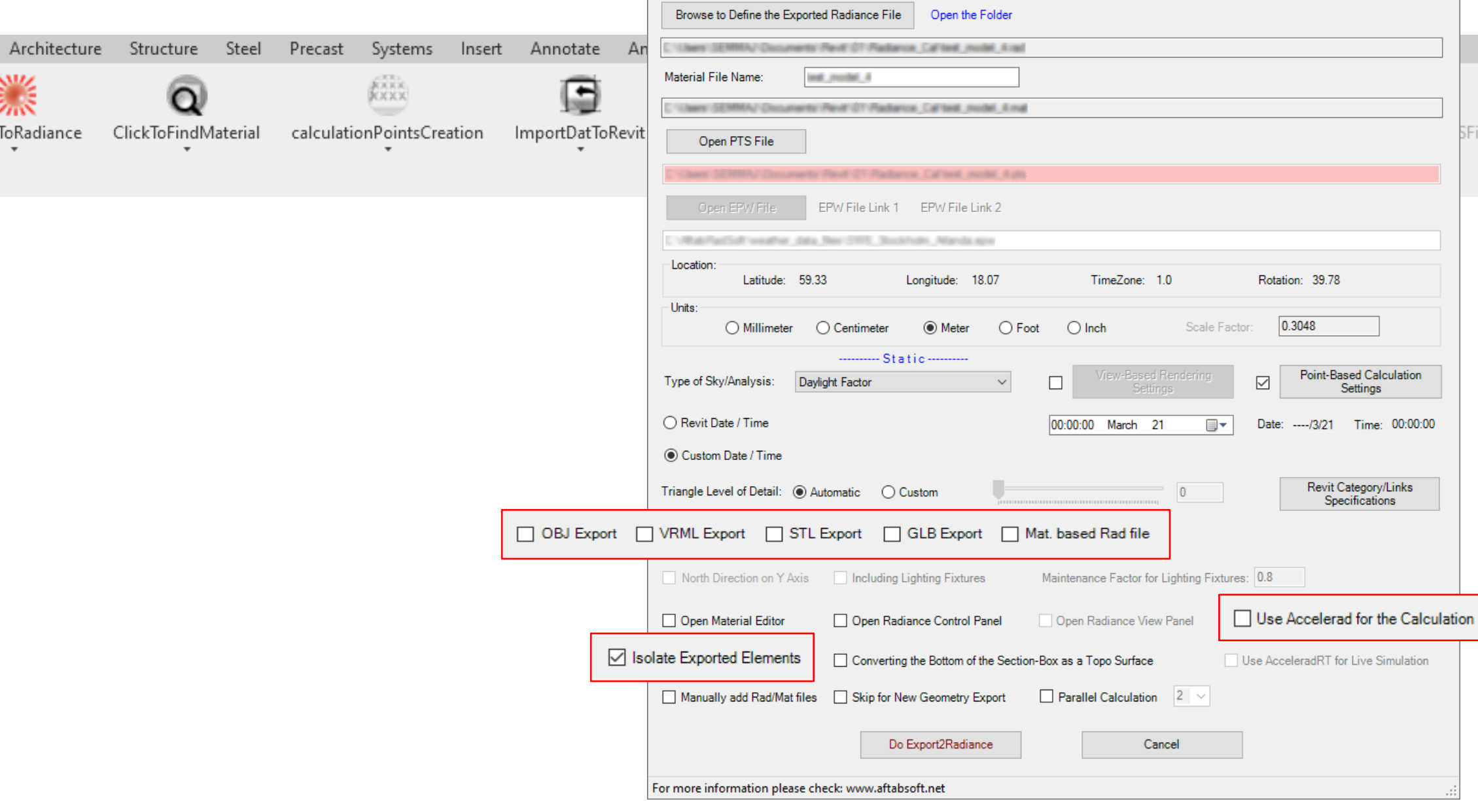

Revit2Radiance

About Manage License

SFileToLightFamily

 $\qquad \qquad - \qquad \Box$ 

39.78

Settings

Revit Category/Links<br>Specifications

 $\times$ 

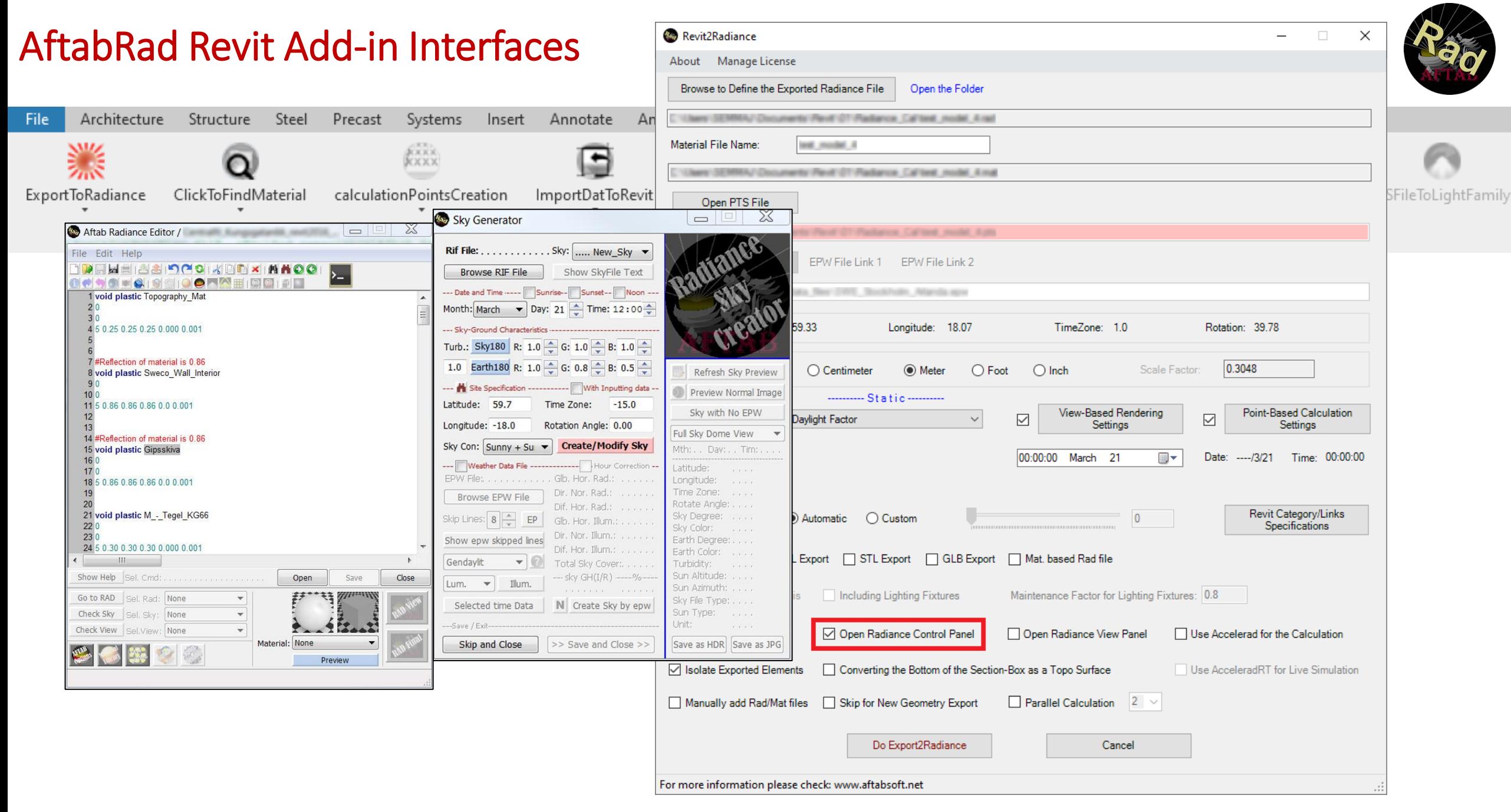

File

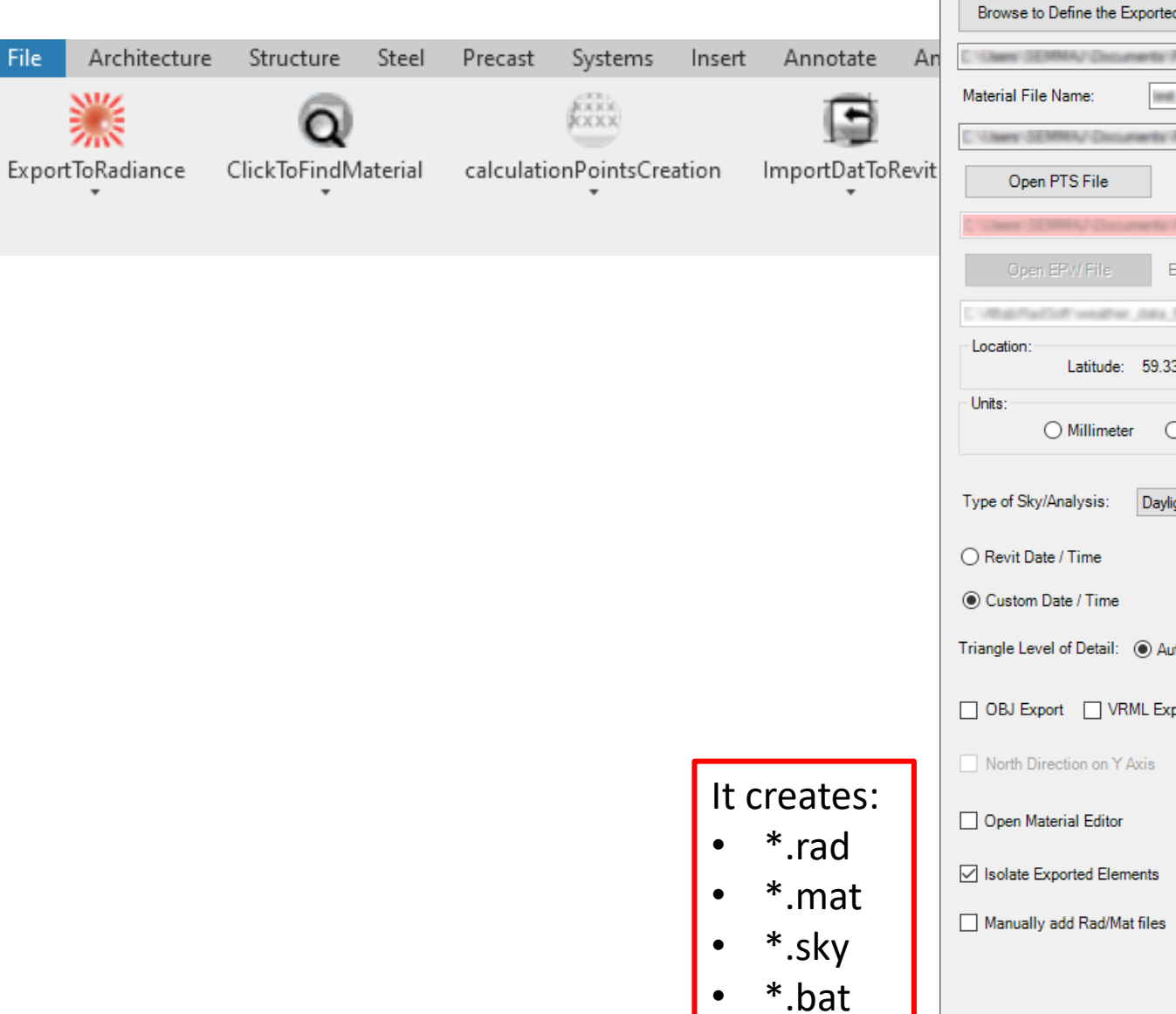

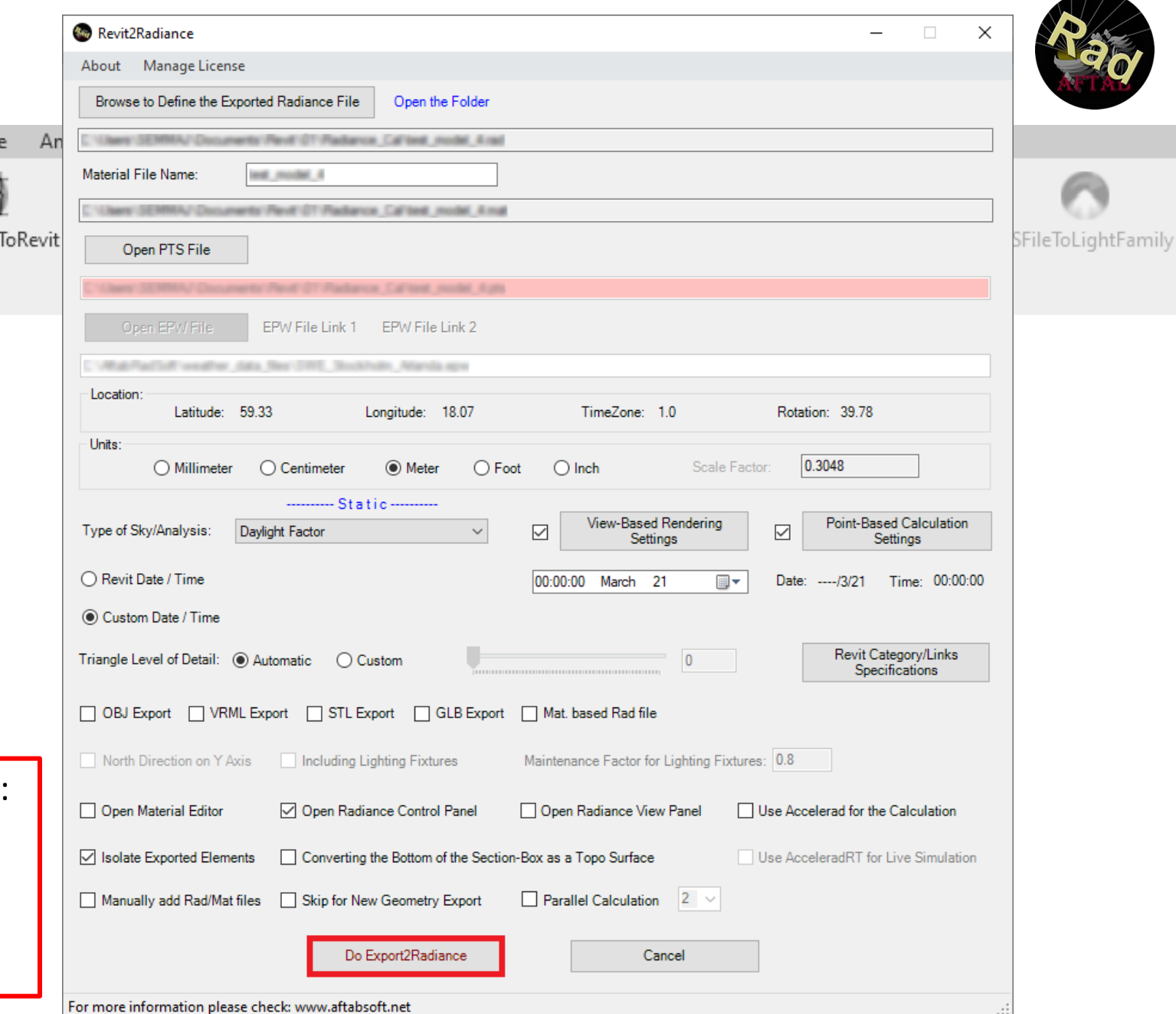

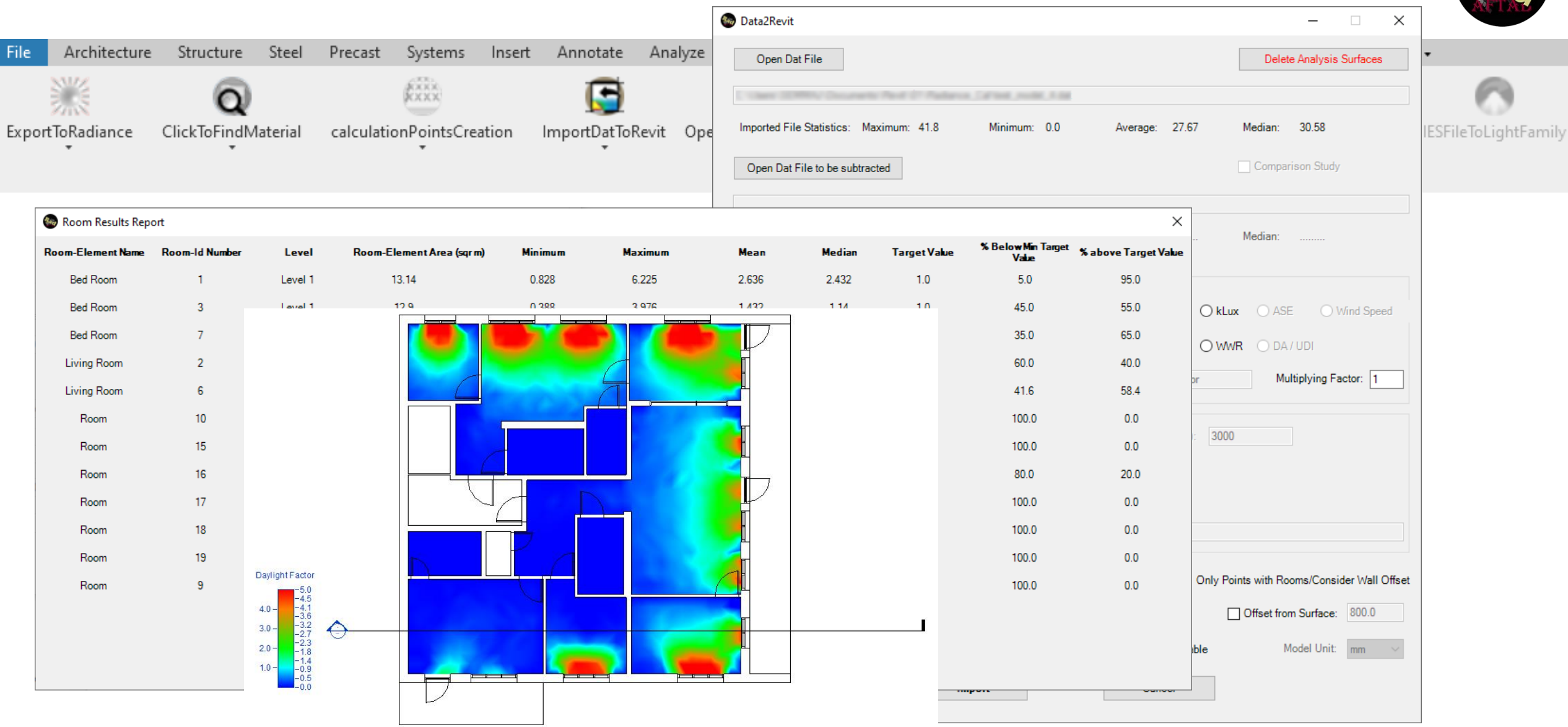

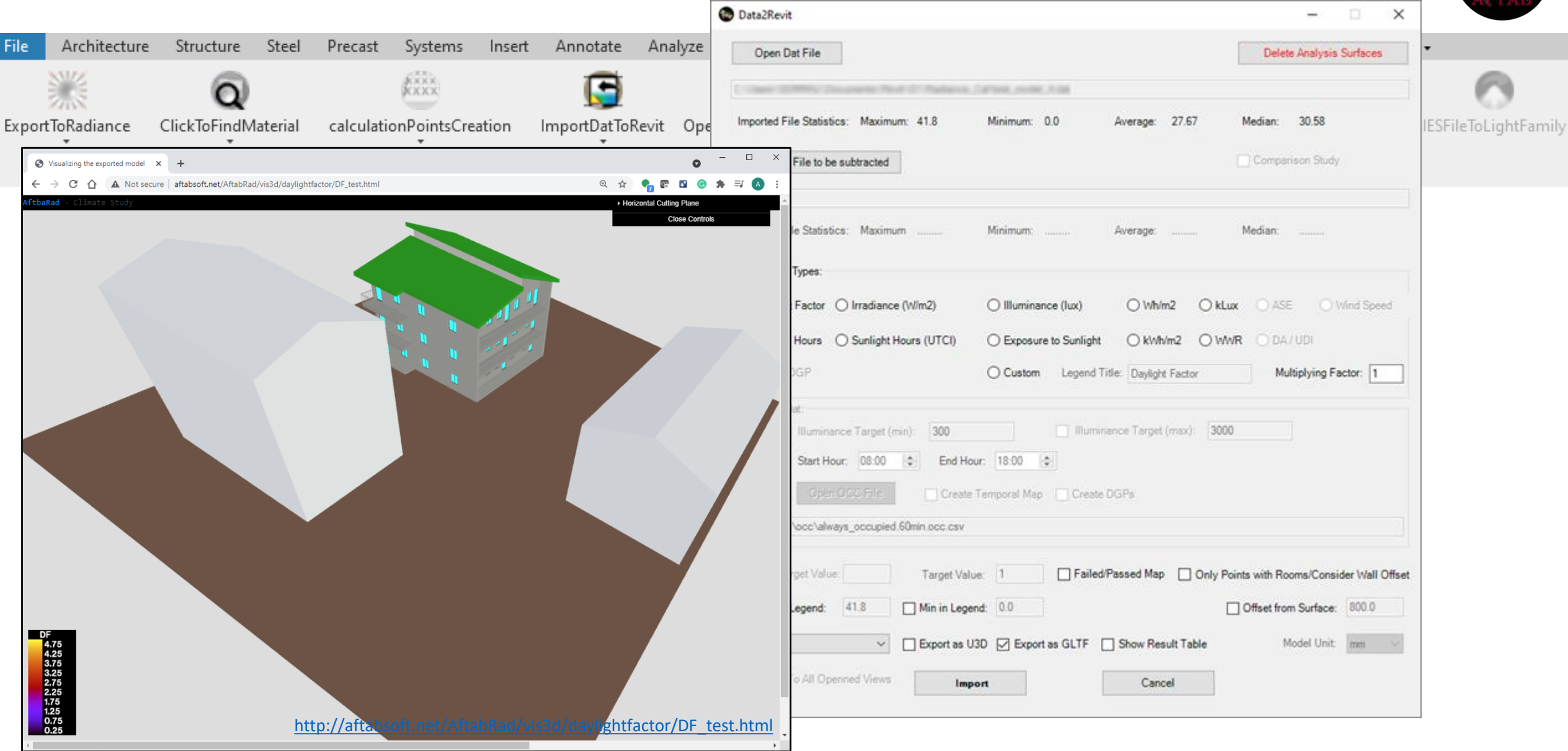

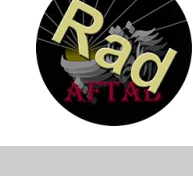

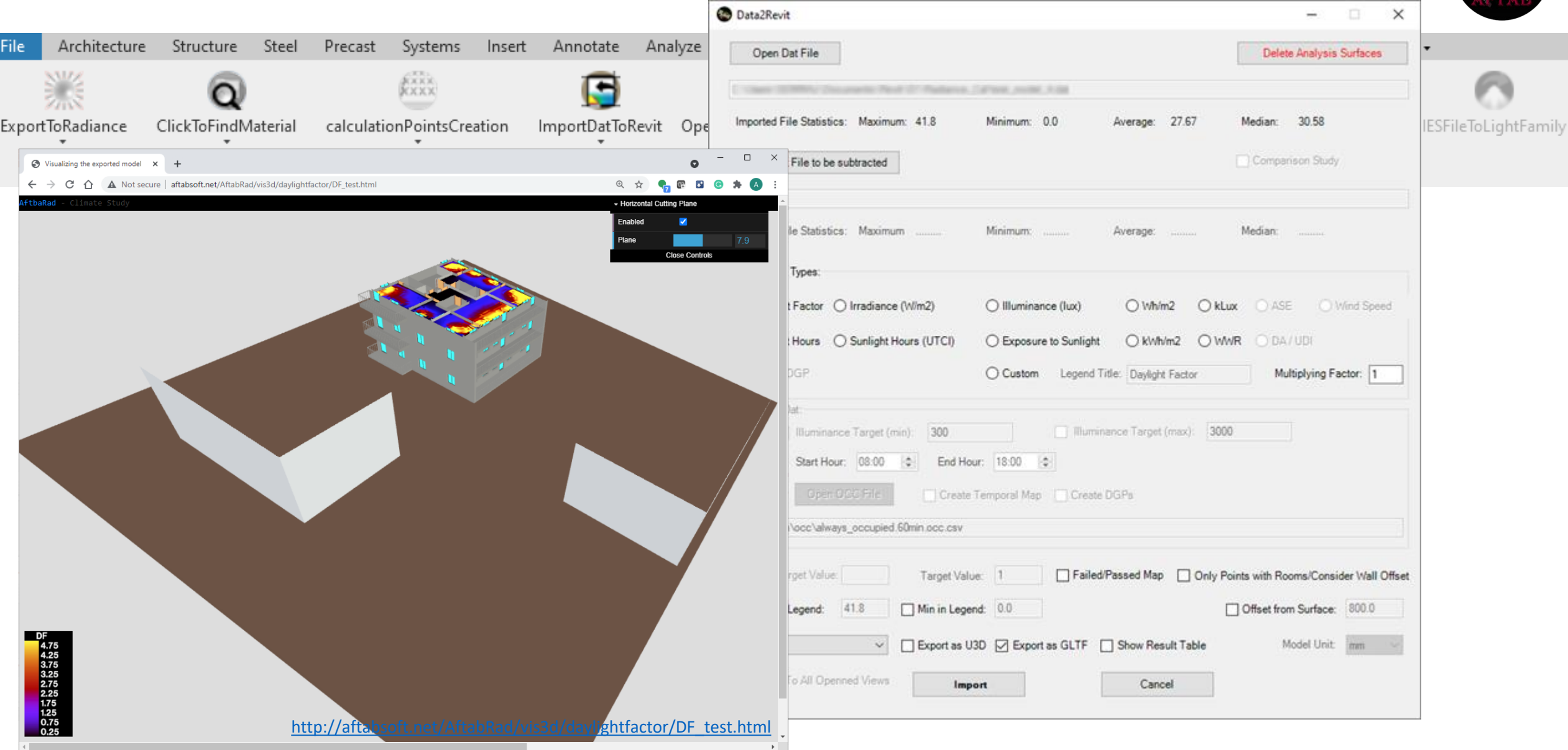

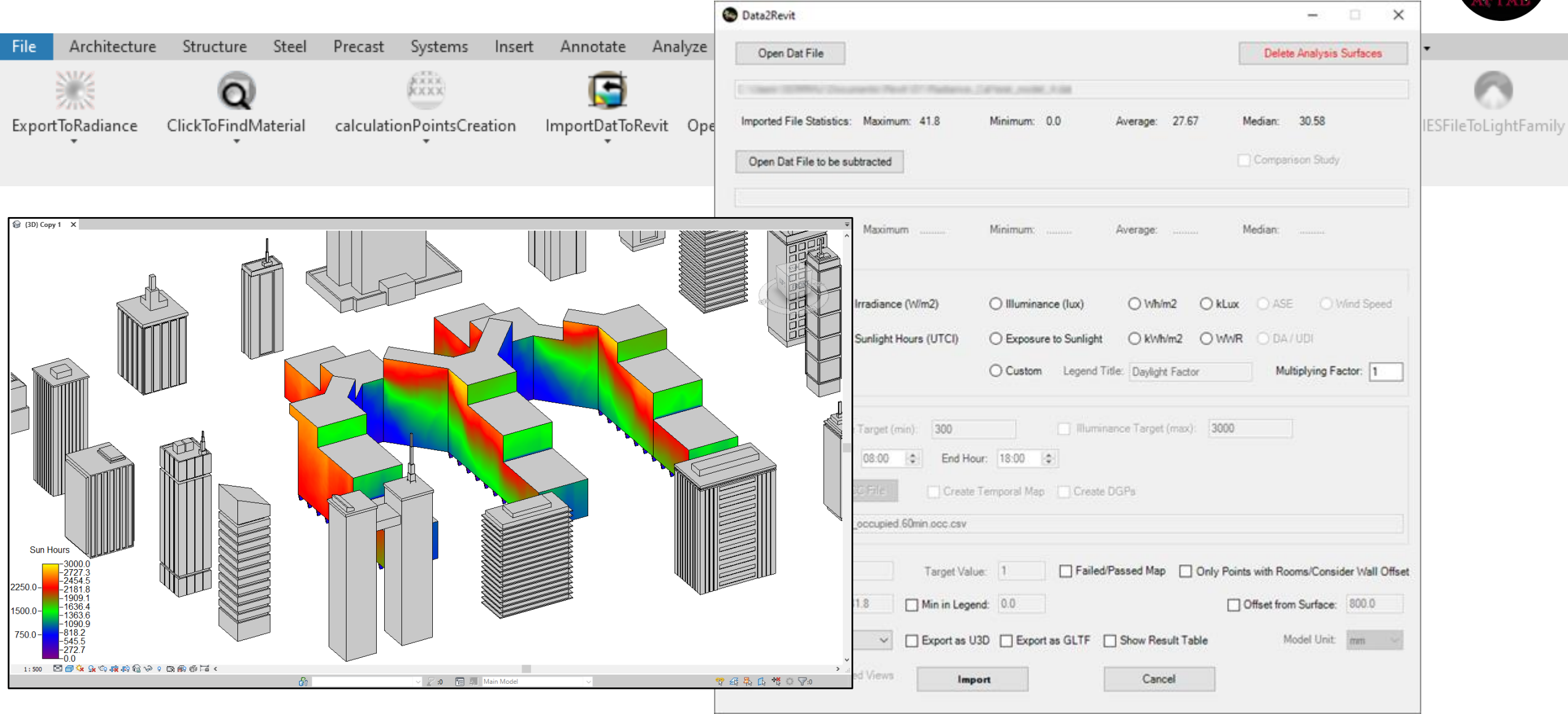

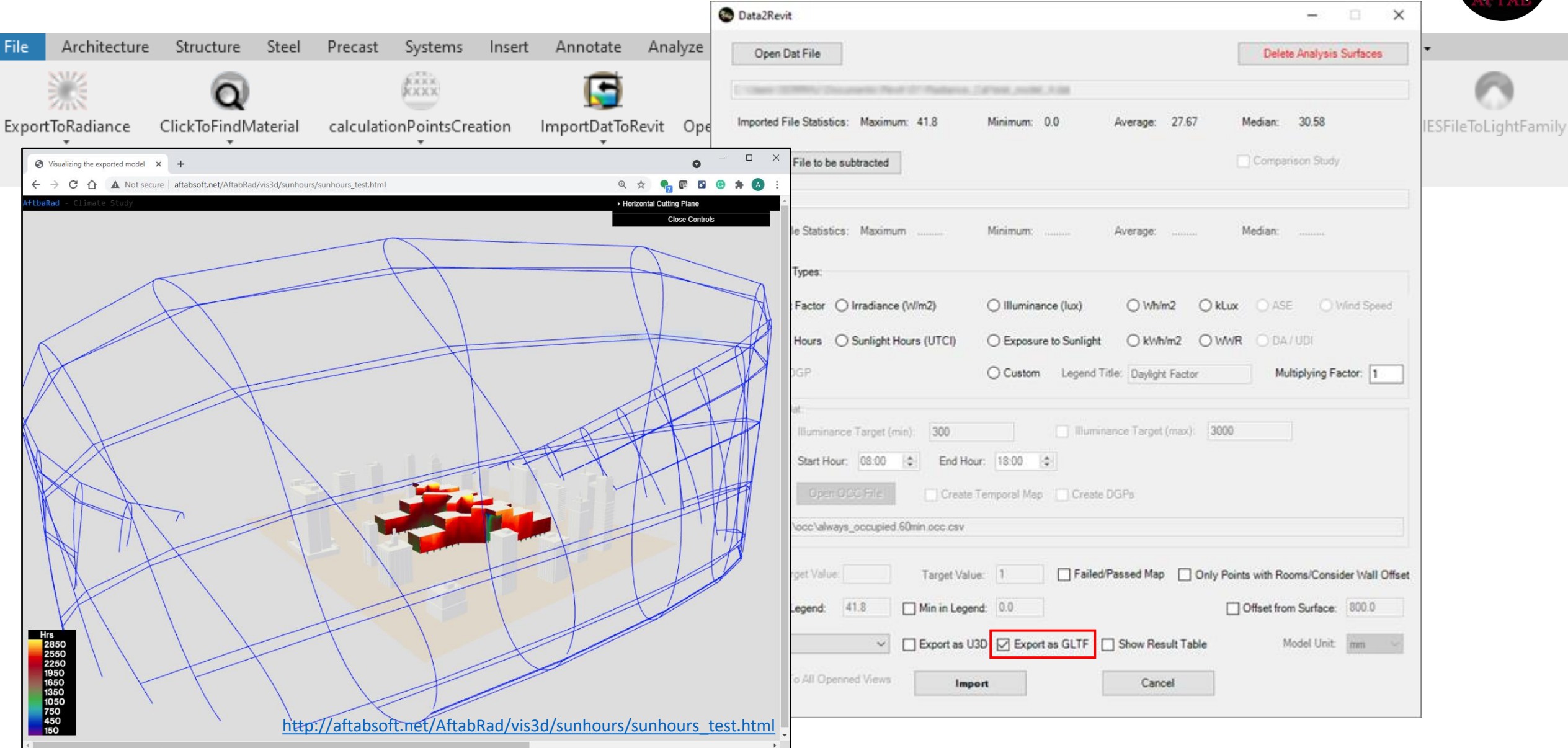

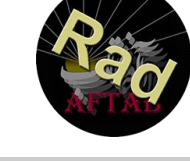

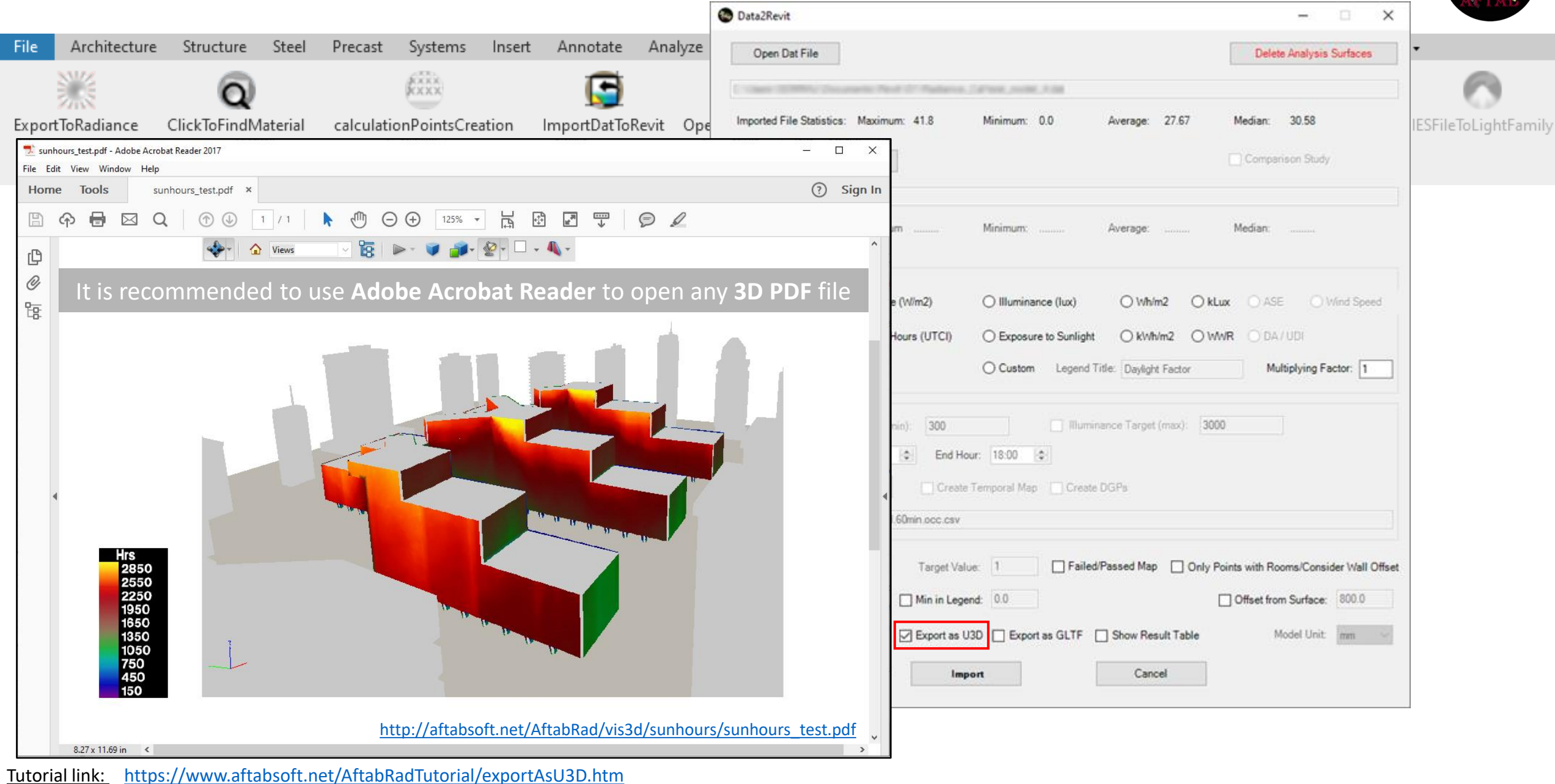

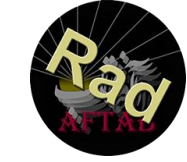

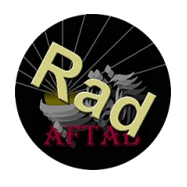

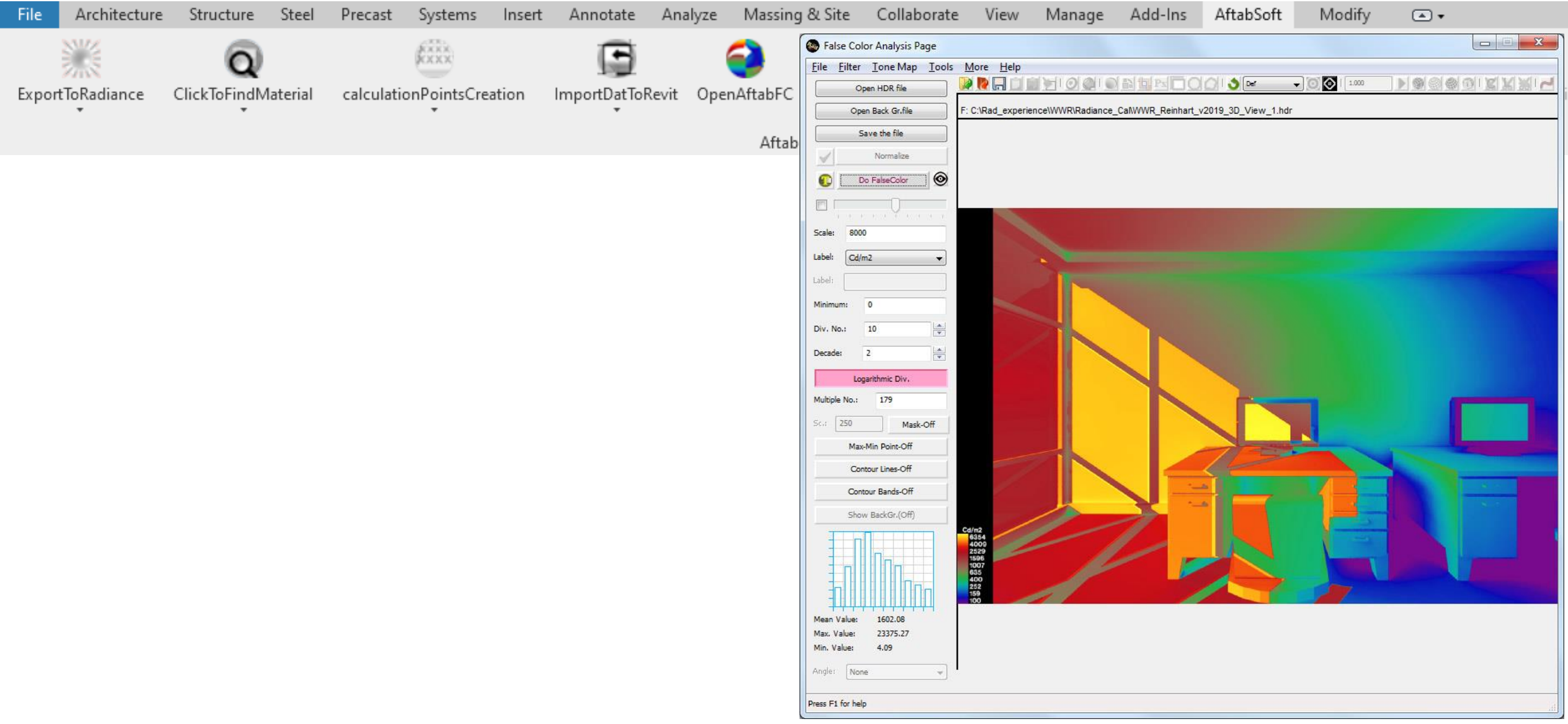

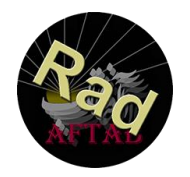

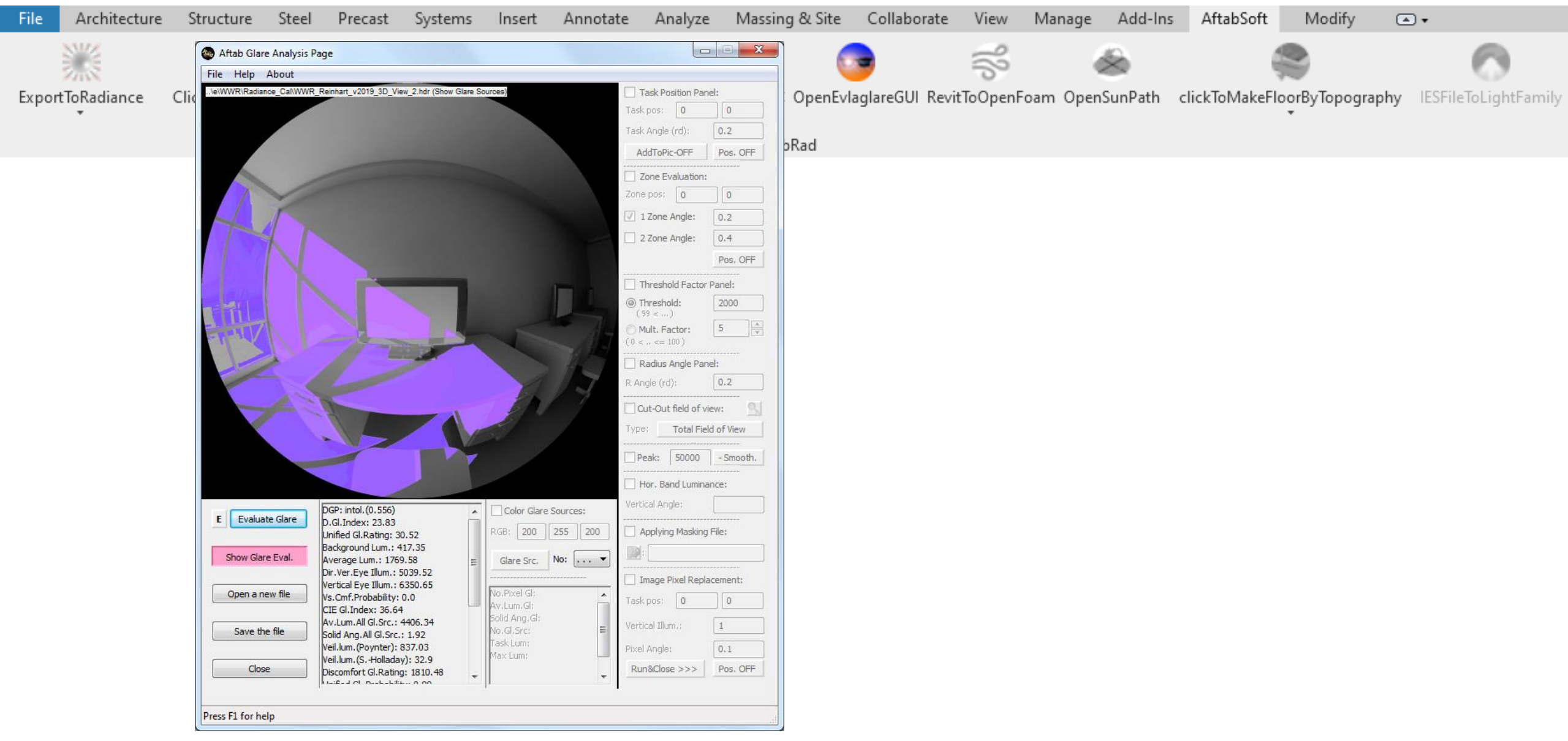

#### [Tutorial](https://www.aftabsoft.net/AftabRadTutorial/BySelectingElementsSurfaces.htm) link: <https://www.aftabsoft.net/AftabRadTutorial/hdrEvalglarePage.htm>

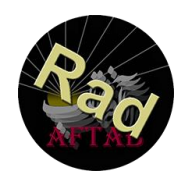

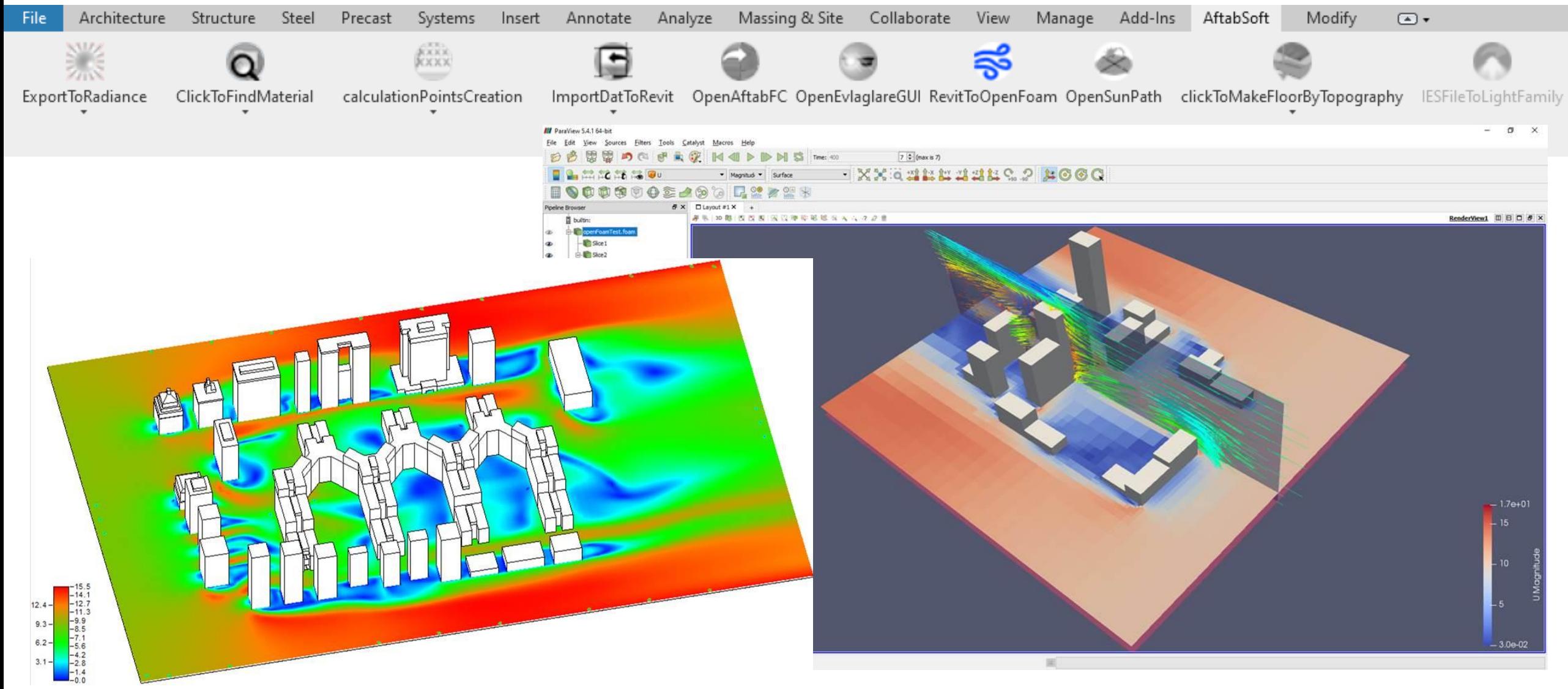

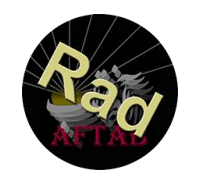

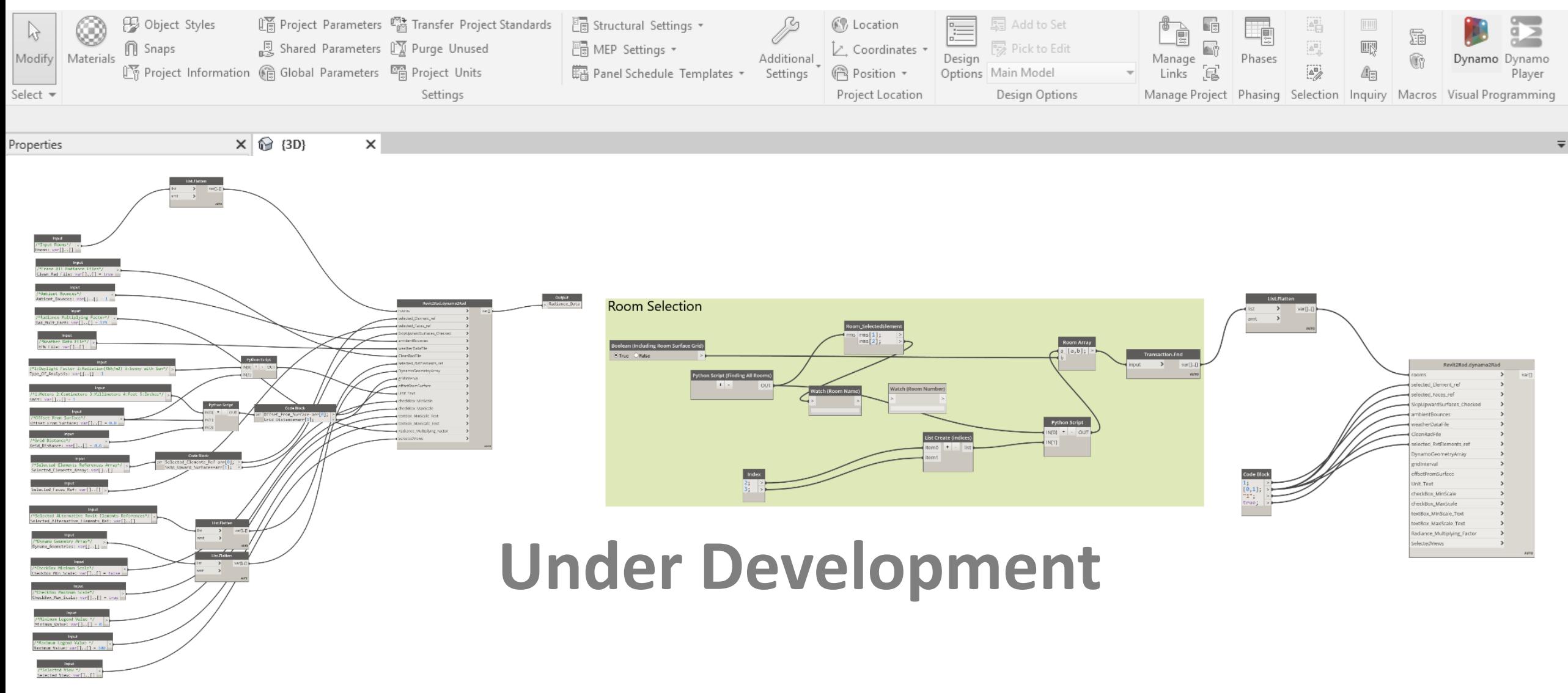

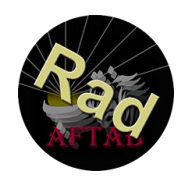

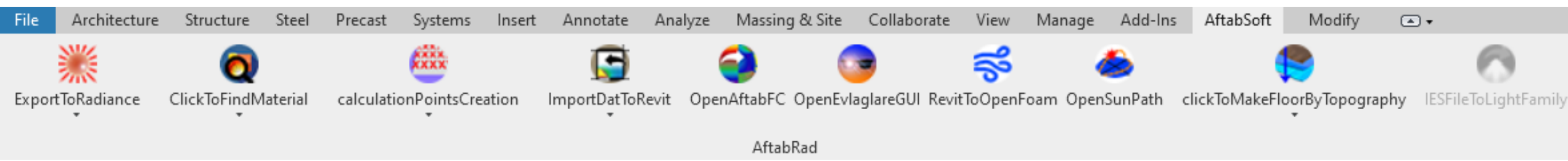

For more information about AftabRad Add-in and also see some of the tutorials that have been made until know, you can check this link:

<http://www.aftabsoft.net/aftab-rad.php>

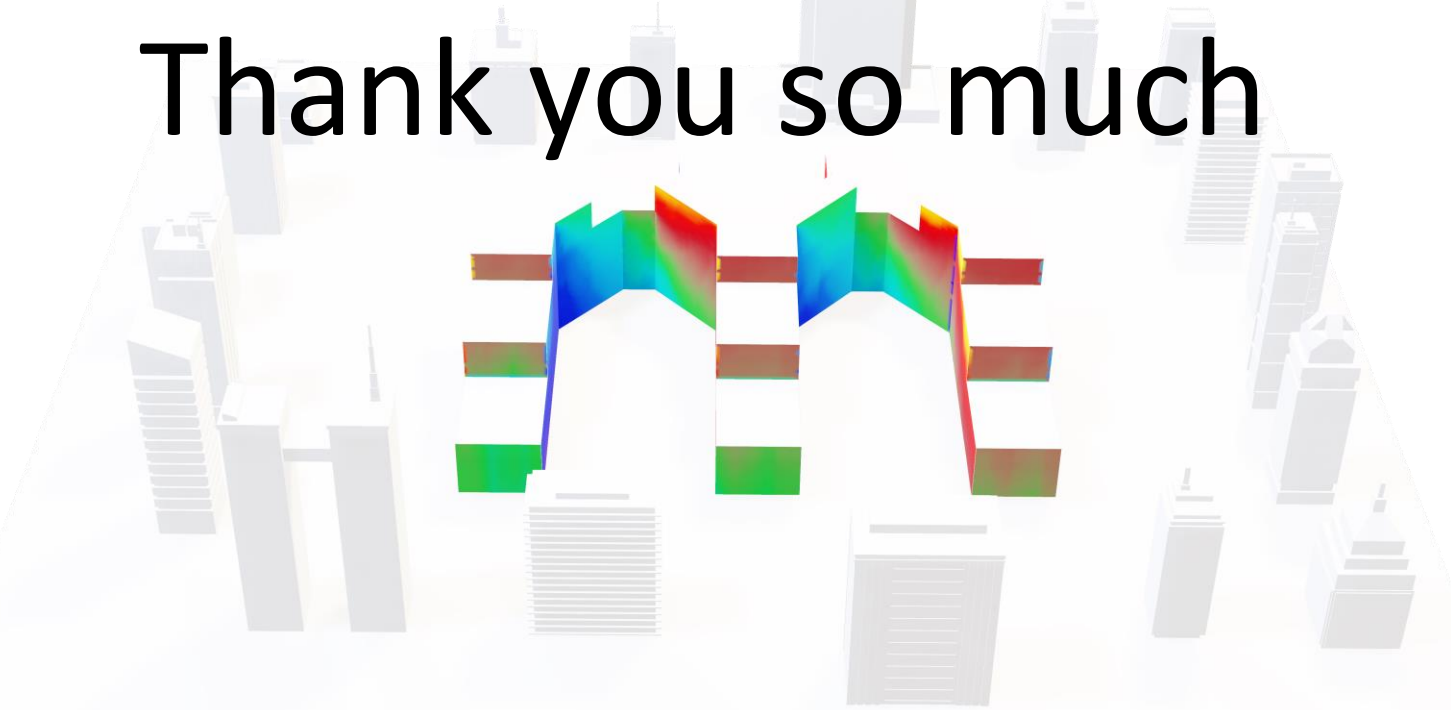

majid.miri@sweco.se